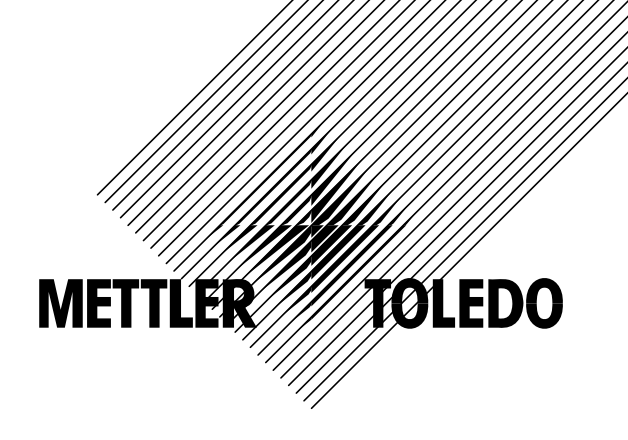

# **Bedienungsanleitung**

# **METTLER TOLEDO SQC16**

# **Kompaktwaagen BBA462 / BBK462 Wägeterminal IND469**

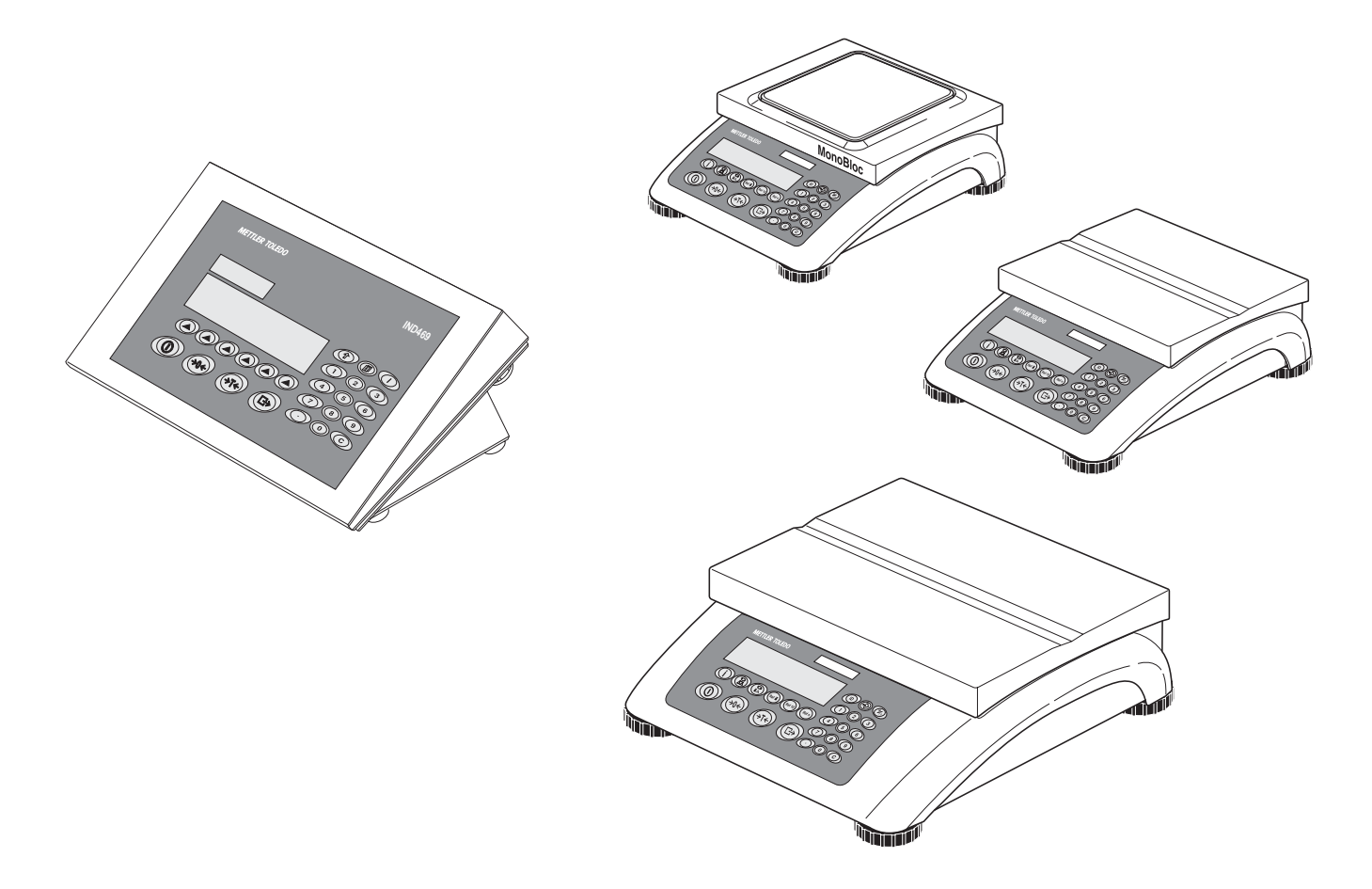

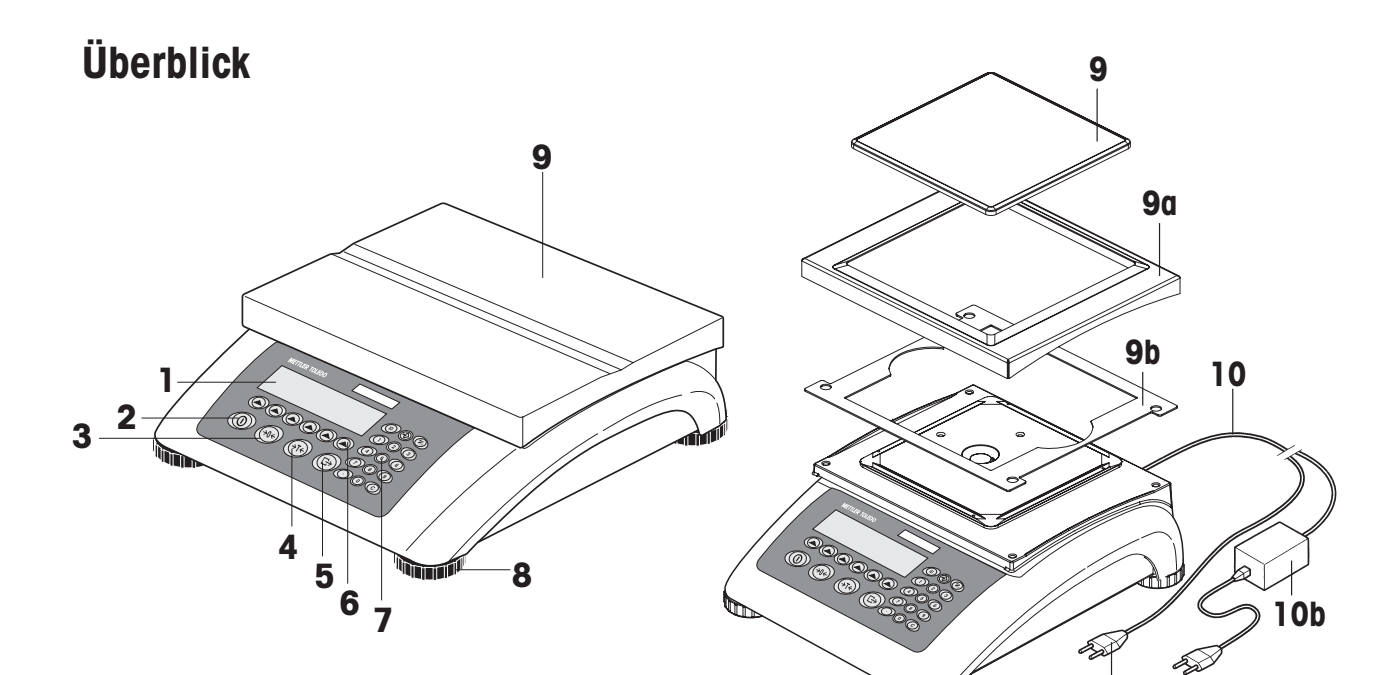

### **Rückseite**

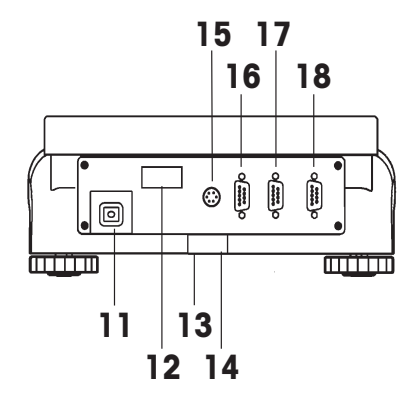

## Waagendaten

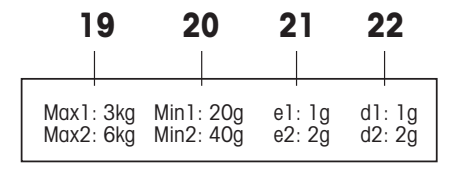

**Tastatur** 

ໝ

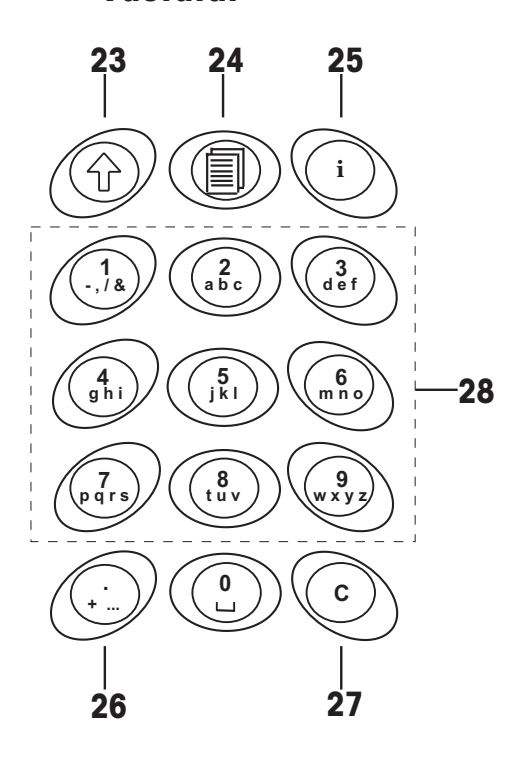

 $10a$ 

#### **Übersicht**

- Display
- On-/Off-Taste
- Nullstell-Taste
- Tara-Taste
- Eingabe- oder Druck-Taste
- Funktionstasten (6)
- Keypad
- Stellfüsse
- Waagschale
	- 9a: Windschutz
	- 9b: Blende
- Netzanschluss:
	- 10a: Netzkabel (Waage ohne Batterie)
	- 10b: Netzgerät (Waage mit Batterie)

#### **Waagenspezifikation**

- Höchstlasten (Bereiche 1/2)
- Mindestlasten (Bereiche 1/2)
- Prüfung des Teilungswertes (geeichte Waage) (Bereiche 1/2)
- Max. Auflösung (Bereiche 1/2)

#### **Tastenfeld**

- Shift- Taste
- Datenbank- Taste
- Info-Taste
- Sonderzeichen- Taste
- Lösch-Taste
- Numerische/alphanumerische Tasten

#### **Waagenrückseite**

- 11 Anschluss für Stromversorgung
- Typenschild
- Bohrung für Diebstahlsicherung
- Libelle (nur bei geeichten Waagen und solchen mit MonoBloc Wägezellen)
- PS2-Anschluss für Tastatur und/oder Barcodeleser
- 16 COM3 (Schnittstelle RS232C)
- 17 COM2 (Schnittstelle RS232C)
- 18 COM1 (Schnittstelle RS232C)

# **Inhalt**

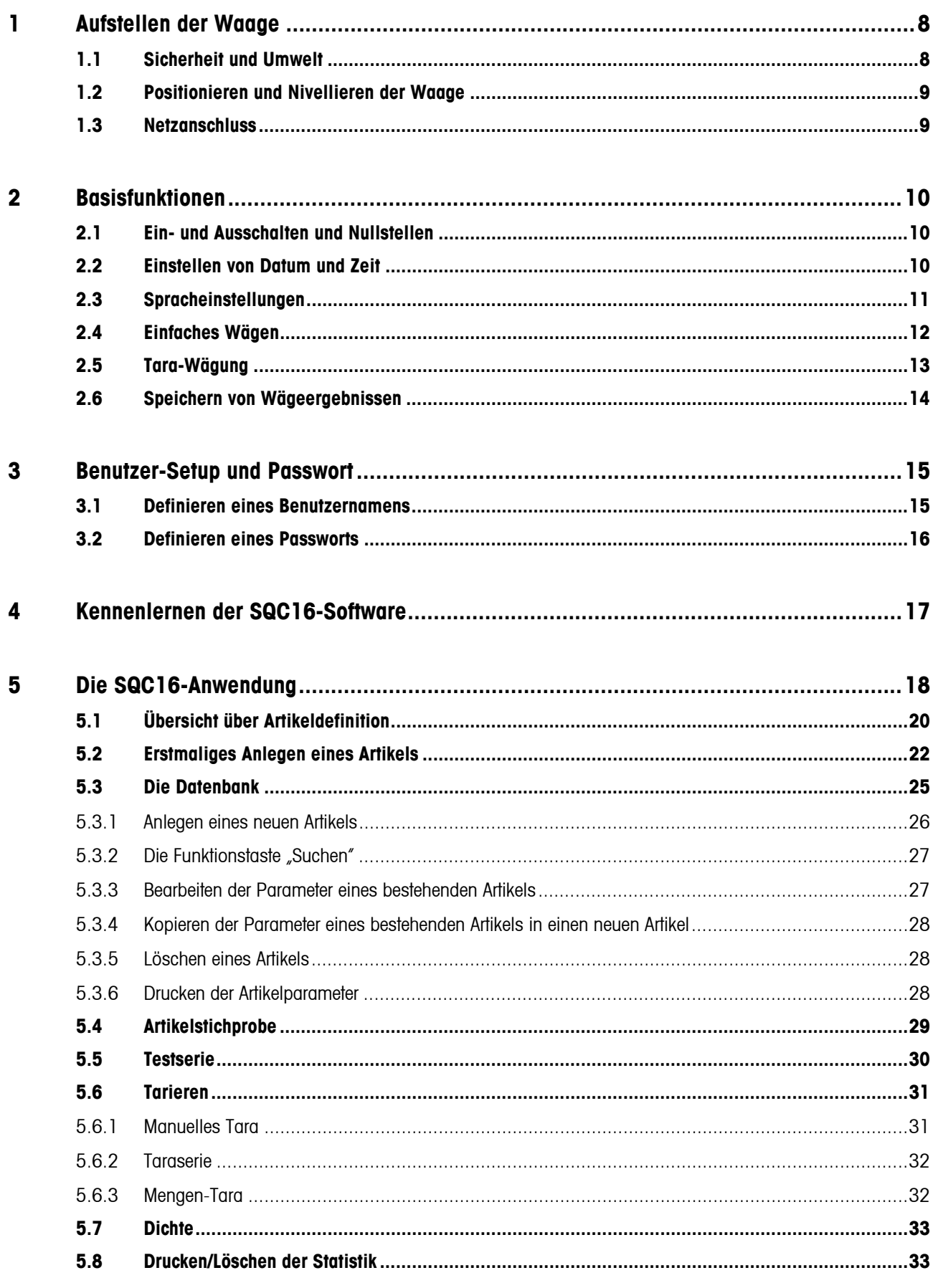

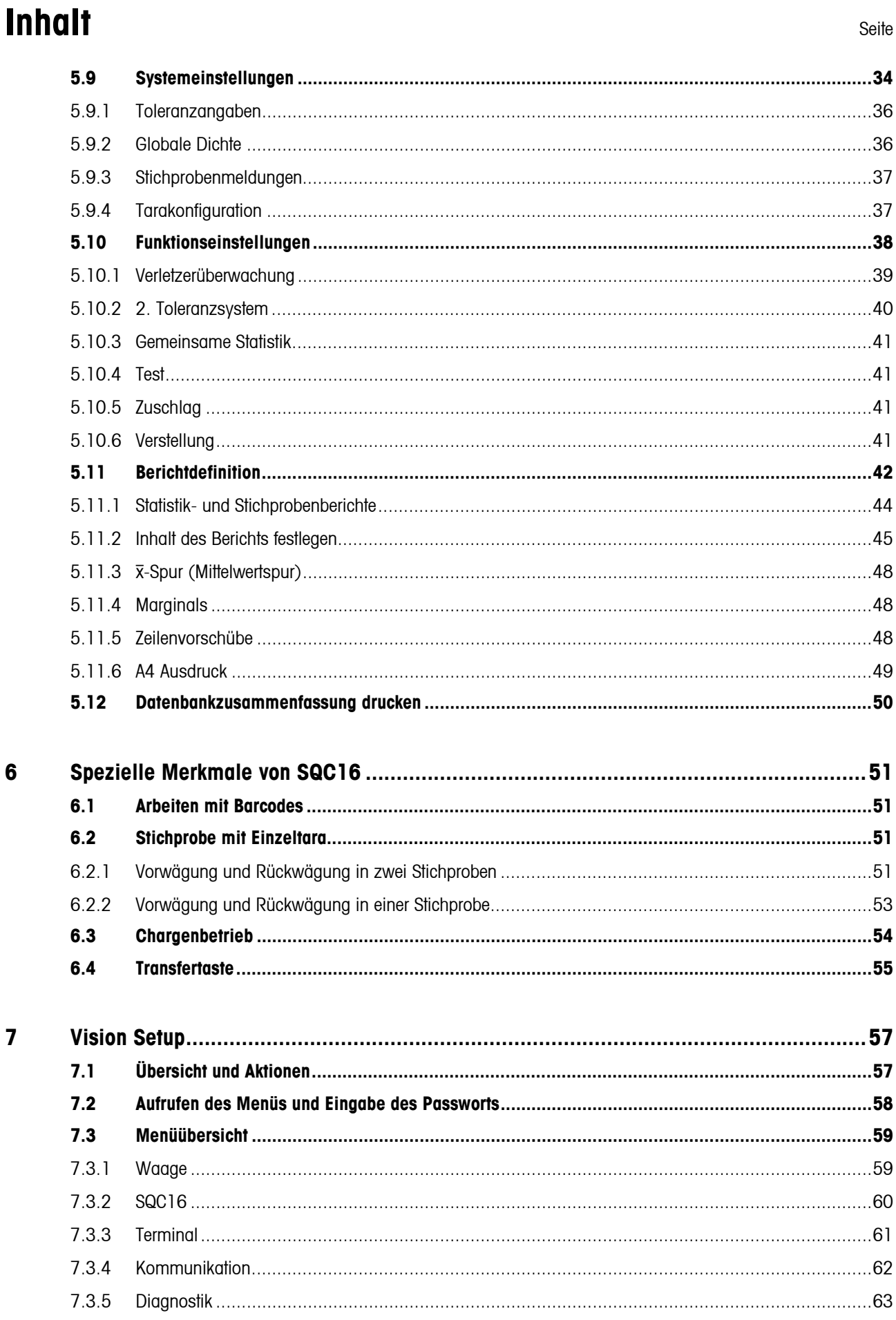

## **Inhalt** Seite

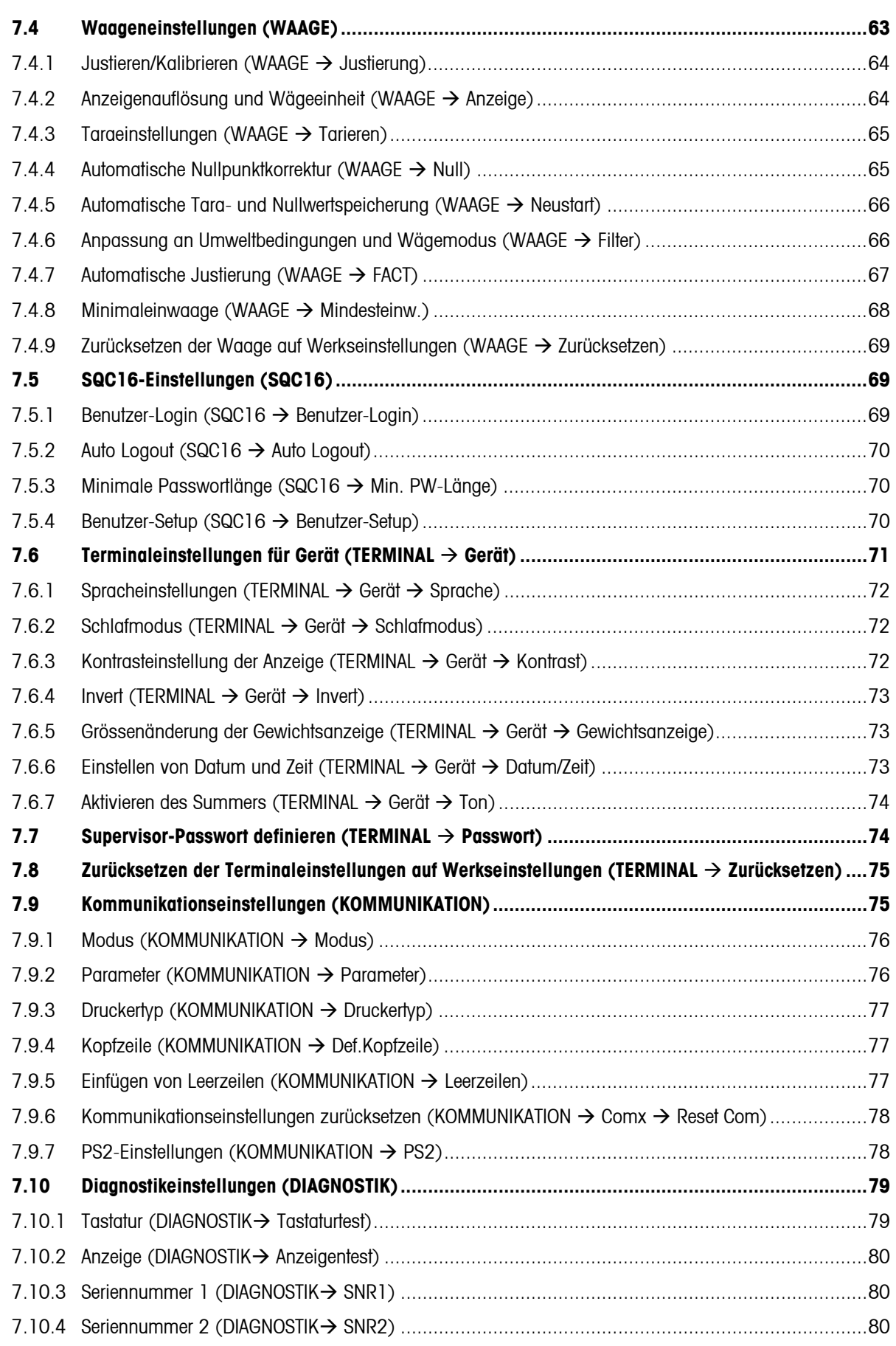

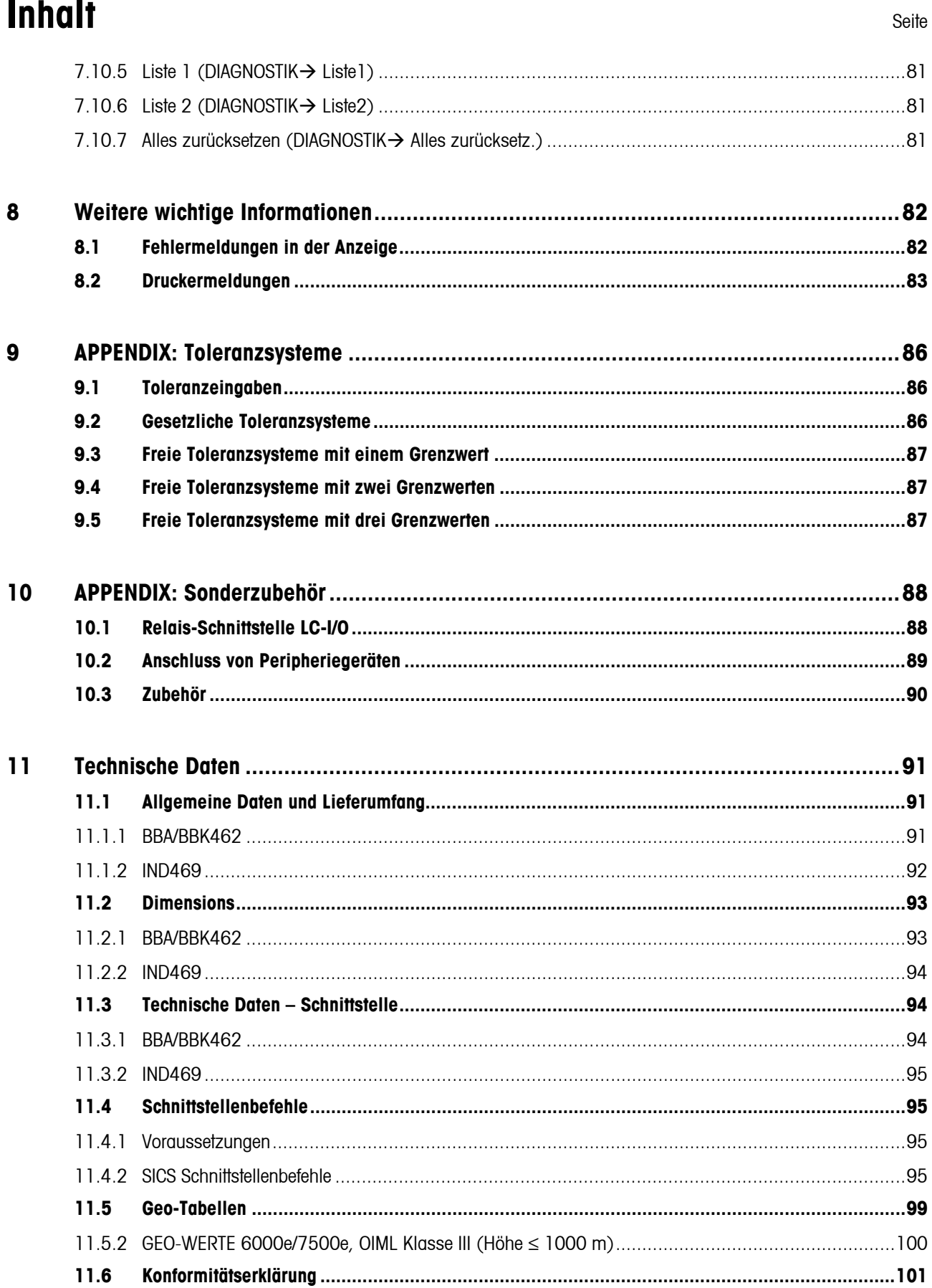

# <span id="page-7-0"></span>**1 Aufstellen der Waage**

Lesen Sie bitte die vorliegende Bedienungsanleitung sorgfältig durch und befolgen Sie diese unter allen Umständen. Wenden Sie sich bei Fehl- oder Falschlieferungen oder einem anderen Problem mit der Waage bitte an den betreffenden Händler und Verkäufer oder, wenn nötig, an den verantwortlichen METTLER TOLEDO Verkäufer.

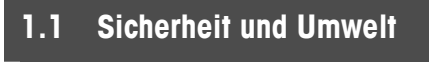

• Setzen Sie die Waage nicht in **Ex-Bereichen** ein.

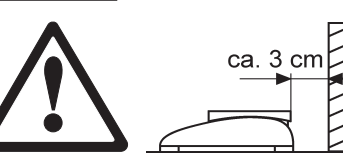

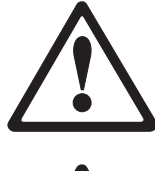

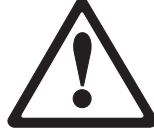

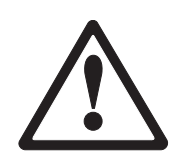

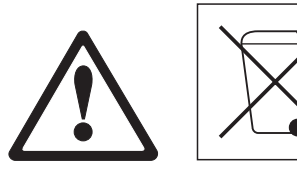

- Ist das **Anschlusskabel** beschädigt, darf die Waage nicht mehr betrieben werden. Prüfen Sie deshalb das Kabel in regelmässigen Abständen und vergewissern Sie sich, dass an der Waagenrückseite ein Abstand von ca. 3 cm eingehalten wird, damit das Kabel nicht zu sehr abgeknickt wird.
- Lösen Sie unter keinen Umständen die **Halteschrauben des Lastplattenträgers** unter der Waagschale.
- **Führen Sie niemals einen Festkörper unter den Lastplattenträger ein,** wenn die Waagschale entfernt wurde.
- Öffnen Sie unter keinen Umständen die Waage durch Entfernen der **Schrauben am Unterboden**.
- Setzen Sie nur **zugelassenes Zubehör und zugelassene Peripheriegeräte** ein.
- Behandeln Sie die Waage **mit äusserster Vorsicht**; sie ist ein Präzisionsinstrument. Vermeiden Sie Stösse auf die Waagschale, starke Überlasten dürfen nicht aufgebracht werden.
- Wichtige Hinweise, wenn die Viper-Waagen im **Lebensmittelsektor** eingesetzt werden: Diejenigen Teile der Waage, die mit Lebensmitteln in Kontakt kommen, haben glatte Oberflächen und sind leicht zu reinigen. Die eingesetzten Materialien splittern nicht und sind frei von verunreinigenden Stoffen. In Lebensmittelverarbeitungsbereichen ist es empfehlenswert, eine **Schutzhaube** (Zubehör) zu verwenden. Diese muss, wie auch die Waage selbst, regelmässig gereinigt werden. Beschädigte oder stark verunreinigte Schutzhauben müssen umgehend ersetzt werden.
- Beachten Sie die geltenden Umweltbestimmungen, wenn Sie die Waage schliesslich **ausser Betrieb setzen**. Die Waage ist mit einer **Batterie** ausgerüstet, die Schwermetalle enthält, sie gilt deshalb als Sondermüll! Beachten Sie die örtlich geltenden Bestimmungen für die Entsorgung umweltgefährdender Substanzen.

#### <span id="page-8-0"></span>**1.2 Positionieren und Nivellieren der Waage**

Genaue Wägeergebnisse sind entscheidend vom richtigen Standort abhängig.

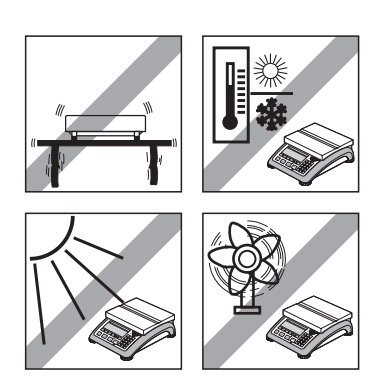

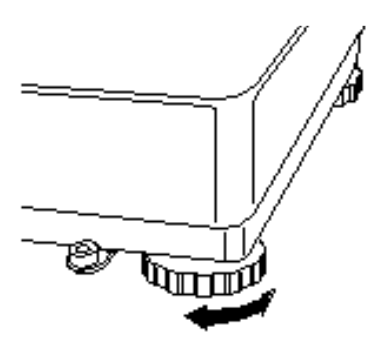

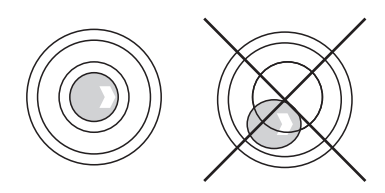

- Wählen Sie einen stabilen und vibrationsfreien Standort (besonders wichtig bei hoch auflösenden Waagen mit der METTLER TOLEDO MonoBloc-Technologie). Positionieren Sie die Waage auf einer möglichst horizonalen Fläche, die stabil genug ist, das Gewicht der Waage unter Volllast zu tragen.
- Prüfen Sie die Umgebungsbedingungen.
- Vermeiden Sie:
	- direkte Sonnenbestrahlung
	- starke Luftzüge (z.B. von Ventilatoren oder Klimaanlagen)
	- übermässige Temperaturschwankungen.
- Drehen Sie die Stellfüsse, damit die Waage horizontal steht. Ist eine Libelle vorhanden, muss sich deren Luftblase im Zentrum befinden.

**Hinweis:** Die Viper SQC16 besitzt ein spezielles Filter, welches bestimmte Verfahren (Nullstellen, Tarieren) unter unruhigen Umgebungsbedingungen beschleunigt. Ein geringer Genauigkeitsverlust bei den Ergebnissen ist unvermeidlich. Um hochgenaue Ergebnisse zu erzielen, muss für möglichst ruhige und stabile Umgebungsbedingungen gesorgt werden, so dass das Filter nicht aktiviert wird.

#### **Entscheidende Änderungen des geografischen Standorts:**

Jede Waage ist vom Hersteller so eingestellt, dass sie den örtlichen Gravitationsbedingungen (geografischer Abgleichwert) der geografischen Zone, in die das Messinstrument geliefert wird, entspricht. Ändert sich der geografische Standort entscheidend, muss diese Einstellung von einem Servicetechniker abgeglichen werden oder eine Neueinstellung erfolgen. Geeichte Waagen müssen zusätzlich entsprechend den national geltenden Eichbestimmungen nachkalibriert werden.

#### **1.3 Netzanschluss**

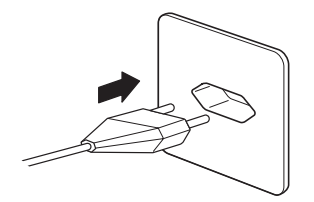

- Bevor Sie den Netzstecker anschliessen, stellen Sie sicher, dass die auf dem Typenschild aufgeführte Spannung mit derjenigen Ihres örtlichen Netzes übereinstimmt.
- Justieren Sie die Waage nach der Installation (Kapitel [7.4.1](#page-63-0)), um eine höchstmögliche Genauigkeit zu erzielen. **Hinweis**: Bei geeichten Waagen muss die Justierung durch eine eichamtlich autorisierte Stelle erfolgen. Bitte wenden Sie sich an Ihren Händler.

## <span id="page-9-0"></span>**10 2 Basisfunktionen**

Dieses Kapitel beschreibt das Ein- und Ausschalten der Waage, das Nullstellen und Tarieren, das Wägen von Materialien und das Speichern der Ergebnisse.

#### **2.1 Ein- und Ausschalten und Nullstellen**

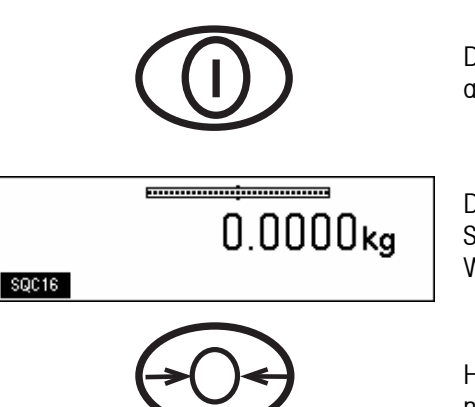

Durch kurzes Drücken der Taste « $\bigoplus$ » wird die Waage ein- oder ausgeschaltet.

Die Waage führt einen Anzeigentest durch, danach wird kurz die Softwareversion angezeigt. Sobald die Gewichtsanzeige erscheint, ist die Waage betriebsbereit und automatisch nullgestellt.

Hinweis: Wenn nötig, kann die Waage jederzeit mit der Taste « $\bigodot$ ) nullgestellt werden.

#### **2.2 Einstellen von Datum und Zeit**

Die Einstellung der Zeit erfolgt im 24-Stunden-Format und die des Datums im europäischen oder US-Format.

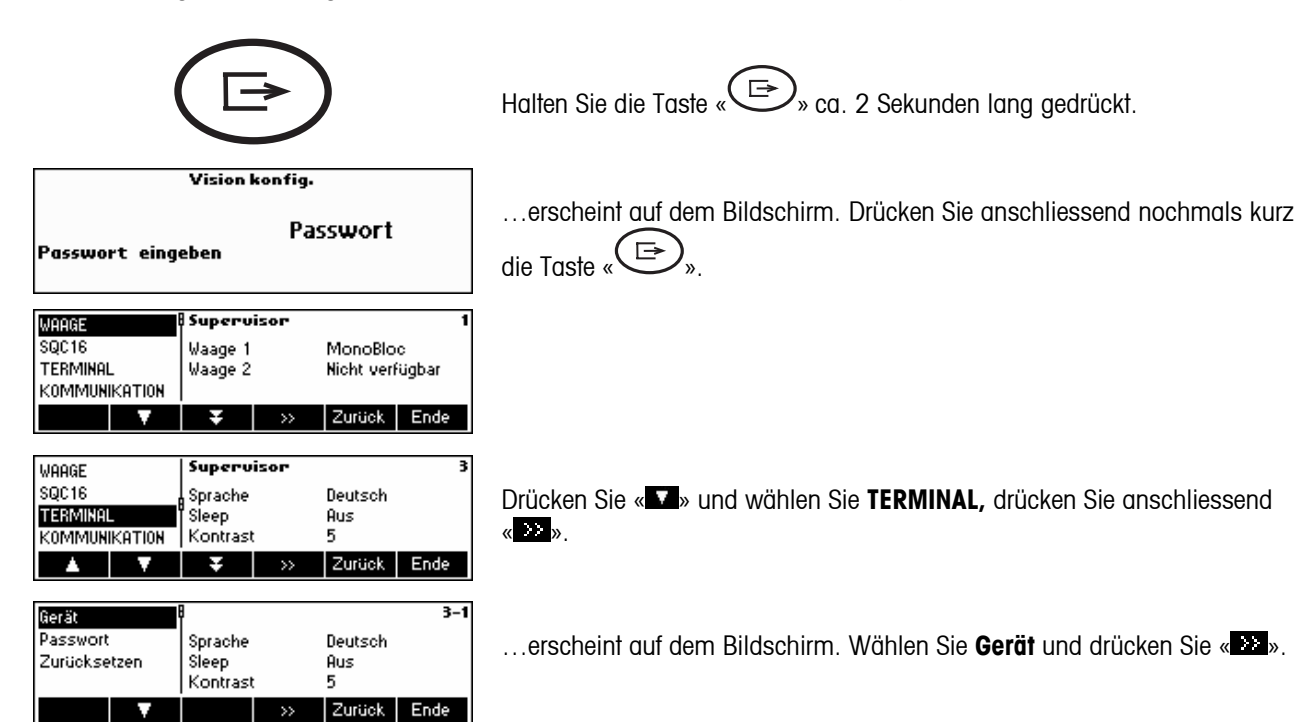

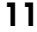

<span id="page-10-0"></span>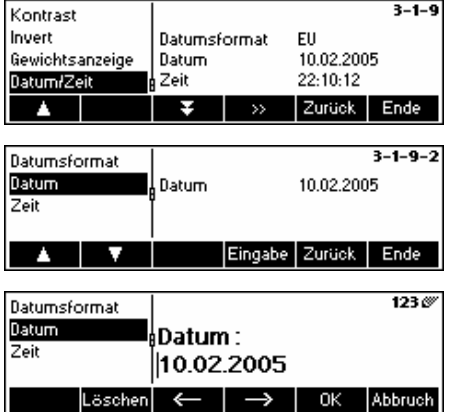

…erscheint auf dem Bildschirm. Drücken Sie « » und wählen Sie **Datum/Zeit** und drücken Sie « ».

…erscheint auf dem Bildschirm. Drücken Sie « » und wählen Sie **Datum**, drücken Sie anschliessend «**Eingabe**».

…erscheint auf dem Bildschirm. Geben Sie das Datum (z.B. 10022005) über das numerische Tastenfeld ein und bestätigen Sie die Eingabe mit «**OK**». Ungültige Eingaben können mit «Löschen» gelöscht werden. Mit «  $\rightarrow$  » und « » können Sie den Cursor steuern.

Zur Einstellung der korrekten Uhrzeit verfahren Sie entsprechend, wählen Sie jedoch **Zeit** anstelle von **Datum** aus.

Hinweis: Datum/Zeit kann nur durch den Administrator geändert werden.

#### **2.3 Spracheinstellungen**

Mögliche Spracheinstellungen sind: Englisch, Deutsch, Französisch, Spanisch oder Italienisch.

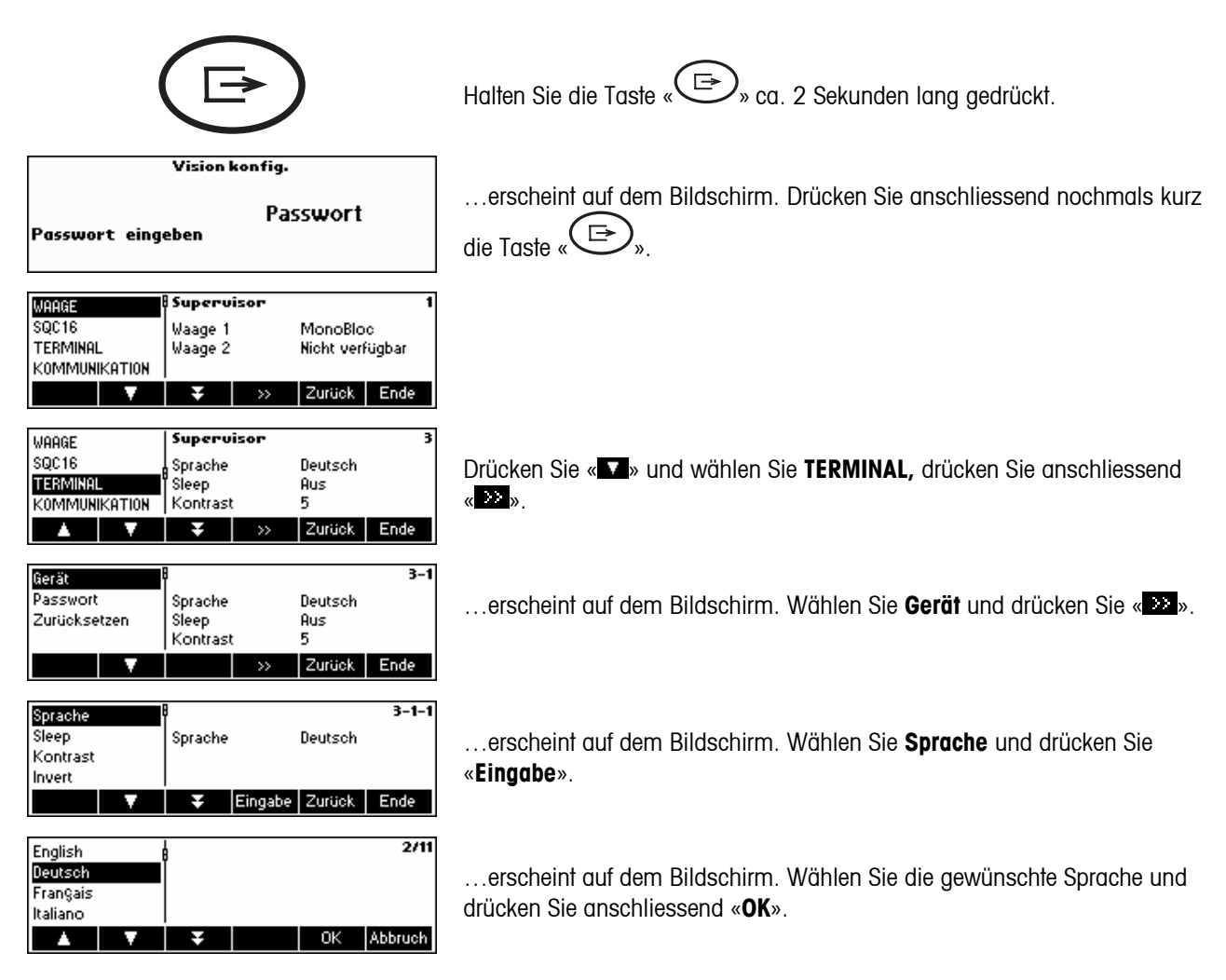

### <span id="page-11-0"></span>**2.4 Einfaches Wägen**

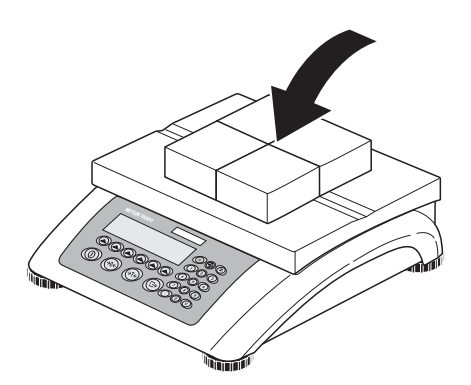

Bringen Sie das Wägegut auf die Waage auf.

Bereich (in % des Gesamtwägebereichs) an.

#### 

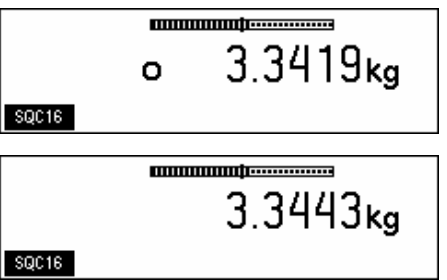

Warten Sie, bis die Stillstandskontrolle (ein kleiner Ring am linken Rand der Anzeige) verschwunden ist...

Die grafische Balkendarstellung im oberen Teil der Anzeige zeigt die Auslastung des Wägebereichs und den noch zur Verfügung stehenden

… lesen Sie anschliessend das angezeigte Nettogewicht ab.

#### <span id="page-12-0"></span>**2.5 Tara-Wägung**

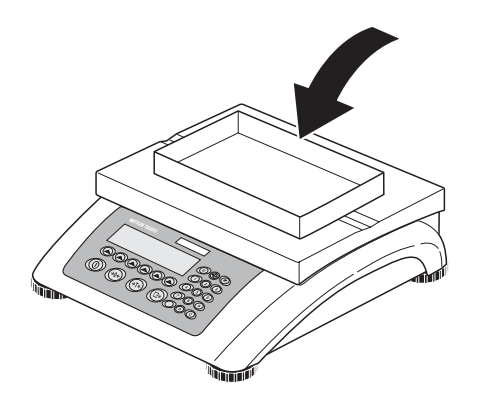

Bringen Sie den **leeren** Wägebehälter oder die Verpackung auf die Waage auf.

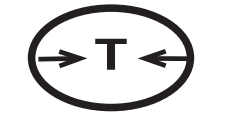

**T**  $\leftrightarrow$  Durch kurzes Drücken der « $\leftrightarrow$  T $\rightarrow$ »-Taste wird die Waage tariert.

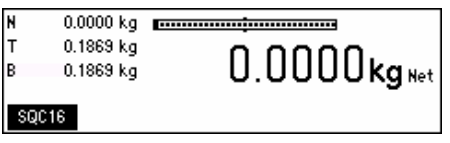

Die Nullanzeige und das Symbol "Net" (Nettogewicht) erscheinen.

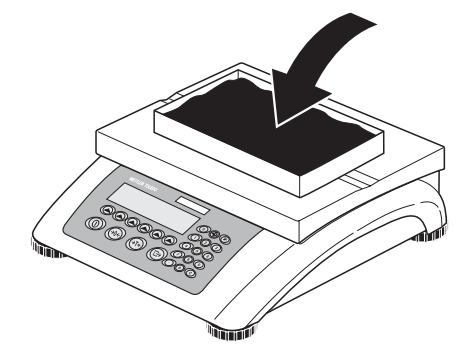

Füllen Sie das Wägegut in den Behälter ...

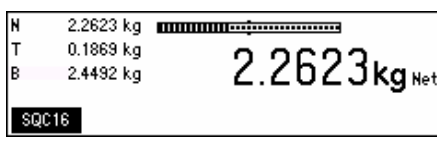

… lesen Sie danach das Nettogewicht des Wägeguts ab.

**Hinweis**: Das Taragewicht wird so lange gespeichert, bis entweder eine neue Tara bestimmt oder die Waage nullgestellt oder ausgeschaltet wird.

#### <span id="page-13-0"></span>**2.6 Speichern von Wägeergebnissen**

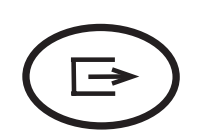

Drücken Sie die Taste « », um das aktuelle Wägeergebnis über einen COM Port, der als "Drucker" definiert sein muss, an das Peripheriegerät (üblicherweise ein Drucker) zu übertragen.

Anweisungen für die Konfigurierung der Schnittstelle(n) siehe Kapitel [7.9](#page-74-0).

# <span id="page-14-0"></span>**3 Benutzer-Setup und Passwort**

Um Fehlbedienungen der Waage im täglichen Einsatz zu vermeiden, kann das Vision-Setup-Menü durch ein Passwort geschützt werden. Die Waage unterscheidet zwischen Bedienern und einem Supervisor. Wenn die Waage das Werk verlässt, kann jeder Benutzer auf das gesamte Menü zugreifen. **Wir empfehlen Ihnen deshalb bei Aufstellung der Waage, Ihr eigenes Supervisor-Passwort zu definieren**. Dies beschränkt den Zugriff der Bediener auf eine kleinere Anzahl von Menüpunkten des Vision Setup-Menüs (Einstellungen für die Sprache, Schlafmodus, Kontrast, Invert, Gewichtsanzeige und Datum/Zeit).

#### **Hinweis:**

Beachten Sie, dass sich der Begriff des "Supervisors" (Zugriff auf Vision Setup, d.h. auf allgemeine Waagenfunktionen und -einstellungen, sowie SQC16-Bediener-/Administrator(en)-Setup) von dem des "Bedieners" und "Administrators" (Zugriff auf SQC16-spezifische Abläufe) unterscheidet.

Es sollte nur einen (ungenannten) Supervisor geben, der Zugriff auf das Supervisor-Passwort hat und dadurch mehrere (namentlich genannte) Administratoren und mehrere (namentlich genannte) Bediener definieren sowie deren Passwörter zurücksetzen kann.

Navigieren innerhalb des "Vision Setup"-Menüs und Anwahl des Menüpunktes "Vision Setup→ TERMINAL → Passwort" (Kapitel [7.2](#page-57-0)) zur Festlegung des Supervisor-Passwortes siehe Kapitel [7.7.](#page-73-0)

#### **3.1 Definieren eines Benutzernamens**

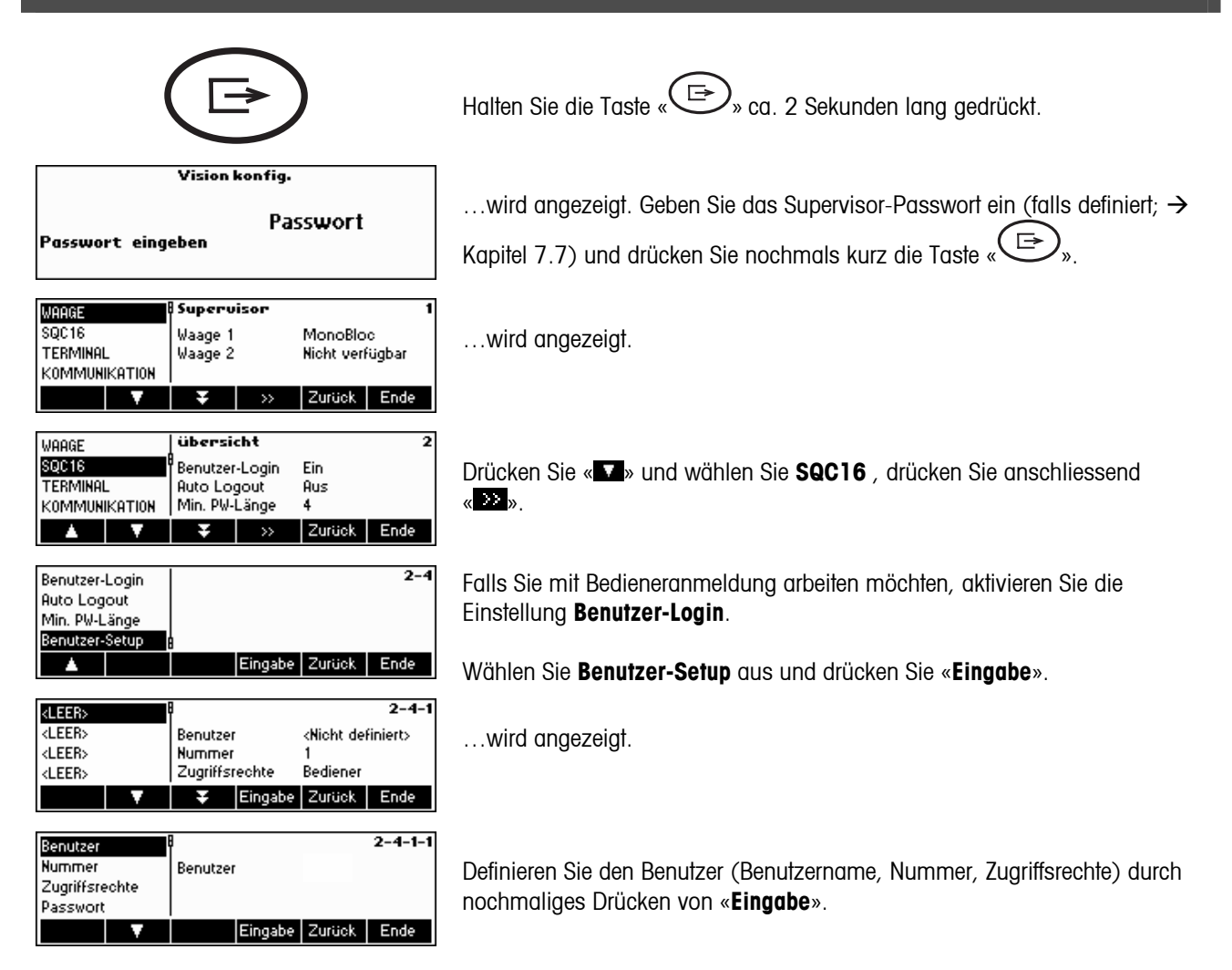

<span id="page-15-0"></span>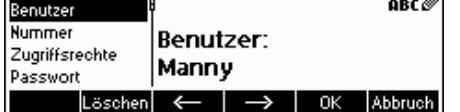

Geben Sie den Benutzernamen über das alphanumerische Tastenfeld der Waage ein und drücken Sie anschliessend «**OK**». Es können bis zu 16 verschiedene Benutzer definiert werden. Legen Sie auch "Nummer" und "Zugriffsrechte" des Benutzers fest, d.h. ob er die Rechte eines Bedieners

(kein Zugriff auf das Menü "« $\textcircled{2}$ » \ Systemeinstellungen" im SQC-Modus) oder eines Administrators hat.

**Hinweis:** Falls ein Passwort vergessen wurde, kann dies hier im **Passwort-**Menü gelöscht werden (der Supervisor kann Bediener- und Administrator-Passwörter löschen). Definieren eines Passwortes → Kapitel [3.1](#page-14-0). Weitere Einzelheiten über das **SQC16-**Vision-Menü erhalten Sie auch in Kapitel [7.5.](#page-68-0)

#### **3.2 Definieren eines Passworts**

Sobald die Namen der Bediener und Administratoren definiert sind und der spezifische Benutzer "SQC16" erstmals öffnet, muss ein Passwort definiert werden.

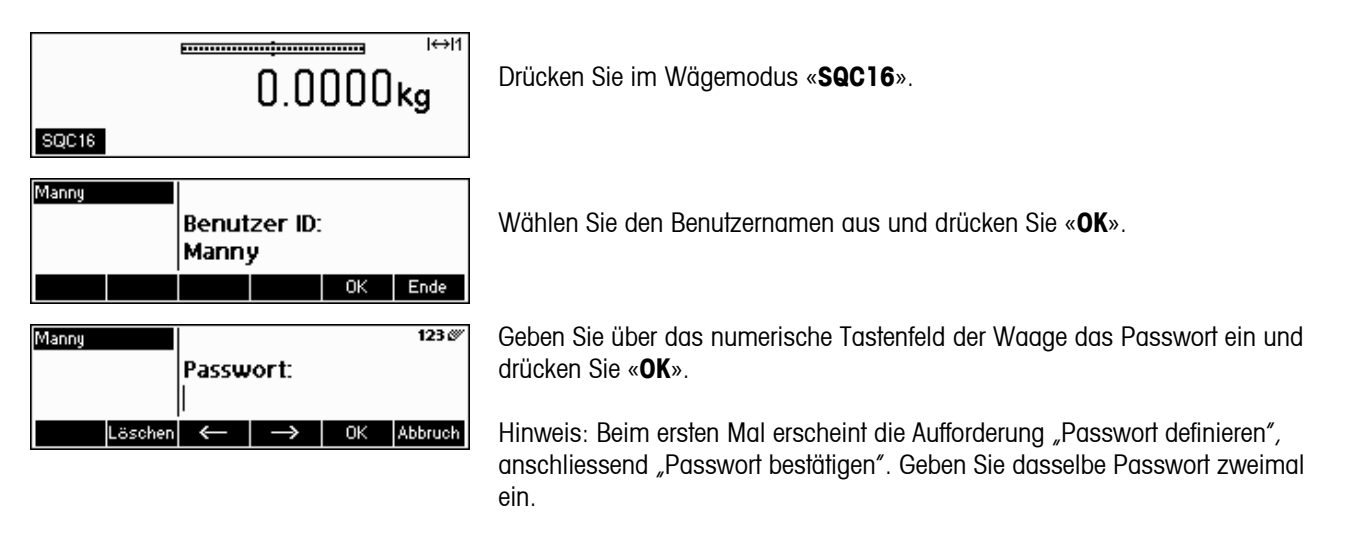

# <span id="page-16-0"></span>**4 Kennenlernen der SQC16-Software**

SQC16 ist eine Software für Terminals und Kompaktwaagen der 4-er Serie, ein komfortables SQC Kompaktsystem.

Dieses Kapitel beschreibt die Anwendung von SQC16. Hinsichtlich der Festlegung des Wägeverhaltens der Waage und deren Anpassung an die Umgebungsbedingungen, lesen Sie bitte zuerst Kapitel [7.](#page-80-0) Darüber hinaus können Sie allgemeine Optionen wie Waagen-ID, Datum, Zeit usw. definieren.

Das SQC16-Kompaktsystem bietet gesetzeskonforme Auswerte- und Überwachungsmöglichkeiten für den Bereich der Fertigpackungskontrolle. Empfehlenswert ist der Anschluss eines METTLER TOLEDO Streifendruckers (Sprinter 1, GA42 oder RS-P42) oder eines EPSON LX300 (+) für A4-(oder ähnliche) Papierformate.

Hinweis: Für weitere Informationen zur Bedeutung der Begriffe 'Verstellung', 'Chargenstatistik', 'Globale Dichte', 'Einzeltara', 'Plausibilitätslimiten', 'Mittelwertanforderung', 'Gemeinsame Statistik', 'Zuschlag', 'Test', 'Toleranzsysteme', 'Verletzerüberwachung', 'Wägemodus' und '2. Toleranzsystem' konsultieren Sie bitte die beigelegte CD und wählen Sie den 'Anhang' der 'SQC16 Schulung'. Als Alternative können Sie auch direkt die Datei Appendix\_D.pdf im Stammverzeichnis der CD öffnen.

#### **Besonderheiten des Systems:**

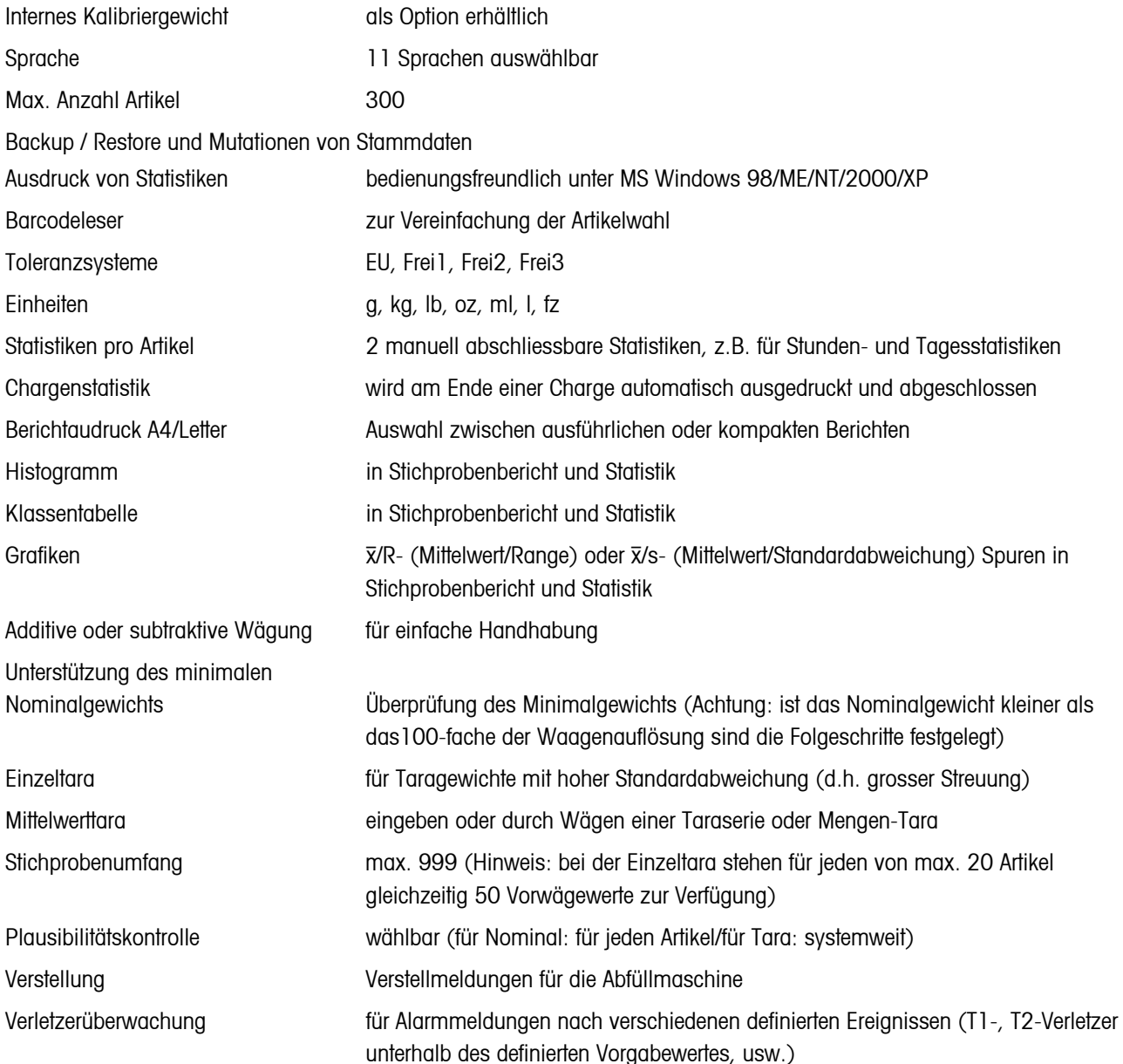

## <span id="page-17-0"></span>**18 5 Die SQC16-Anwendung**

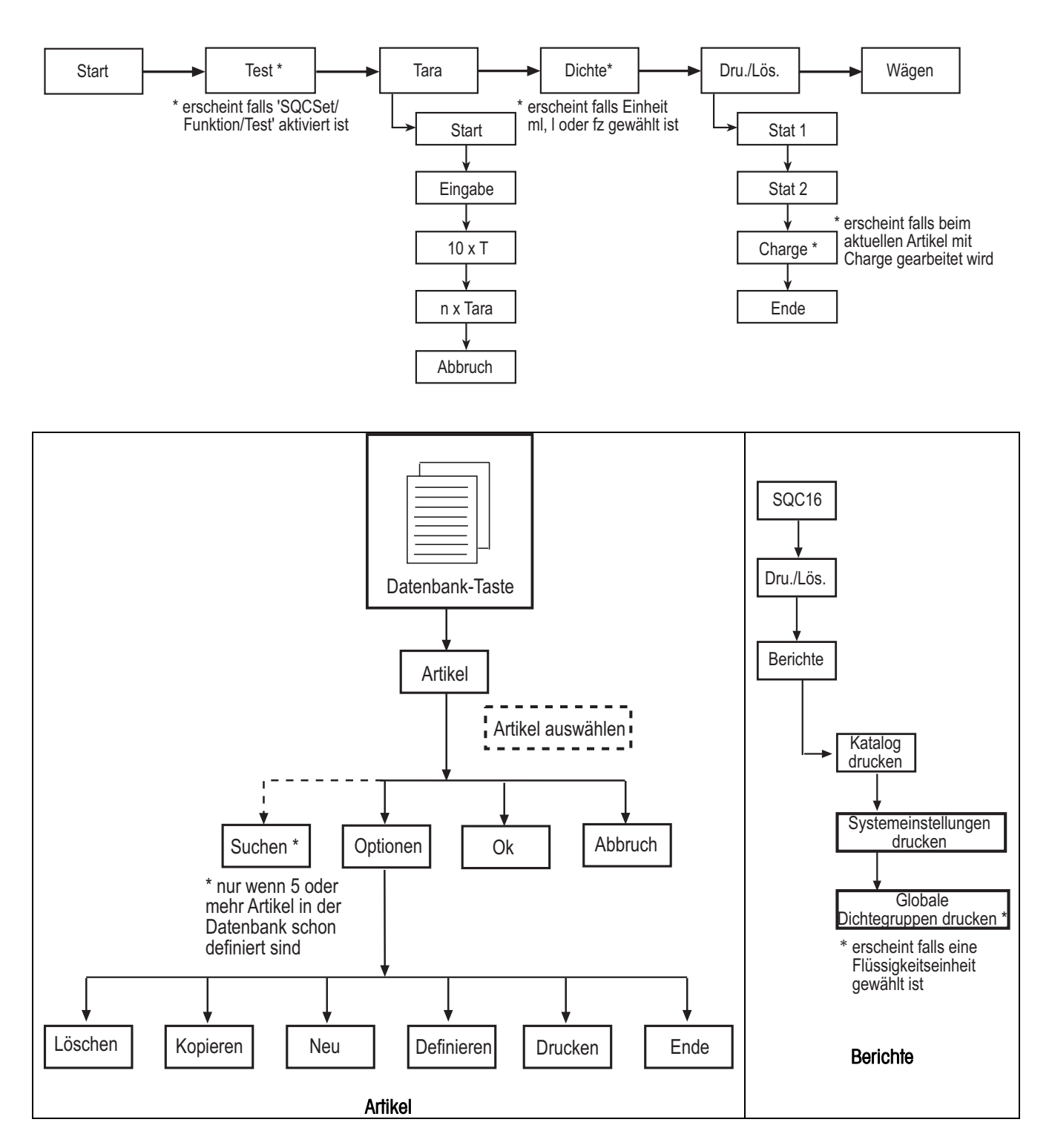

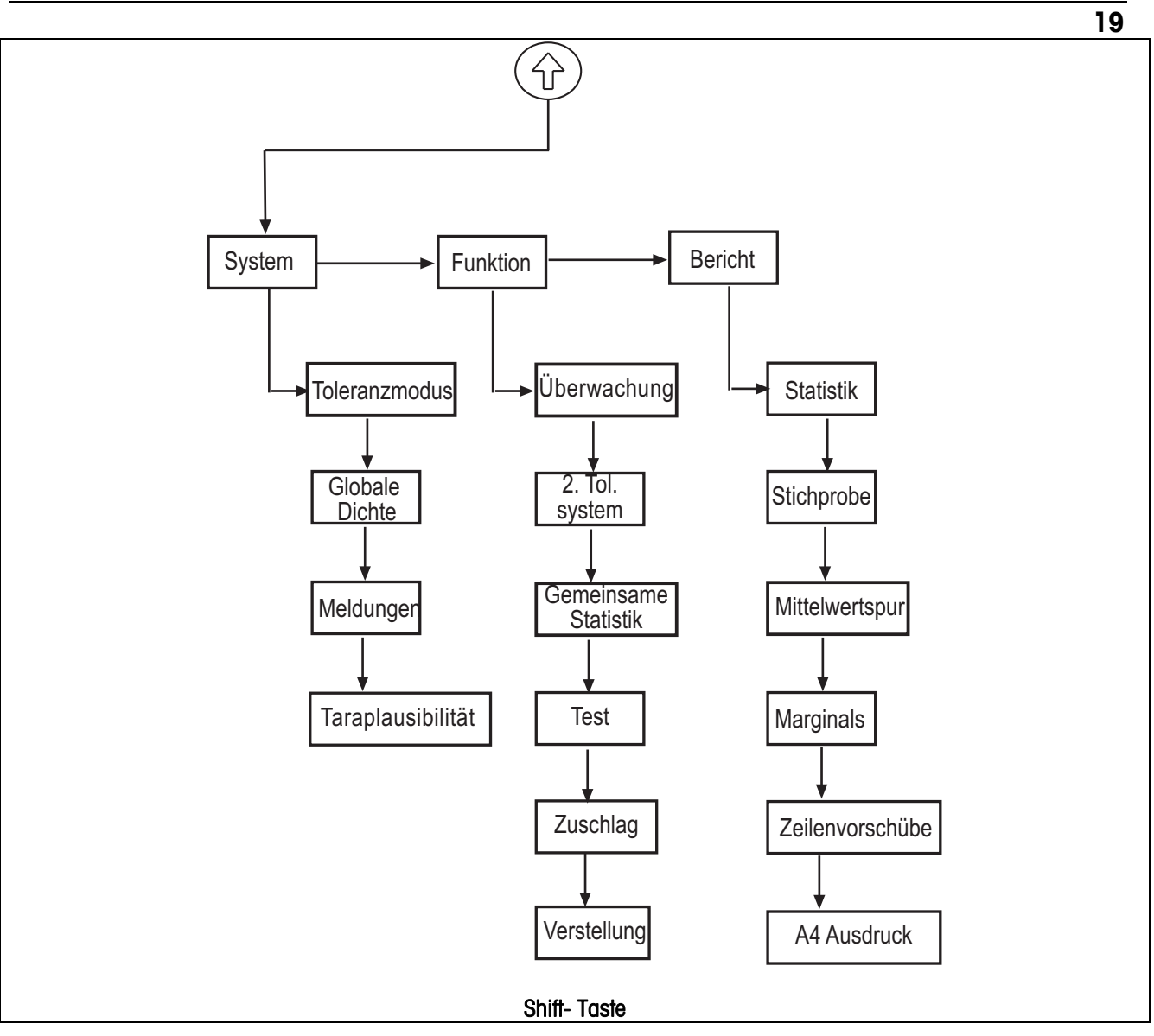

Vor der Stichprobennahme muss mindestens ein Artikel definiert werden.

#### METTLER TOLEDO SQC16

#### <span id="page-19-0"></span> $5.1$ Übersicht über Artikeldefinition

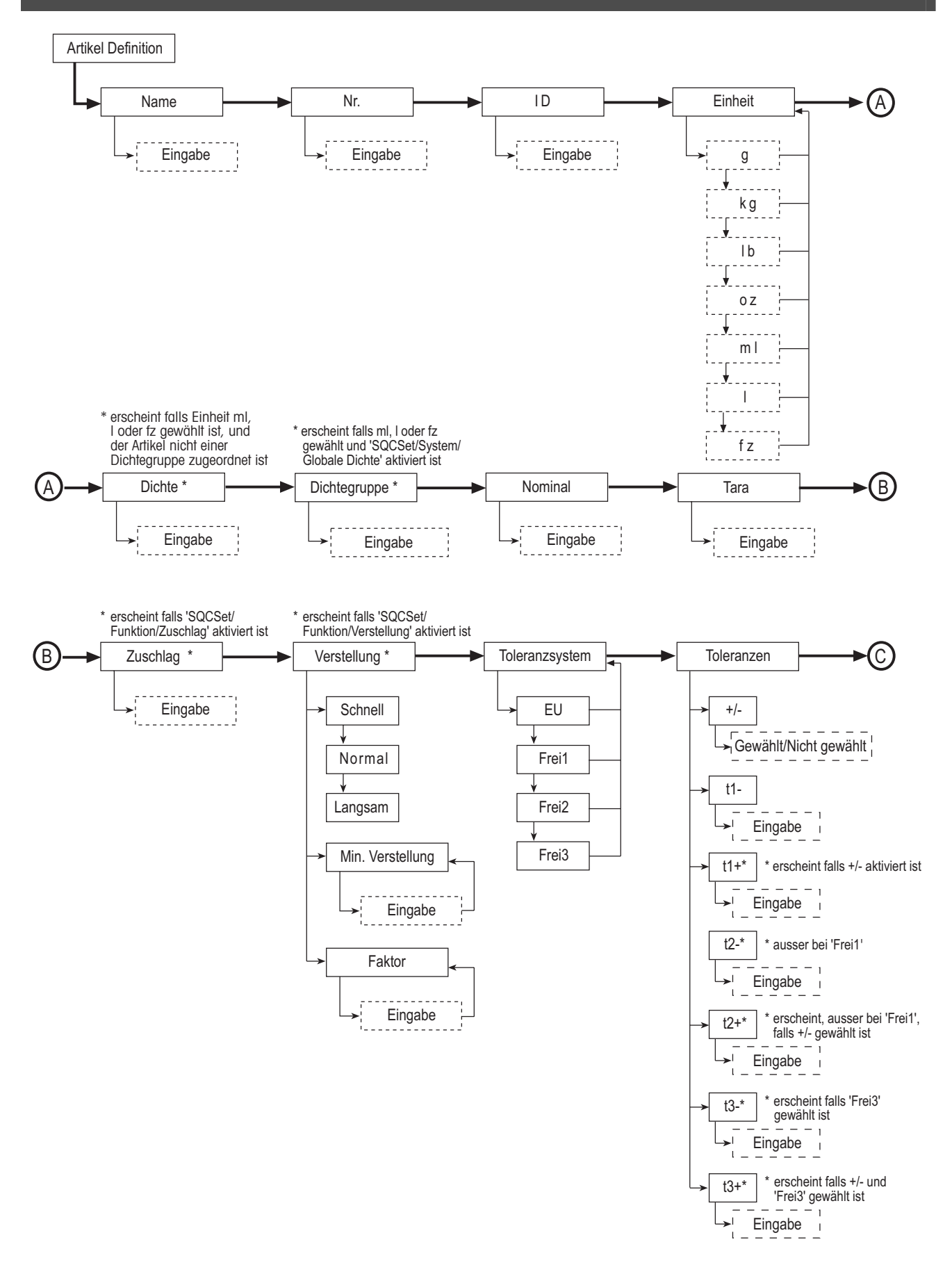

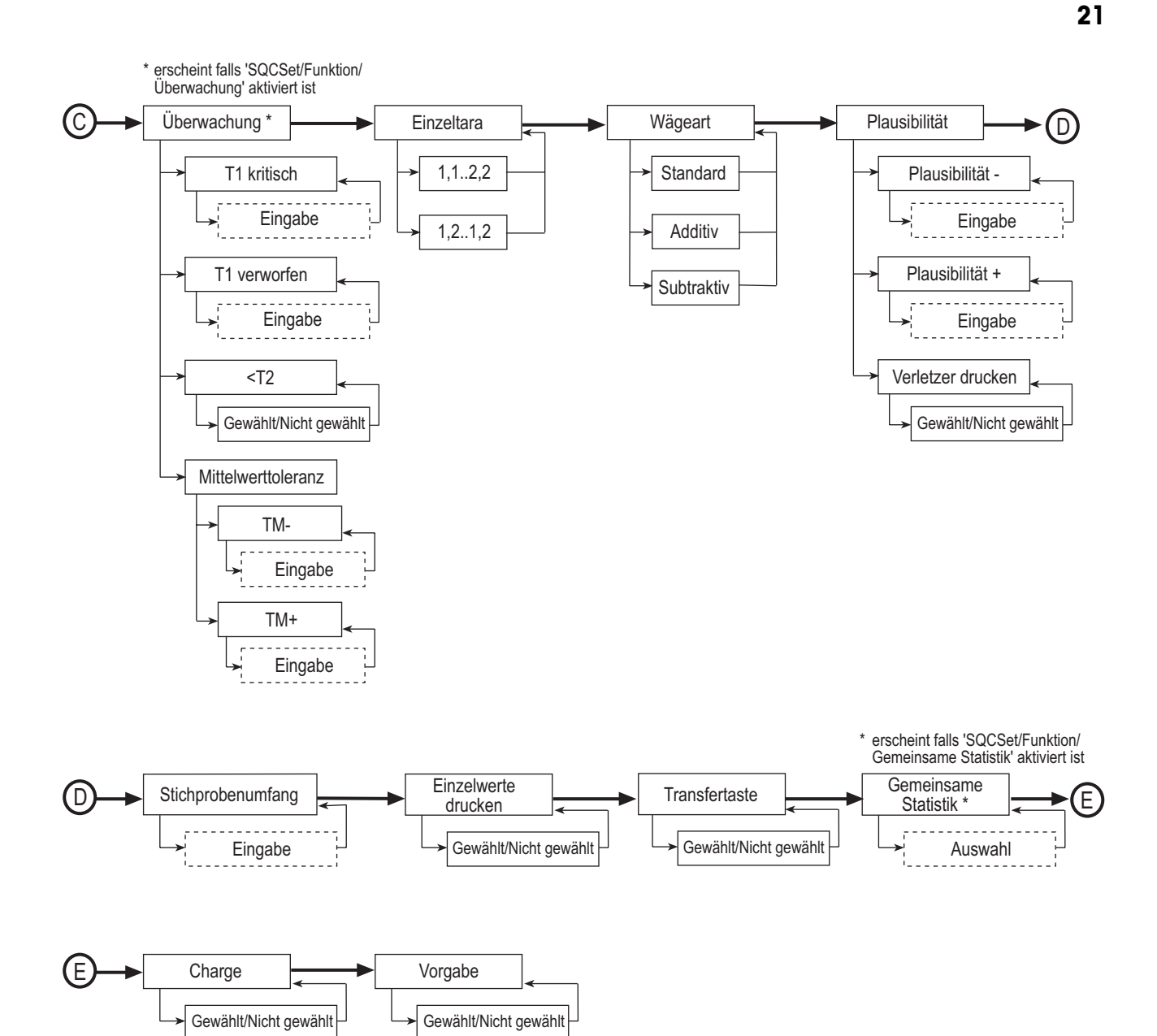

#### <span id="page-21-0"></span>**5.2 Erstmaliges Anlegen eines Artikels**

Definieren Sie zumindest den Namen und die Nennfüllmenge eines oder mehrerer Artikel. Weiter können Sie z. B. den Wägemodus, die Wägeeinheit und die Anzahl Wägungen pro Stichprobe definieren sowie das Toleranzsystem, nach dem ausgewertet wird, festlegen.

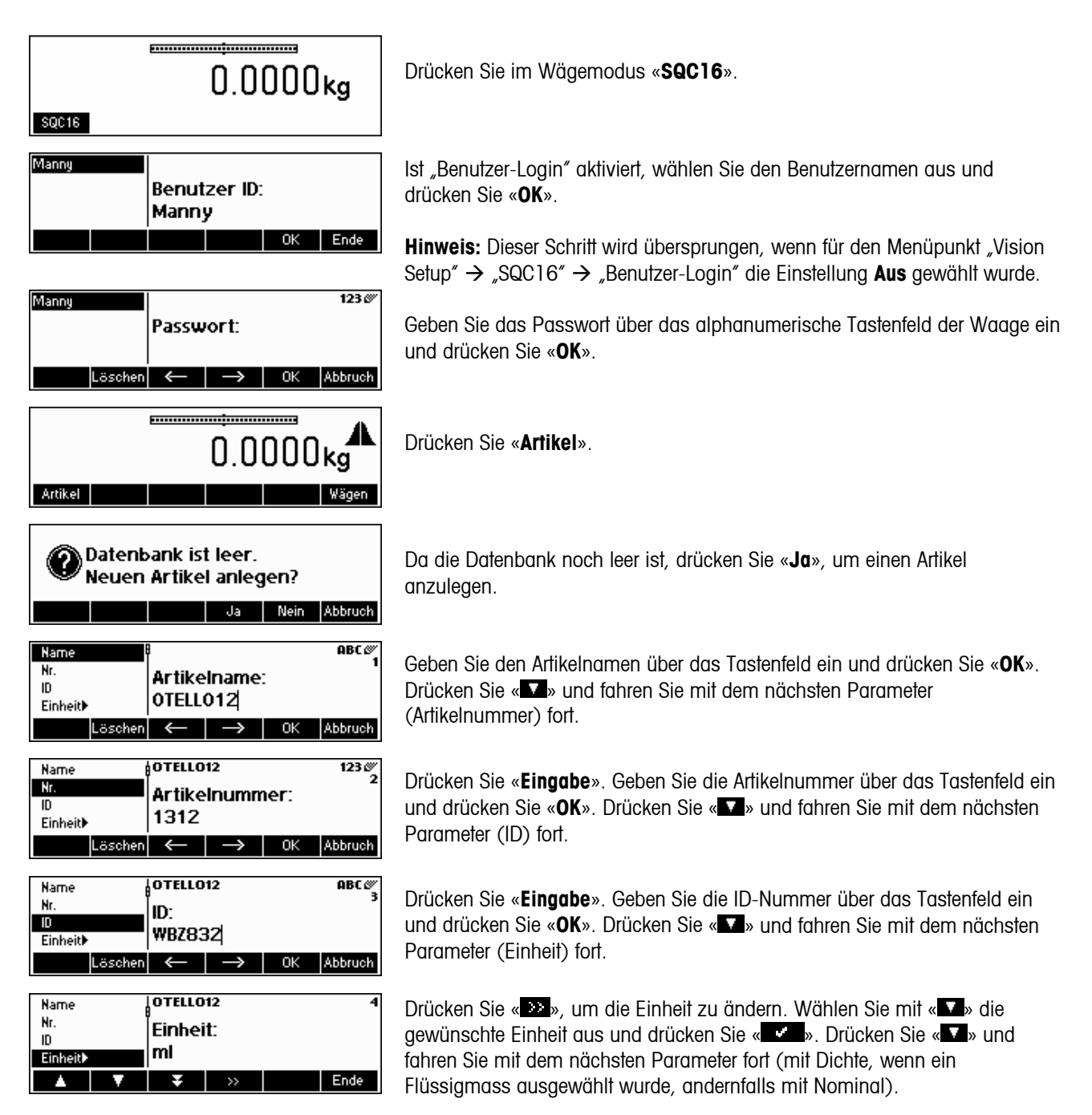

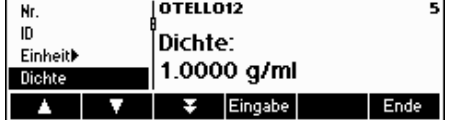

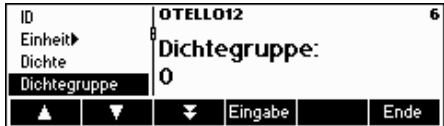

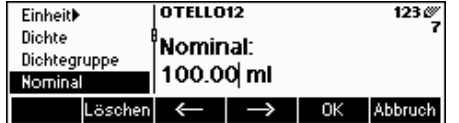

Drücken Sie «**Eingabe**». Geben Sie über das Tastenfeld den Dichtewert ein und drücken Sie «**OK**». Dieser Parameter wird nur angezeigt, wenn als **Einheit** ml (Milliliter), l (Liter) oder fz (Flüssigunze) ausgewählt wurde. Drücken Sie « » und fahren Sie mit dem nächsten Parameter (Dichtegruppe) fort.

Drücken Sie «**Eingabe**». Geben Sie über das Tastenfeld die Nummer der Dichtegruppe ein und drücken Sie «**OK**». Dieser Parameter wird nur angezeigt wenn für **Einheit** die Einstellung ml, l oder fz ausgewählt wurde und wenn

 $\langle \hat{\mathbb{C}} \rangle$ »  $\rightarrow$  "Funktion"  $\rightarrow$  "Globale Dichte" aktiv ist. Drücken Sie « $\blacksquare$ » und fahren Sie mit dem nächsten Parameter (Nominal) fort.

Drücken Sie «**Eingabe**». Geben Sie über das Tastenfeld die Nennfüllmenge ein und drücken Sie «**OK**». Drücken Sie « » und fahren Sie mit dem nächsten Parameter (Tara) fort.

Um mit sinnvollen Wägeresultaten zu arbeiten empfehlen wir, das Nominalgewicht nicht kleiner als das 100-fache der Waagenauflösung zu wählen. Das System erlaubt jedoch Nominalwerte bis zum 30-fachen der Waagenauflösung.

Beispiel BBK462SQC-3XS:

Waagenauflösung  $d = 0.01$ g Empfohlenes, minimales Nominalgewicht: 100 x 0.01g = 1g Mögliches minimales Nominalgewicht:  $30 \times 0.01$ g = 0.3g

Diese Warnung wird angezeigt, wenn das eingegebene Nominalgewicht kleiner als das 100-fache der Waagenauflösung ist.

Das empfohlene minimale Nominalgewicht wird vom System übernommen, wenn Sie die Taste «Ja» drücken. Im Beispiel ist dies der Wert "10 ml". Das eingegebene Nominalgewicht wir übernommen, wenn Sie die Taste «Nein» drücken, vorausgesetzt, der Wert ist nicht kleiner als das 30-fache der Waagenauflösung.

Hinweis: Das empfohlene, minimale Nominalgewicht ist abhängig von der Auflösung der Waage und der verwendeten Einheit.

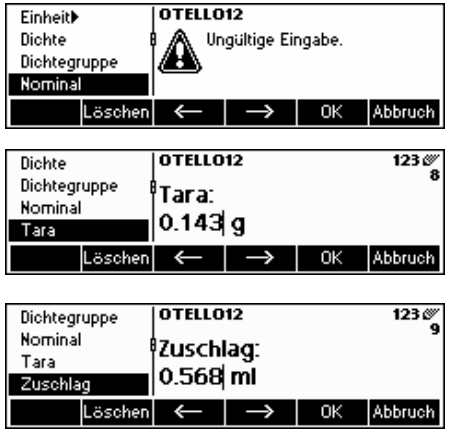

Diese Fehlermeldung erscheint, wenn das eingegebene Nominalgewicht kleiner als das 30-fache der Waagenauflösung ist.

Drücken Sie «**Eingabe**». Geben Sie über das Tastenfeld das Taragewicht ein und drücken Sie «**OK**». Drücken Sie « » und fahren Sie mit dem nächsten Parameter (Zuschlag) fort.

Drücken Sie «**Eingabe**». Geben Sie über das Tastenfeld den Zuschlagswert

ein und drücken Sie «**OK**». Dieser Parameter wird nur angezeigt, wenn « »  $\rightarrow$  "Funktion"  $\rightarrow$  "Zuschlag" aktiv ist. Drücken Sie « $\blacksquare$ » und fahren Sie mit dem nächsten Parameter (Verstellung) fort.

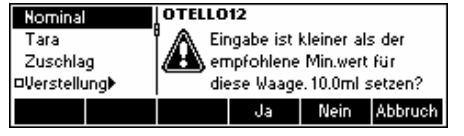

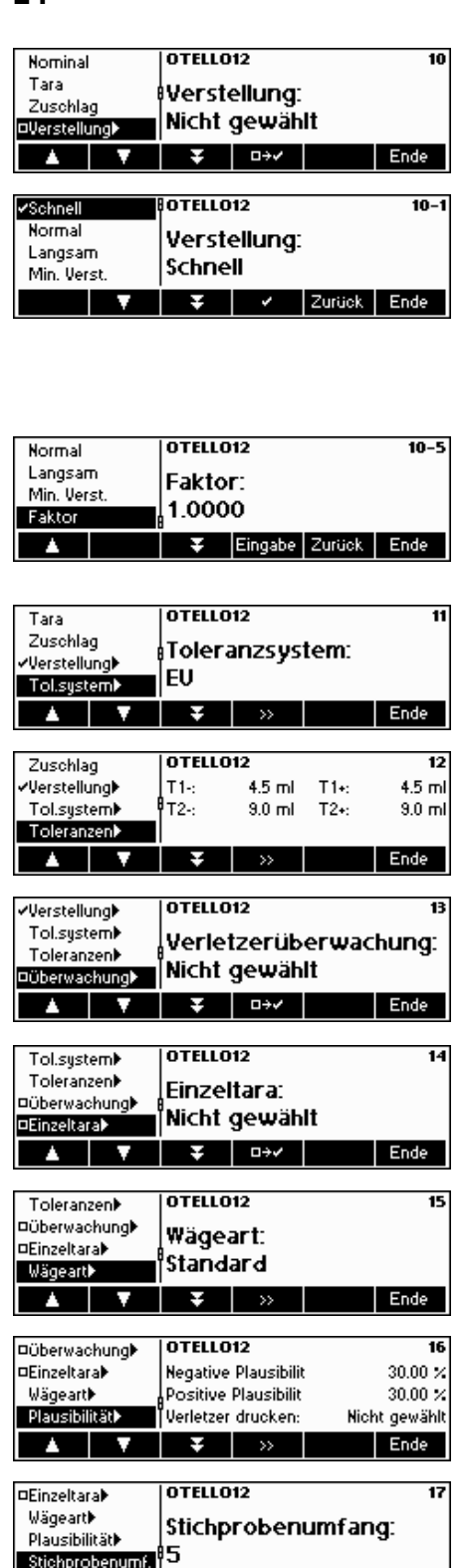

Drücken Sie « EEE », um die Verstellung zu aktivieren. Dieser Parameter wird nur angezeigt, wenn « $\overbrace{\mathbb{D}}$ »  $\rightarrow$  "Funktion"  $\rightarrow$  "Verstellung" aktiv ist.

Wählen Sie die Verstellgeschwindigkeit (Schnell, Normal oder Langsam) mittels « **\*** ».

Definieren Sie den minimalen Verstellwert, indem Sie den Parameter **Min. Verst.** auswählen, drücken Sie anschliessend «**Eingabe**». Geben Sie über das Tastenfeld den minimalen Verstellwert ein und drücken Sie «**OK**». Der Parameter **Min. Verst.** legt die Auslösungsschwelle fest, d.h. kleinere Verstellungen werden nicht ausgegeben.

Drücken Sie anschliessend «**Eingabe**» und definieren Sie den **Faktor.** Geben Sie über das Tastenfeld den Wert des Faktors ein und drücken Sie «**OK**». Der errechnete Verstellwert wird mit dem Faktor multipliziert und bestimmt letztendlich die Verstellwirkung. Drücken Sie « » und fahren Sie mit dem nächsten Parameter (Tol.system) fort.

Drücken Sie « », um das Toleranzsystem (EU, Frei1, Frei2 oder Frei3) zu ändern. Drücken Sie « », um mit dem nächsten Parameter (Toleranzen) fortzufahren

Drücken Sie « », um die Plus- und Minustoleranzen zu ändern. Drücken Sie « » und fahren Sie mit dem nächsten Parameter (Überwachung) fort.

Wählen Sie mit « **Die Staate** » die Verletzerüberwachung aus. Dieser Parameter wird nur angezeigt, wenn « $\textcircled{x}$ )  $\rightarrow$  "Funktion"  $\rightarrow$  "Verletzerüberwachung" aktiv ist. Drücken Sie « » und fahren Sie mit dem nächsten Parameter (Einzeltara) fort.

Wählen Sie mit « $\blacksquare$ » den Einzeltaramodus aus. Drücken Sie « $\blacksquare$ » und fahren Sie mit dem nächsten Parameter (Wägeart) fort.

Drücken Sie « », um die Wägeart (Standard, Additiv oder Subtraktiv) auszuwählen. Haben Sie diese ausgewählt, drücken Sie « », um mit dem nächsten Parameter (Plausibilität) fortzufahren.

Drücken Sie « », um die Plausibilitätseinstellungen zu ändern. Drücken Sie « », um mit dem nächsten Parameter (Stichprobenumfang) fortzufahren.

Drücken Sie «**Eingabe**», um den Stichprobenumfang (-n-) zu ändern und geben Sie die gewünschte Anzahl von Einzelwerten pro Stichprobe ein. Drücken Sie « », um mit dem nächsten Parameter (Einzelwerte drucken) fortzufahren.

<span id="page-24-0"></span>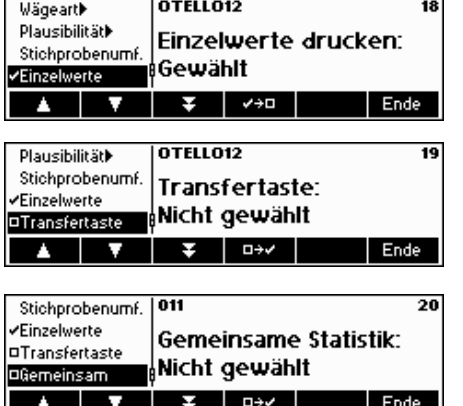

Wird diese Funktion ausgewählt, wird jeder Einzelwert im Stichprobenbericht ausgedruckt. Wählen Sie mittels « ». Drücken Sie « », um mit dem nächsten Parameter (Transfertaste) fortzufahren.

Wurde dieser Parameter ausgewählt («**KETE**» drücken), wird das Wägeergebnis nicht automatisch beim Erreichen der Stabilität übernommen. Jeder Einzelwert muss mit **Akzeptier** bestätigt werden. Drücken Sie « », um mit dem nächsten Parameter (Gemeinsame Statistik) fortzufahren.

Wurde dieser Parameter ausgewählt (« $E_{\text{max}}$ » drücken), werden Sie aufgefordert, den gemeinsamen Artikel auszuwählen. Mit dieser Funktion können Sie die Stichprobendaten zweier oder mehrerer Artikel in einem gemeinsamen Artikel vereinen und auf diese Weise die Gesamtproduktion überwachen.

Damit die Daten eines Artikels in einen gemeinsamen Artikel einfliessen können, müssen die folgenden Parameter identisch sein: Einheit, Nominal, Toleranzsystem und Toleranzen.

Dieser Parameter wird nur angezeigt, wenn « $\textcircled{1}$ »  $\rightarrow$  "Funktion"  $\rightarrow$ "Gemeinsame Statistik" aktiv ist. **Wenn Sie erstmalig einen Artikel anlegen**, wird dieser Parameter übersprungen und steht nicht zur Verfügung, da noch keine weiteren Artikel für eine gemeinsame Statistik angelegt sind. Drücken Sie « » und fahren Sie mit dem nächsten Parameter (Charge) fort.

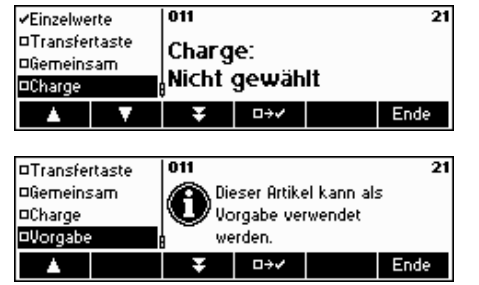

Wurde dieser Parameter ausgewählt («**EEE**» drücken), werden für jede Charge Statistiken berechnet und ausgedruckt. Zu Beginn der Stichprobe werden Sie aufgefordert, den Chargennamen einzugeben. Drücken Sie « $\blacksquare$ », um mit dem nächsten Parameter (Vorgabe) fortzufahren.

Wurde dieser Parameter ausgewählt (« $\blacksquare$ » drücken), werden die Parametereinstellungen dieses Artikels als Vorgabefür neue Artikel verwendet (Standardartikel). In der Artikelliste erscheint dieser Artikel mit eckigen Klammern: [Artikelname].

Drücken Sie **Ende** (und bestätigen Sie mit **Ja**), um den neuen Artikel in der Datenbank zu speichern. Die Artikelparameter werden ausgedruckt.

### **5.3 Die Datenbank**

Im Folgenden wird der Einsatz der Artikeldatenbank beschrieben.

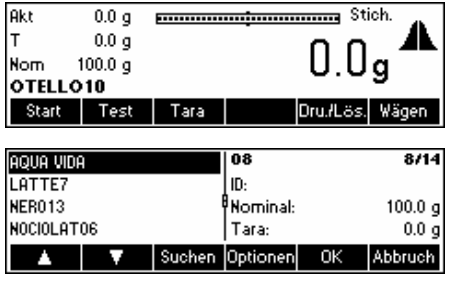

Drücken Sie kurz die Taste «■».

… wird angezeigt. Sie können nun die Stammdaten der Artikel in Ihrer Datenbank sehen.

**25**

<span id="page-25-0"></span>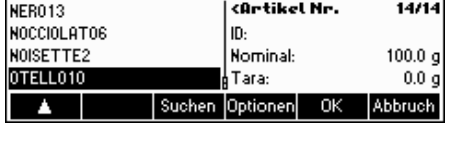

cûntikel Nr. 14/14 NER013 NOCCIOLATOS ID: NOISETTE2  $100.0<sub>g</sub>$ Nominal: OTELL010 .<br>Tara:  $0.0\ g$ Löschen Kopieren Neu Definiere Druc Ende

Blättern Sie mit « $\Box$ » und « $\Box$ » durch die Artikel und wählen Sie den für die Stichprobe gewünschten mit «**OK**» aus. Drücken Sie «**Optionen**», um zum Menü Optionen zu gelangen oder drücken Sie «**Suchen**», um Artikel in der Datenbank zu suchen (siehe auch Kapitel [5.3.2](#page-26-0)). Drücken Sie ansonsten «**Abbruch**», um den Vorgang abzubrechen.

… wird angezeigt, wenn Sie «**Optionen**» drücken. Mit dieser Funktion wird der markierte Artikel gelöscht oder kopiert oder werden dessen Parameter geändert («**Definieren**») oder gedruckt. Mit «**Neu**» wird ein neuer Artikel entsprechend des vorgegebenen Artikels angelegt.

#### **5.3.1 Anlegen eines neuen Artikels**

Im Folgenden wird das Anlegen eines neuen Artikels in der Datenbank beschrieben.

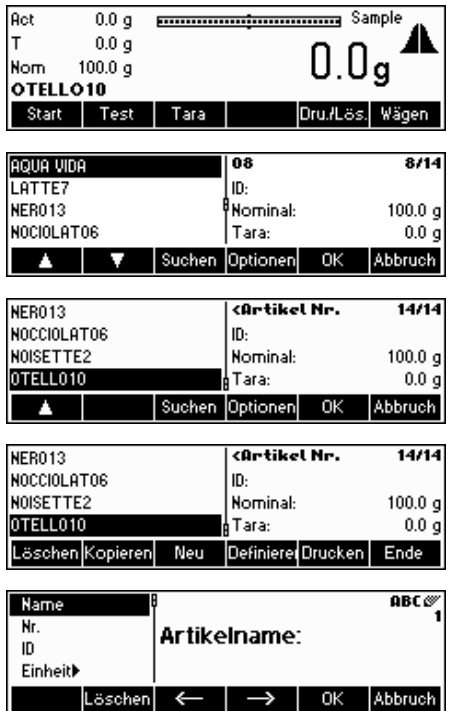

Drücken Sie kurz die Taste «<br>
<sub>•</sub>

…wird angezeigt. Sie können nun die Stammdaten der Artikel in Ihrer Datenbank sehen.

…wird angezeigt. Drücken Sie «**Optionen**».

…wird angezeigt. Drücken Sie «**Neu**».

…wird angezeigt. Geben Sie über das Tastenfeld den Namen des neuen Artikels ein und drücken Sie «**OK**». Gehen Sie wie in Kapitel [5.2](#page-21-0) beschrieben vor, um die Parameter dieses neuen Artikels wie Artikelnummer, ID, Einheit, Dichte, Dichtegruppe, Nominal, Tara, Zuschlag, Verstellung, Toleranzsystem, Toleranzen, Verletzerüberwachung, Einzeltara, Wägeart, Plausibilität, Stichprobenumfang, Einzelwerte drucken, Transfertaste, Gemeinsame Statistik, Charge und Vorgabe zu definieren.

#### <span id="page-26-0"></span>**5.3.2 Die Funktionstaste "Suchen"**

Im Folgenden wird das Suchen von Artikeln in der Datenbank beschrieben.

Die ersten 3 Schritte sind identisch mit den bereits in Kapitel [5.3](#page-24-0) beschriebenen.

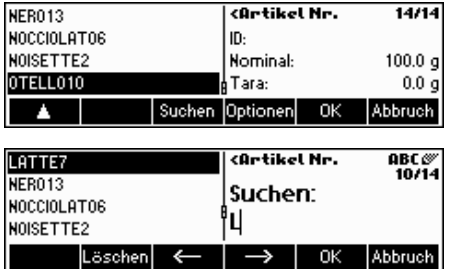

…wird dieser Bildschirm angezeigt, drücken Sie «**Suchen**».

Hinweis: Die Funktion «Suchen» erscheint erst, wenn mindestens vier Artikel erfasst worden sind.

Drücken Sie «**Löschen**», um den Artikelnamen zu löschen und geben Sie über das Tastenfeld den ersten Buchstaben des gesuchten Artikels ein. Die Artikel, die dem eingegebenen Anfangsbuchstaben entsprechen, werden links auf dem Bildschirm angezeigt.

#### **5.3.3 Bearbeiten der Parameter eines bestehenden Artikels**

Im Folgenden werden die Schritte beschrieben, um die Parameter eines bestehenden Artikels in der Datenbank zu bearbeiten.

Die ersten vier Schritte entsprechen den in Kapitel [5.3](#page-24-0) beschriebenen. Drücken Sie gegebenenfalls «**Suchen**».

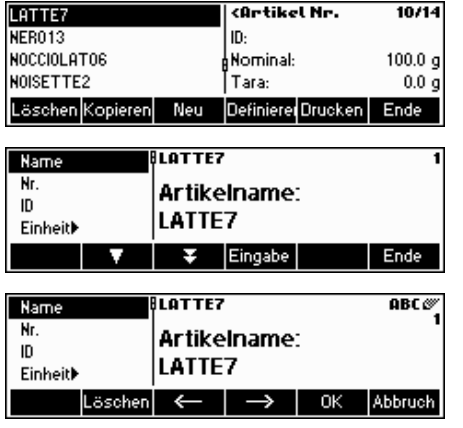

…wird dieser Bildschirm angezeigt, drücken Sie «**Definieren**».

…wird angezeigt. Drücken Sie «**Eingabe**», um die Parameter des Artikelnamens zu ändern.

…wird angezeigt. Drücken Sie «**Löschen**», um den bestehenden Artikelnamen zu löschen. Geben Sie den neuen Namen über das Tastenfeld ein. Drücken Sie «  $\rightarrow$  » und «  $\leftarrow$  », um den Cursor von links nach rechts und umgekehrt zu bewegen. Drücken Sie «**OK**», wenn die Eingabe beendet ist. Oder drücken Sie «**Abbruch**», um den Vorgang abzubrechen.

Geben Sie die weiteren Parameter wie in Kapitel [5.2](#page-21-0) beschrieben ein.

**Hinweis:** Sobald SQC16 eine Statistik erstellt hat, können die folgenden Parameter des betreffenden Artikels nicht mehr bearbeitet werden: Name, Einheit, Nominal, Toleranzsystem und Toleranzen. Falls Sie die Parameter eines Artikels bearbeiten, für den bereits eine Statistik erstellt wurde, drücken Sie zuerst «**Dru./Lös.**» im Standby-Modus (siehe auch Kapitel [5.8\)](#page-32-0), um die Statistik auszudrucken und zu löschen.

#### <span id="page-27-0"></span>**5.3.4 Kopieren der Parameter eines bestehenden Artikels in einen neuen Artikel**

Soll ein neuer Artikel angelegt werden, ist es manchmal einfacher, die Parameter eines bestehenden Artikels zu kopieren und nur diejenigen Parameter zu bearbeiten, die der Änderung bedürfen. Im Folgenden werden die Schritte beim Kopieren der Parameter eines bestehenden Artikels in einen neuen Artikel beschrieben.

Die ersten vier Schritte entsprechen den in Kapitel [5.3](#page-24-0) beschriebenen. Drücken Sie gegebenenfalls «**Suchen**».

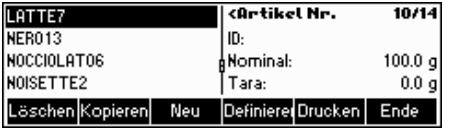

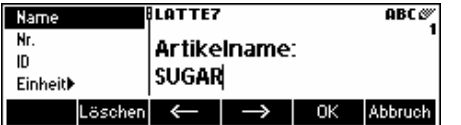

…wird dieser Bildschirm angezeigt, drücken Sie «**Kopieren**». Nach dem kopieren und mutieren kann ein bestimmter Artikel ausgewählt werden und als Standard-Artikel definiert werden. Beim nächsten Kopiervorgang wird dieser Standardartikel gewählt und kann danach individuell angepasst werden.

Geben Sie über das Tastenfeld den neuen Artikelnamen ein und drücken Sie «**OK**». Die Parameter des ausgewählten Artikels werden nun in den neuen Artikel kopiert. Verfahren Sie mit den weiteren Parametern wie in Kapitel [5.2](#page-21-0)  beschrieben.

#### **5.3.5 Löschen eines Artikels**

Im Folgenden werden die Schritte zum Löschen eines Artikels aus der Datenbank beschrieben.

Die ersten vier Schritte entsprechen den in Kapitel [5.3](#page-24-0) beschriebenen.

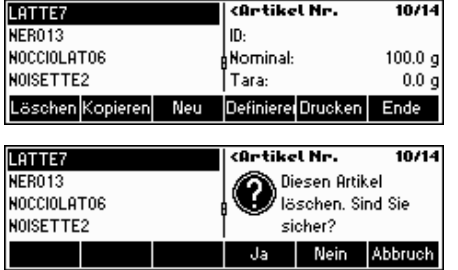

…wird dieser Bildschirm angezeigt, drücken Sie «**Löschen**».

…wird angezeigt. Drücken Sie «**Ja**», um den Artikel zu löschen. Oder drücken Sie «**Abbruch**», um den Vorgang abzubrechen.

**Hinweis:** Artikel für die bereits Statistiken bestehen, können nicht gelöscht werden. Zuerst müssen die Statistiken gelöscht werden, wie in Kapitel [5.8](#page-32-0) beschrieben.

#### **5.3.6 Drucken der Artikelparameter**

Im Folgenden werden die Schritte zum Drucken der Artikelparameter auf einem angeschlossenen Drucker beschrieben.

Die ersten vier Schritte entsprechen den in Kapitel [5.3](#page-24-0) beschriebenen. Drücken Sie gegebenenfalls «**Suchen**».

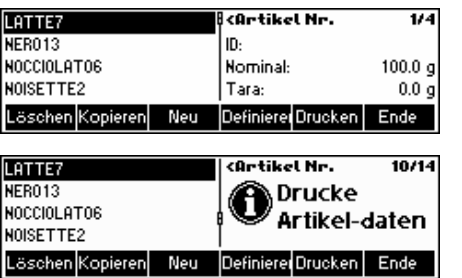

…wird dieser Bildschirm angezeigt, drücken Sie «**Drucken**».

…wird angezeigt. SQC16 druckt alle Parameter des ausgewählten Artikels.

#### <span id="page-28-0"></span>**5.4 Artikelstichprobe**

Akt  $0.0<sub>g</sub>$ **ELECTE Stich.** Stich. т  $0.0<sub>g</sub>$ Drücken Sie «**Start**», um die Stichprobe zu starten.  $0.0<sub>g</sub>$ **Nom**  $100.0<sub>g</sub>$ OTELLO10 Start Test Dru./Läs. Wägen Akt  $100g$ -<del>fanaataana.[manataanaa]</del>+Stich.  $0<sub>g</sub>$ T ÷ …wird nach dem Auflegen des ersten Gewichtes auf die Waage angezeigt. 1  $100.9$  $\overline{\phantom{0}}$ **Nom** OTELLO10 Abbruch Ende  $| -1 - |$  $102g$ -tunnatunangun Tuntung Stich. **Akt** т  $0\,g$ × …wird nach dem Auflegen des zweiten Gewichtes auf die Waage angezeigt. Nom  $100. g$ OTELLO10  $-2 - 1$ Abbruch Ende  $100<sub>g</sub>$ Akt -**f<del>ininition-left-martinsmag</del>**+Stich.  $0<sub>g</sub>$ T × 3 Æ …wird nach dem Auflegen des dritten Gewichtes angezeigt.  $100.9$ **Nom** OTELLO10  $-3 -$ Abbruch Ende **Akt**  $102g$ - <del>Immatement perfect mental</del> + Stich. T  $0\,\,{\rm g}$ ┻  $\ddot{\phantom{1}}$ …wird nach dem Auflegen des vierten Gewichtes angezeigt. -4 Nom  $100.9$ OTELLO10  $-4 -$ Abbruch Ende Akt  $100g$ -<del>fanantanaa.[anantanaan</del>a+Stich. ▲  $0\bar{g}$ T …wird nach dem Auflegen des fünften Gewichtes (Standardeinstellung) A 5  $100.9$  $\overline{\phantom{0}}$ Nom angezeigt. **OTELLO10** Abbruch  $100 g$ Akt -**fmmmtmmntfmmntmmnnt**+Stich. ┻ T  $0\,\mathrm{\,g}$ …wird angezeigt. Es erfolgt der Ausdruck eines Berichts. rucken Nom  $100. g$ OTELLO10 **Abbruch** Stichprobenbericht<br>0TELL010 …wird angezeigt. Drücken Sie «**Schliessen**» um den Stichprobenbericht zu  $13$ schliessen. Blättern Sie mit « $\blacktriangledown$ » in der Statistik nach unten. 15:44:25 - 15:44:57 n = 5 Ende  $\begin{array}{r} 100.8 \\ 1.0 \\ 1.0 \\ 100 \\ 102 \\ 9 \\ -29 \end{array}$ 100.80% **WARRENT**<br>BURBERGER<br>BURBERGER 1.09% Min 100.00% Max 102.00%<br>Diff 2.00%

Im Folgenden werden die Schritte der Artikelstichprobe beschrieben.

<span id="page-29-0"></span>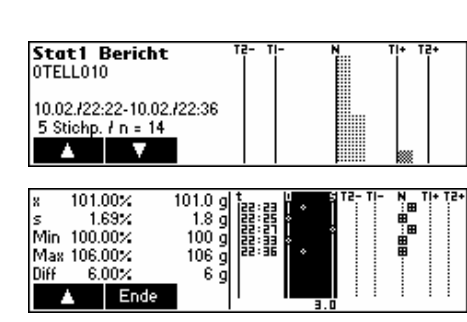

…Ende des Statistikberichts. Drücken Sie «
<sup>●</sup> » oder «C», um die Stichprobenmeldungen zu schliessen (siehe auch

« »/System/Meldungen). Drücken Sie «**Schliessen**» um den Stichprobenbericht zu schliessen.

#### **5.5 Testserie**

Eine Testserie ist eine Stichprobe zur einfachen Bestimmung von Mittelwert- und Standardabweichung. Daher werden die Ergebnisse der Testserie nicht in den Artikelstatistiken gespeichert, sondern nur für Testzwecke ausgedruckt. Die gemessenen Daten können zum Beispiel verwendet werden, um eine Abfüllmaschine nach einem Produktwechsel einzustellen.

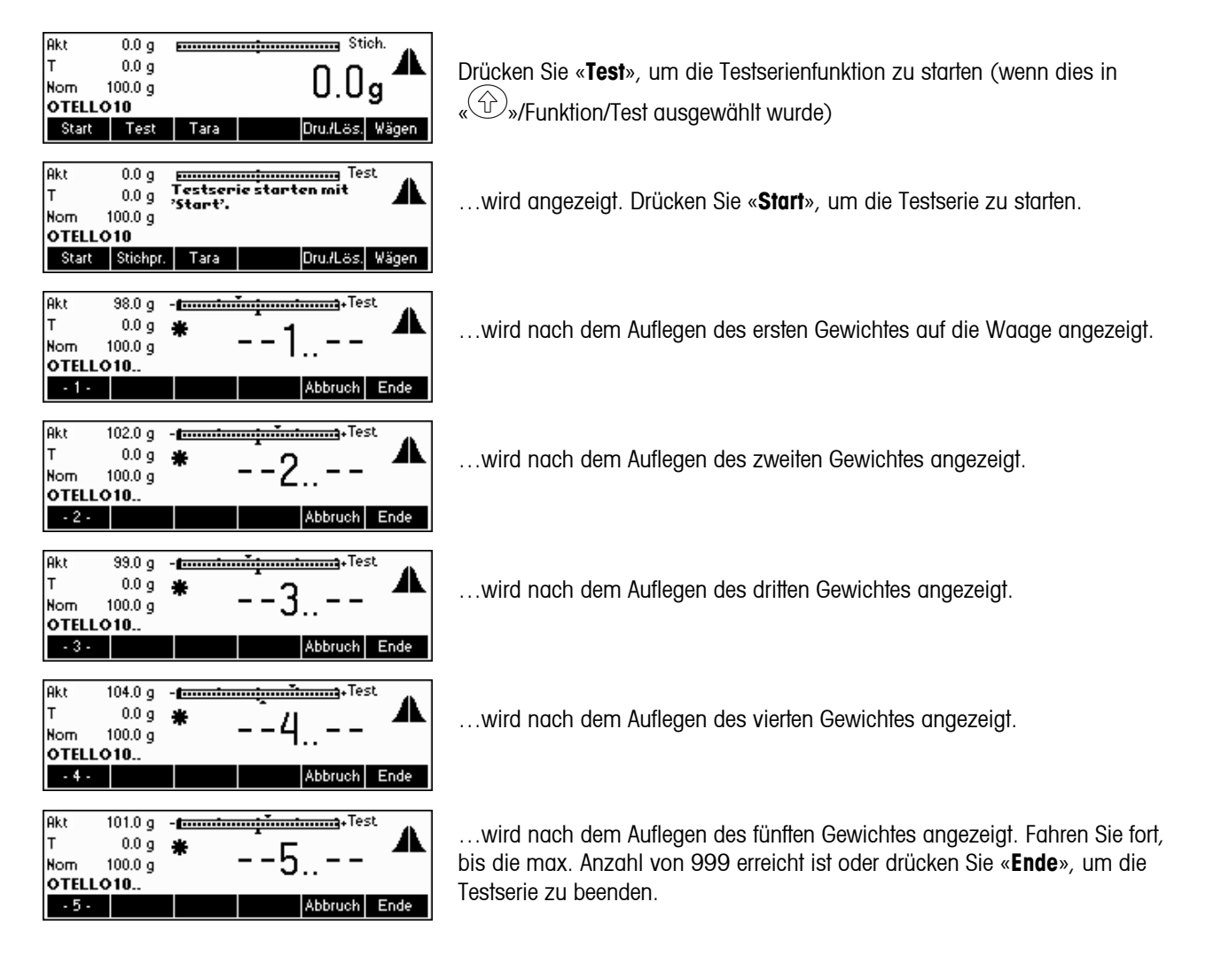

<span id="page-30-0"></span>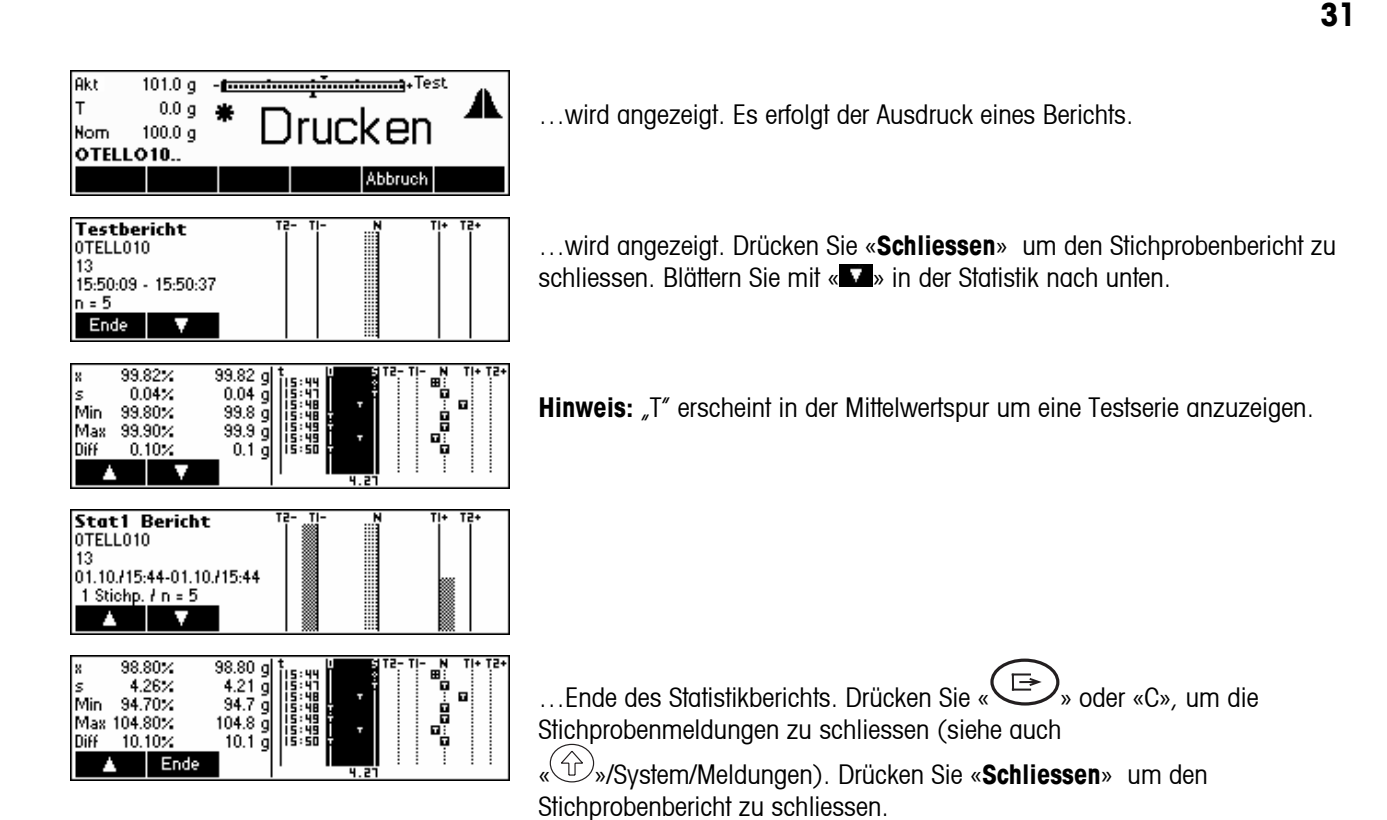

#### **5.6 Tarieren**

Im Folgenden werden die 3 Möglichkeiten der Eingabe des Tarawerts im SQC16 beschrieben.

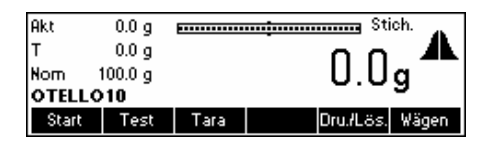

Drücken Sie «**Tara**», um die Tarafunktion zu aktivieren.

### **5.6.1 Manuelles Tara**

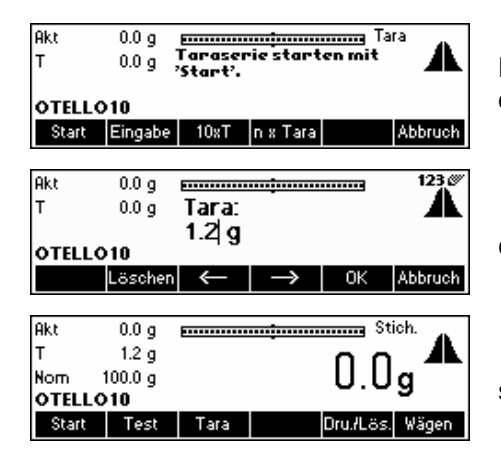

Drücken Sie «**Eingabe**», um das bekannte Taragewicht eines Artikels manuell einzugeben.

…wird angezeigt. Geben Sie über das Tastenfeld den Tarawert ein und drücken Sie «**OK**».

…wird angezeigt. SQC16 kann nun die Stichprobe mit dem neuen Tarawert starten.

#### <span id="page-31-0"></span>**5.6.2 Taraserie**

Bei einer Taraserie werden einzelne Taren auf die Waage aufgelegt, um die Mittelwerttara einer Artikelstichprobe zu bestimmen.

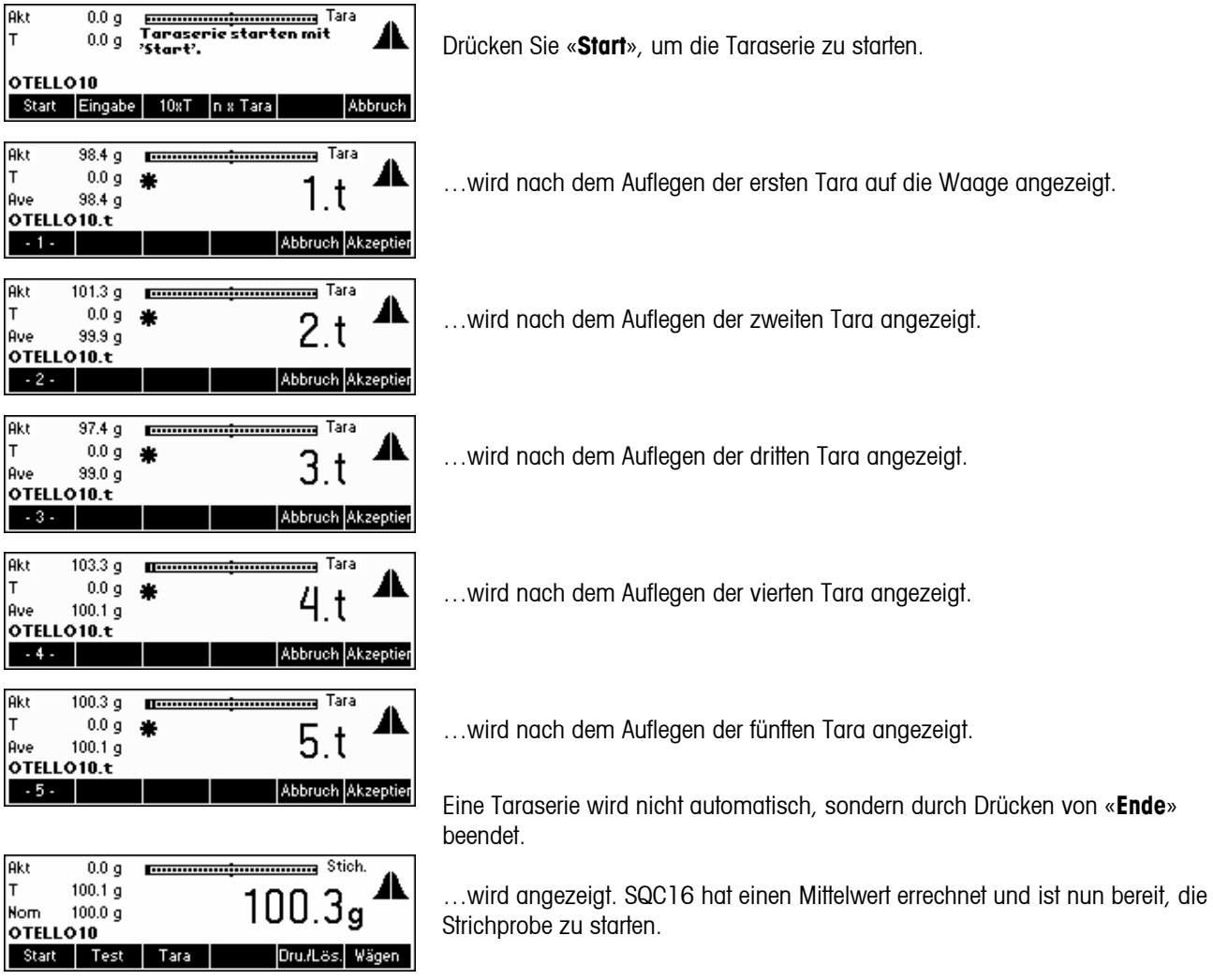

#### **5.6.3 Mengen-Tara**

Mit der Funktionstaste Mengen-Tara «**10xT**» wird der Taramittelwert auf der Basis der eingestellten Anzahl Taren bestimmt. Drücken Sie «**n x Tara**». Die Werkseinstellung ist n=10 (→ «10xT»).

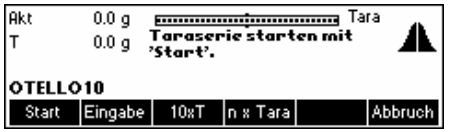

Drücken Sie «**10xT**», um auf die Funktion Mengen-Tara umzuschalten.

<span id="page-32-0"></span>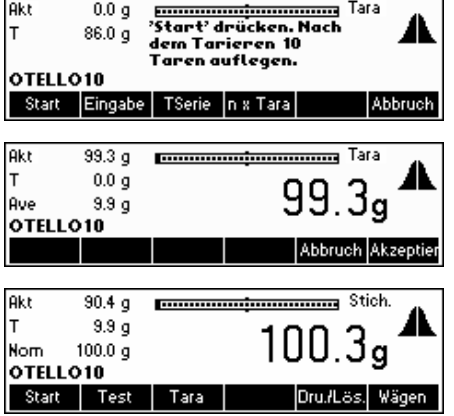

…wird angezeigt. Drücken Sie «**Start**», um die Funktion Mengentarierung zu starten.

Legen Sie 10 Taren auf die Waage und drücken Sie «**Akzeptieren**».

…wird angezeigt. SQC16 hat einen Mittelwert errechnet und ist nun bereit, die Stichprobe zu starten.

#### **5.7 Dichte**

Diese Funktion ermöglicht es dem Bediener, den Dichtewert bequem zu ändern, ohne über das Menü der Artikeldefinition gehen zu müssen. Diese Funktion wird jedoch nur angezeigt, wenn ein Flüssigmass, z.B. "ml", "l" oder "fz", im Menü Artikeldefinition ausgewählt wurde.

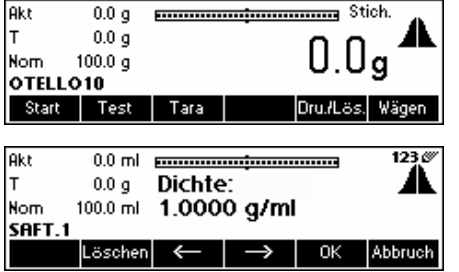

Drücken Sie «**Dichte**».

Drücken Sie «**Löschen**», um den bestehenden Wert zu löschen, geben Sie über das Tastenfeld den gewünschten Wert ein und drücken Sie «**OK**». Weitere Informationen finden Sie im Kapitel [5.9.2](#page-35-0) "Generelle Dichte".

#### **5.8 Drucken/Löschen der Statistik**

Im Folgenden werden die Schritte beschrieben, um die Statistik zu drucken und/oder zu löschen. Beachten Sie den Unterschied zwischen «**Drucken**» (nur drucken) und «**Dru./Lös.**» (zuerst drucken und anschliessend löschen). SQC16 druckt grundsätzlich die Statistik aus, bevor sie aus der Datenbank gelöscht wird. Natürlich sollten Sie zuerst prüfen, ob ausreichend Papier im Drucker vorrätig ist, da Ihre Daten andernfalls verloren gehen. Machen Sie mit Hilfe des PC Programms BR16 einen Backup Ihrer Daten, bevor Sie wichtige Daten löschen.

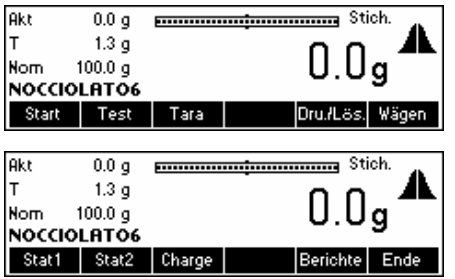

Drücken Sie «**Dru./Lös.**», wenn der Artikel, dessen Statistik gedruckt (und im Fall von Dru./Lös. gelöscht) werden soll, aufgerufen ist.

Wählen Sie die zu löschende Statistik aus («**Stat1**», «**Stat2**» oder «**Charge**»).

**Hinweis: «Charge**» wird nur angezeigt, wenn "Charge" in "Artikel"  $\rightarrow$ "Optionen"  $\rightarrow$  "Definiere"  $\rightarrow$  "Charge" aktiviert wird. Siehe auch Kapitel [6.3](#page-53-0).

#### <span id="page-33-0"></span>Akt  $0.0<sub>g</sub>$ -Emmatement contains and Stick. 14th  $\mathbf{r}$  $1.3\,\mathrm{g}$  $0.0<sub>g</sub>$  $100.0\,\mathrm{g}$ **Nom** NOCCIOLATÓ6 Drucken Dru./Lös. Ende  $0.0 g$ Akt -Emmatematique materials - Stich. 14211 Iт Æ  $1.3<sub>g</sub>$ rucken Nom  $100.0<sub>g</sub>$ NOCCIOLATO6 Stat1 Stat2 Charge Ende - 211 Akt  $0.0<sub>g</sub>$  $\mathbf{r}$  $1.3\,\mathrm{g}$ ┻  $0.0<sub>g</sub>$  $100.0\ \frac{1}{9}$ Nom NOCCIOLATO6 Stat1 Stat2 Charge Ende

…wird angezeigt. Drücken Sie «**Dru./Lös.**», wenn die ausgewählte Statistik nach dem Drucken gelöscht werden soll. Drücken Sie «**Drucken**», dann bleiben die Daten nach dem Ausdruck erhalten.

SQC16 druckt die gewählte Statistik aus. Warten Sie, bis der Ausdruck beendet ist.

…wird angezeigt. Drücken Sie «**Ende**», um zum Stichprobenbildschirm zurückzukehren.

### **5.9 Systemeinstellungen**

Mit der drücken« $\overset{\textcircled{\tiny{\textcirc}}}{\mathbb{D}}$ », wählen sie die System können Sie allgemeine SQC Parameter festlegen (Modus der Toleranzeneinheit; Globale Dichte, Stichprobenende-Meldungen, Taraplausibilität), die für alle Artikel Gültigkeit haben.

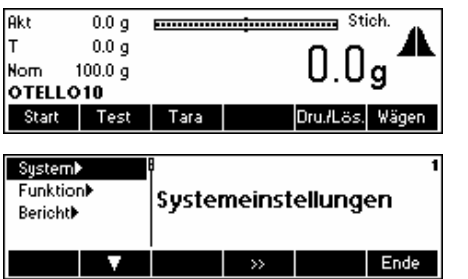

Drücken «<sup>1</sup>

Es erscheinen drei weitere Untermenüs; System, Funktion und Bericht. Die folgende Abbildung stellt die Übersicht des Systemmenüs dar.

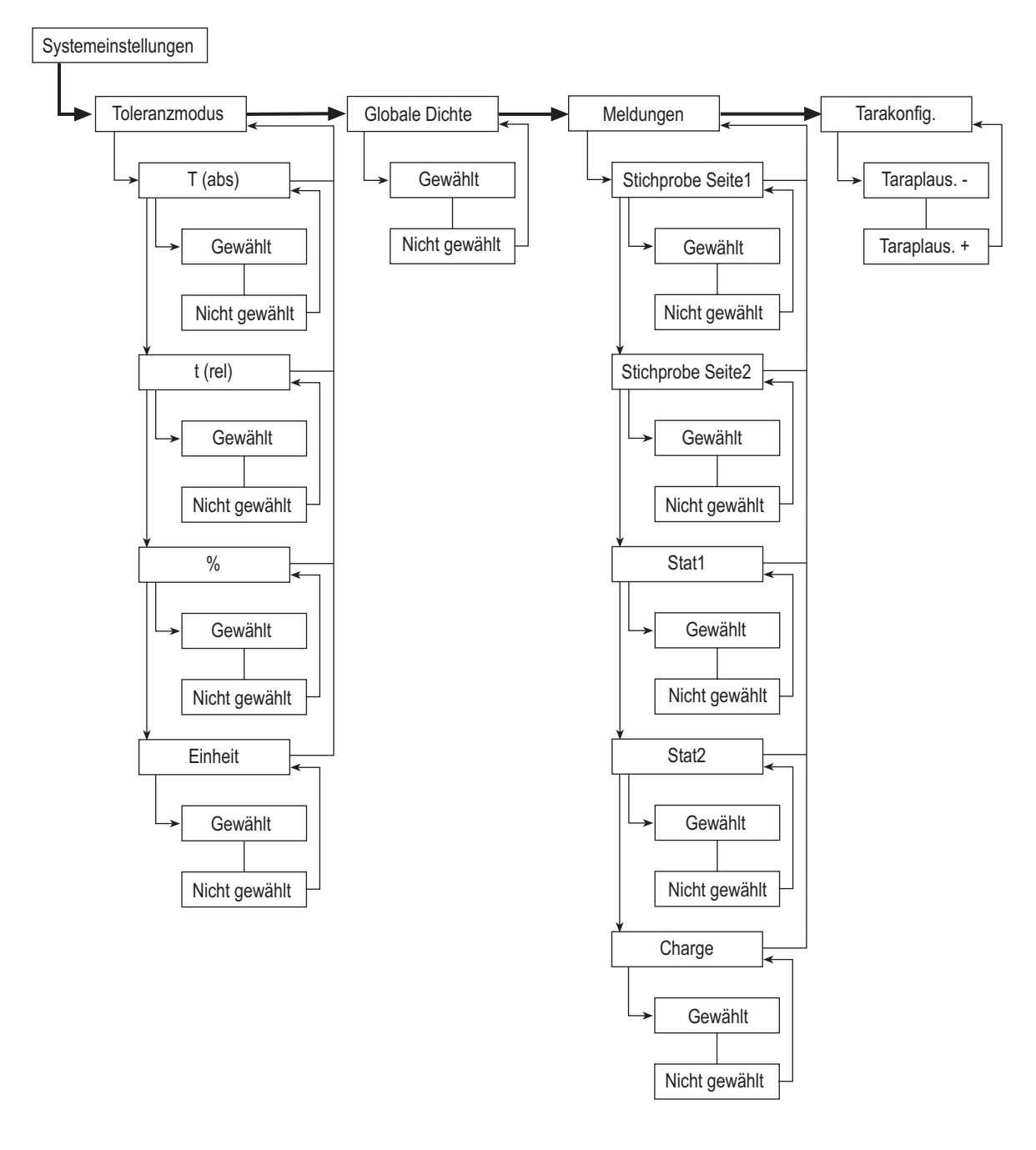

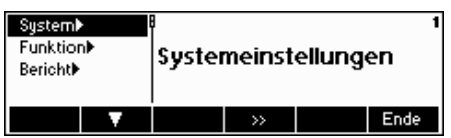

Drücken Sie « bb », um das Untermenü Systemeinstellungen zu öffnen.

#### <span id="page-35-0"></span>Toleranz  $1-1$ Folgende Auswahl wird angezeigt: **≁Globale Dichte** Toleranzmodus Meldungen> "Toleranz" Toleranzeingaben (Menü) definieren t(rel) Tarakonfig. Lν  $\rightarrow$  2urück Ende "Globale Dichte" Globale Dichte (für alle Artikel gleich) "Meldungen" Meldungen am Ende von Stichproben definieren "Tarakonfig." Minimale und maximale Toleranzen in Prozent

#### **5.9.1 Toleranzangaben**

Toleranzen werden nach Werkseinstellungen relativ zur Nennfüllmenge und in der ausgewählten Einheit eingegeben und dargestellt. Falls Sie diese Einstellung ändern möchten, wählen Sie den Parameter "Toleranz" an und drücken Sie « ».

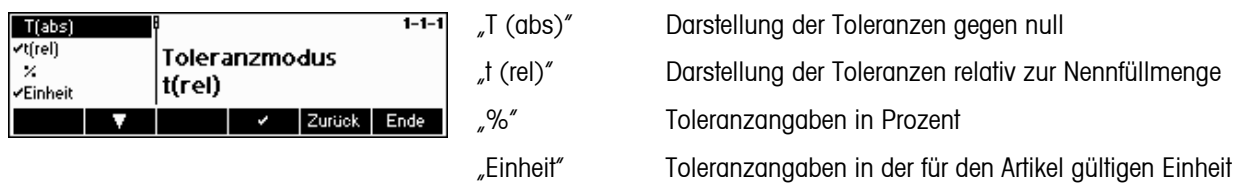

#### **5.9.2 Globale Dichte**

Ist Globale Dichte aktiviert, können Artikel in Flüssigmassen einer von insgesamt 30 Dichtegruppen zugeordnet werden, die Sie im Menü Artikeldefinition auswählen können. Wird die Dichte eines zu einer spezifischen Dichtegruppe gehörenden Artikels geändert, werden die Dichteparameter der anderen, zu derselben Dichtegruppe gehörenden Artikel ebenfalls geändert.

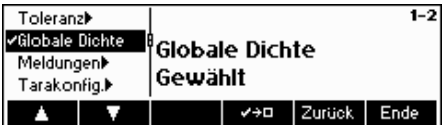

Drücken Sie « EEE », um die globale Dichte zu aktivieren.

definieren
### **5.9.3 Stichprobenmeldungen**

Wenn Sie "Meldungen" auswählen, werden relevante Informationen wie Artikelname, Artikel-ID, Datum, Anzahl der Stichproben, Gesamtstichprobenzahl, Mittelwert, Standardabweichung, Mindestwert, Höchstwert und Bereich am Ende von Stichproben angezeigt.

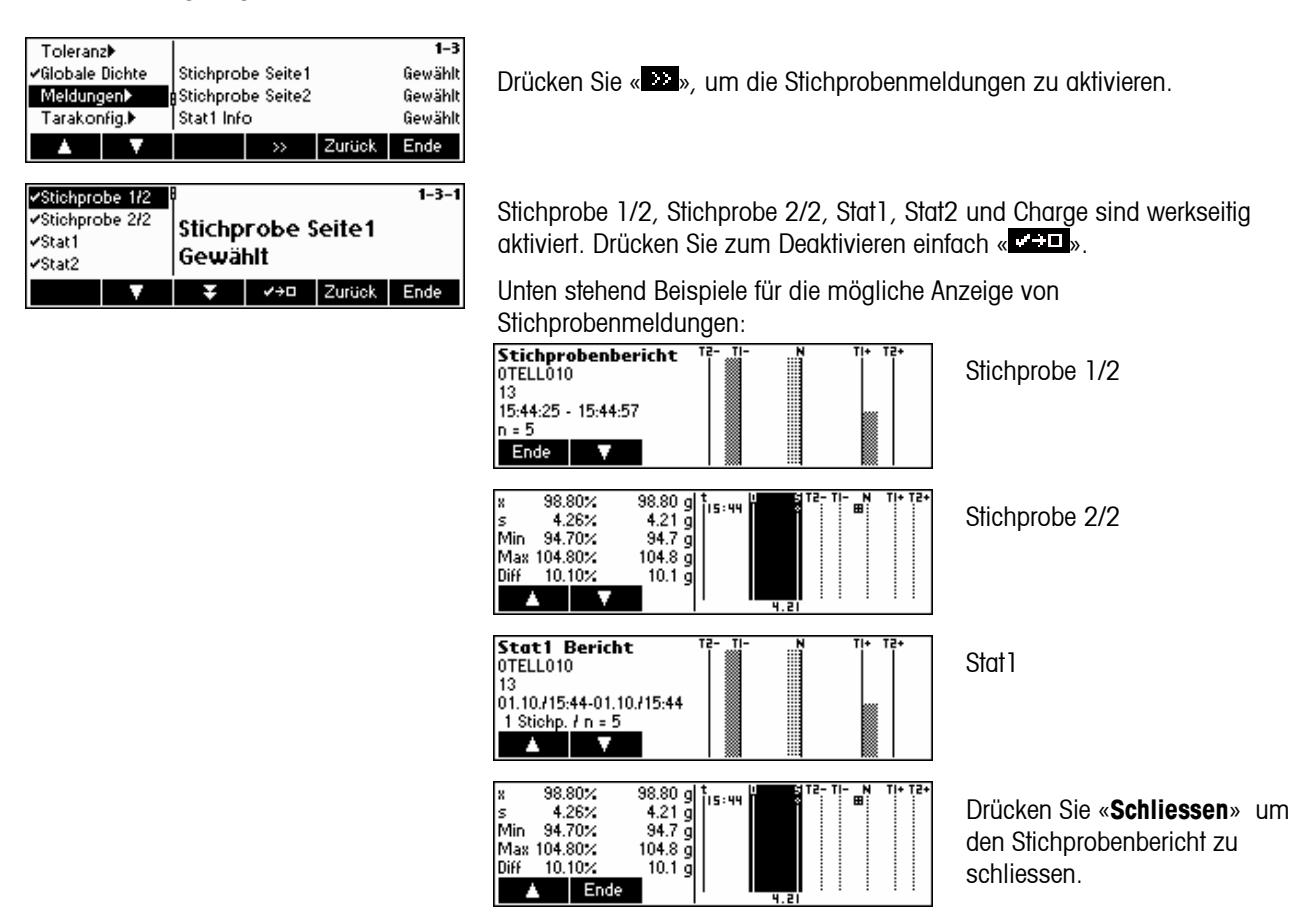

### **5.9.4 Tarakonfiguration**

Mit dieser Funktion können Sie eine +/- Plausibilität für die einzelnen Werte einer Taraserie einstellen. Sie bezieht sich auf den aktuellen Tarawert.

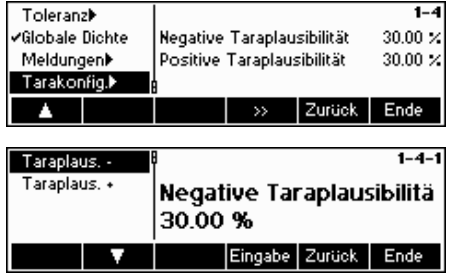

Drücken Sie « », um das Menü "Tarakonfiguration" zu öffnen.

Geben Sie die gewünschten minimalen und maximalen Toleranzen ein, indem Sie «**Eingabe**» drücken und den Wert über das numerische Tastenfeld der Waage eingeben.

# 5.10 Funktionseinstellungen

Mit der Menüoption "« $\textcircled{r}$ »\Funktion" können Sie diverse Spezial-SQC-Funktionen ein- oder ausschalten.

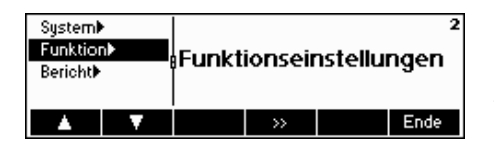

Im Folgenden erhalten Sie einen Überblick über das Menü "Funktionseinstellungen".

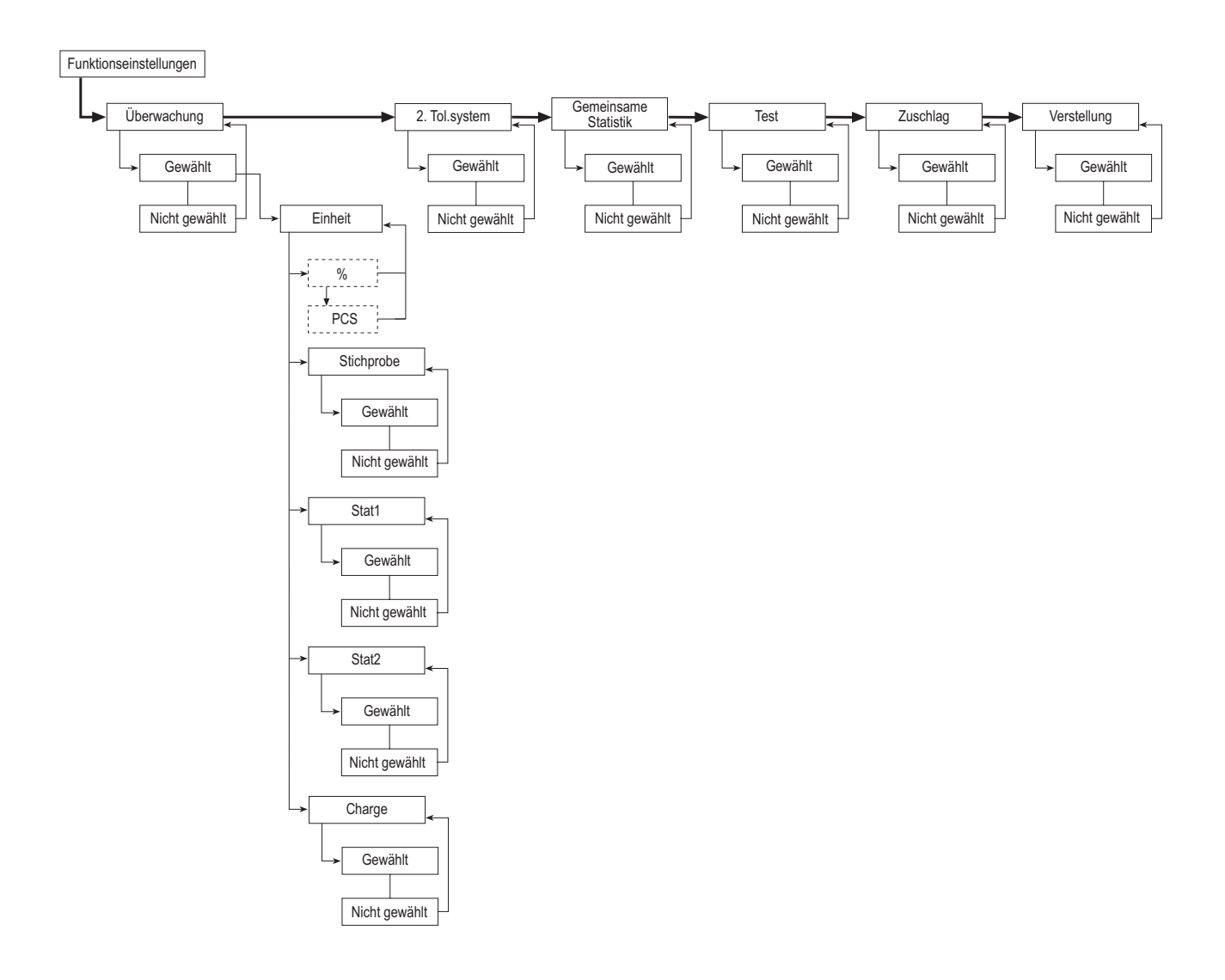

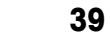

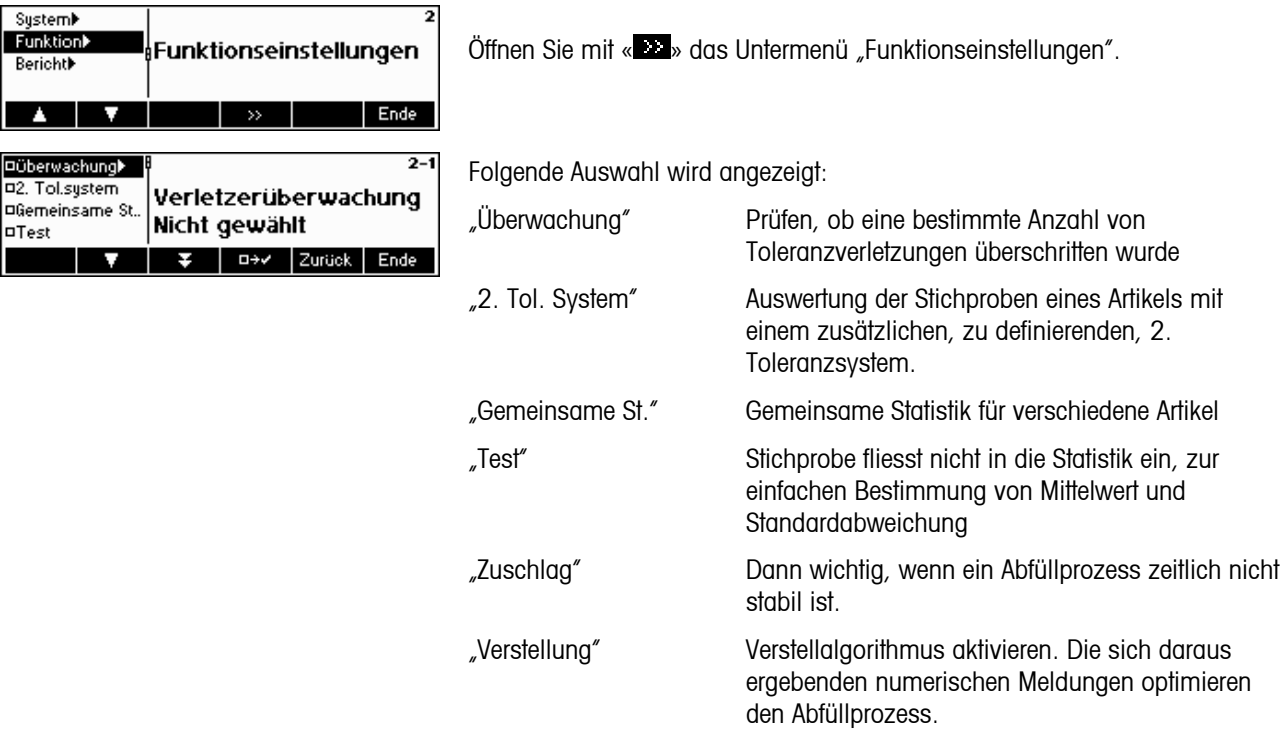

# **5.10.1 Verletzerüberwachung**

Wählen Sie den Parameter "Überwachung" an, falls Sie eine Alarmmeldung wünschen, wenn eine gewisse Anzahl von Toleranzverletzungen überschritten wurde.

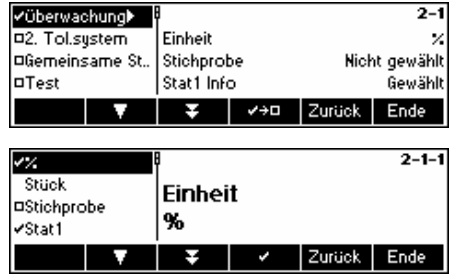

Drücken Sie « EEE », um die Verletzerüberwachung zu aktivieren.

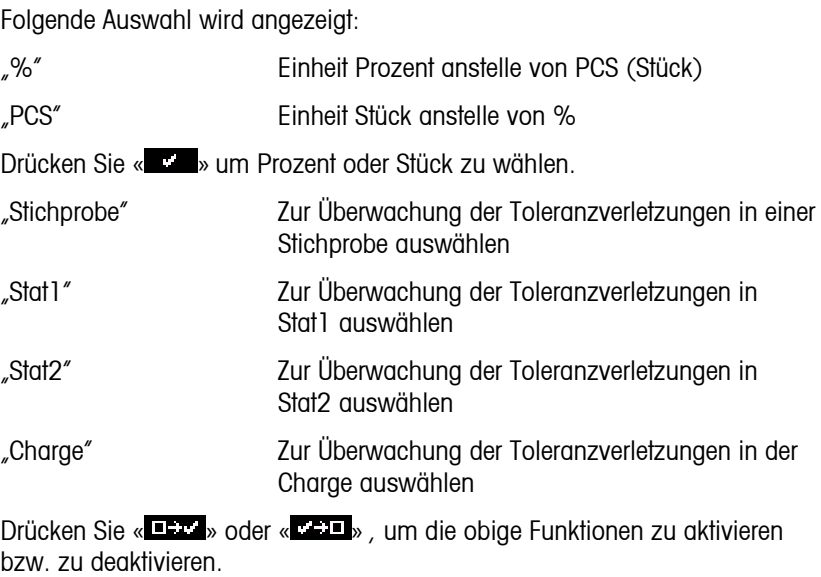

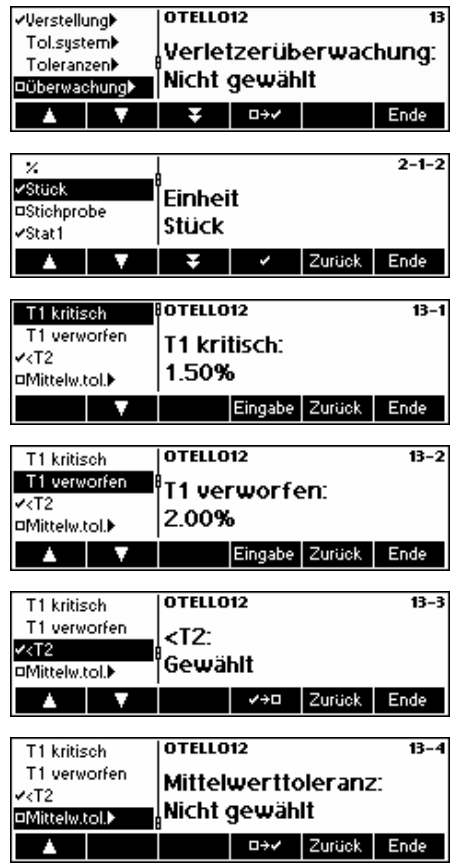

Wenn kein Artikel den Alarm für Toleranzverletzer aktiviert hat, können Sie hier wählen, ob diese Überprüfung in "%" oder in "Stück" erfolgen soll. Danach können Sie das Produkt wählen, für welches die Überprüfung aktiviert werden soll, sowie die Werte für die Grenzen "T1 kritisch", "T1 verworfen", "<T2" definieren und festlegen, ob die Mittelwert-Toleranz aktiviert oder deaktiviert werden soll.

### "Grenzwert T1 kritisch"

Wenn während den Stichproben der festgelegte kritische Grenzwert für "T1+/-Verletzern" erreicht wird, erscheint eine Alarmmeldung welche darauf hinweist, dass der kritische Grenzwert erreicht wurde.

"Grenzwert T1 verworfen"

Wenn während den Stichproben der festgelegte Grenzwert für verworfene "T1+/- Verletzern" erreicht wird, erscheint eine Alarmmeldung welche darauf hinweist, dass der Grenzwert für verworfene Stichproben erreicht wurde.

### $T2$ -"

Dieser Wert bezieht sich auf die Anzahl der Stichproben, welche die Toleranzgrenzen T2 +/- überschritten haben. Diese Anzeige kann lediglich aktiviert oder deaktiviert werden.

### "Mittelwert-Toleranz"

Die Überwachung der Mittelwert-Toleranz (Tm+ und Tm-, einzustellen unter "Verletzer-Toleranz") überprüft die Abweichung des Mittelwertes gegenüber dem Nominalwert. Wird diese Toleranz überschritten, erscheint eine entsprechende Alarmmeldung.

# **5.10.2 2. Toleranzsystem**

Wenn Sie für den gleichen Artikel Auswertungen nach verschiedenen Toleranzsystemen wünschen, z.B. nach freiem Toleranzsystem zur Verbesserung der Abfüllgenauigkeit, wählen Sie den Parameter "2. Toleranzsystem" an.

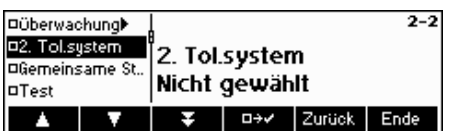

Drücken Sie « », um das 2. Toleranzsystem zu aktivieren, die Zusammenhänge und Beziehungen geben Sie bei der Artikeldefinition ein.

Bevor Sie in der Lage sind einen Artikel-Slave (Kopie eines Grund-Artikels) festzulegen, müssen Sie einen Master-Artikel (Artikel mit den zu übernehmenden Parametern) festlegen. Der Master-Artikel umfasst mindestens die folgenden Angaben:

- a. Name
- b. Nominalwert
- c. Toleranzsystem
- d. Toleranzen

Wenn Sie nun einen Artikel-Slave anlagen, werden die definierten Paramter des Master-Artikels übernommen. Nur die folgenden Daten können dann beim Artikel-Salve noch angepasst werden:

- a. Toleranzsystem
- b. Toleranzen
- c. Verletzer-Überprüfung
- d. Ausdruck der Einzelwerte

### **5.10.3 Gemeinsame Statistik**

Falls Sie für verschiedene Artikel eine gemeinsame Statistik führen wollen, wählen Sie den Parameter "Gemeinsame Statistik" an. Für die gemeinsame Statistik muss ein gemeinsamer Artikel angelegt werden.

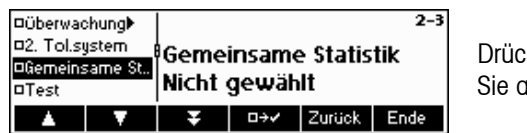

Drücken Sie « ELLE », um die gemeinsame Statistik anzuwählen, definieren Sie anschliessend bei der Artikeldefinition die Beziehungen.

### **5.10.4 Test**

Falls Sie eine Stichprobe durchführen wollen, die keinen Einfluss auf die Statistik hat, sondern nur der Bestimmung des Mittelwertes und der Standardabweichung dient, wählen Sie den Parameter "Test" an.

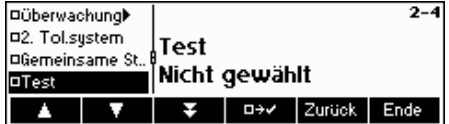

Drücken Sie « », um den Test zu aktivieren.

### **5.10.5 Zuschlag**

Falls ein Abfüllprozess zeitlich nicht stabil ist, ist es manchmal notwendig, den Zuschlag zu aktivieren. Wählen Sie dafür den Parameter "Zuschlag" an.

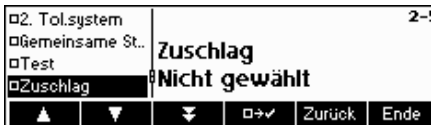

Drücken Sie « », um den Zuschlag zu aktivieren.

### **5.10.6 Verstellung**

Wählen Sie, um mit Verstellmeldungen zu arbeiten, den Parameter "Verstellung" an. Sobald der Parameter 'Verstellung' gewählt wird, werden auch seine Unterparameter 'Geschwindigkeit', 'Min. Schritt' und 'Faktor' in der Artikeldefinition jedes Artikels verfügbar.

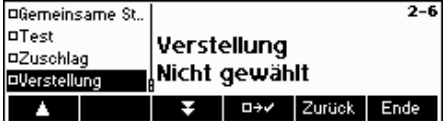

Drücken Sie « », um die Verstellung auszuwählen.

# 5.11 Berichtdefinition

42

Mit dieser Funktion können Sie Berichte gemäss Ihren spezifischen Anforderungen erstellen. Wählen Sie den Parameter "Bericht" an, falls Sie diese Einstellung ändern möchten.

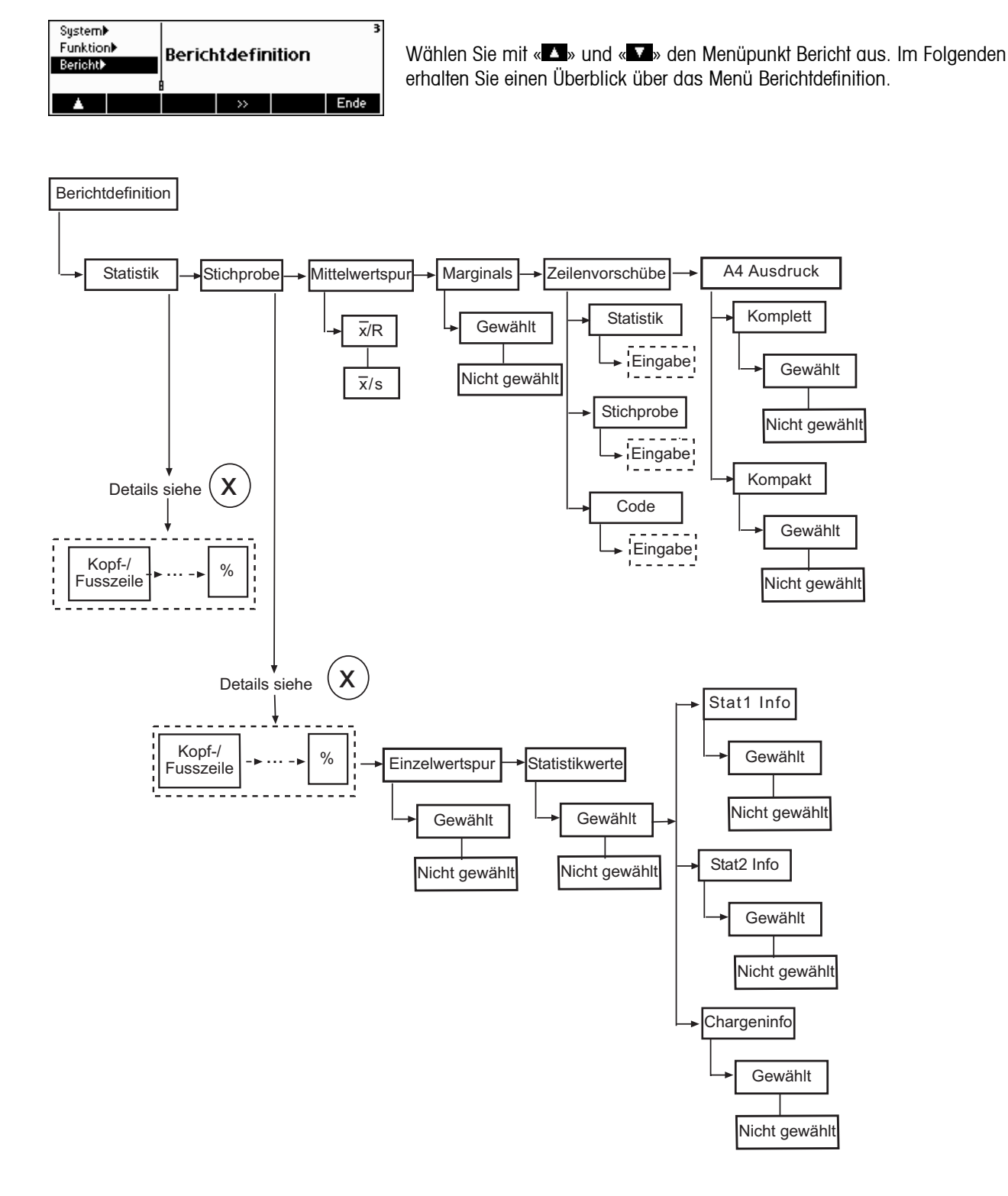

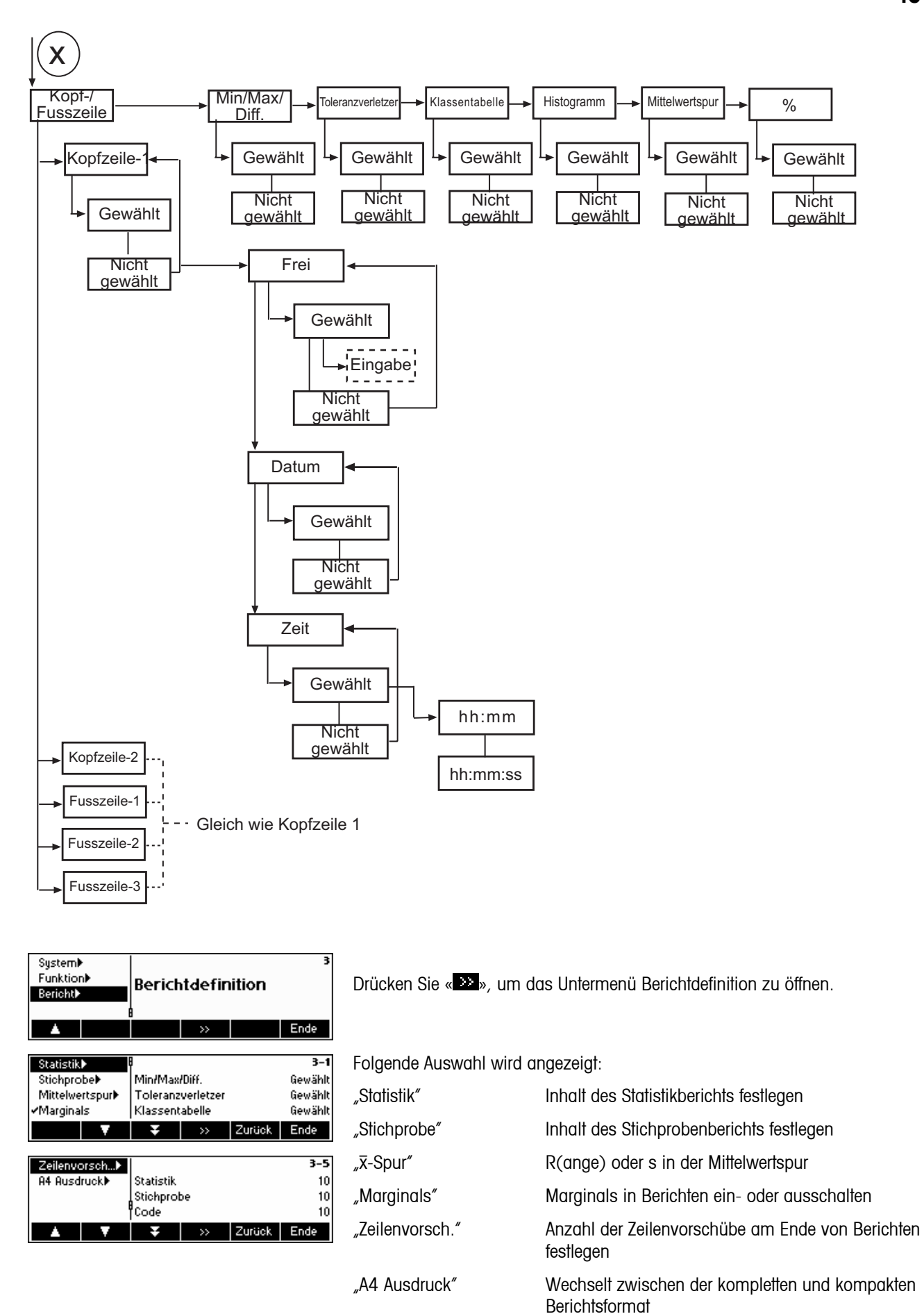

### **5.11.1 Statistik- und Stichprobenberichte**

Mit Ausnahme der Parameter "Einzelwertspur" und "StatWerte", die nur im Stichprobenbericht zur Verfügung stehen, sind die Parameter des Menüs Statistik- und Stichprobenberichte identisch. Um die Einstellungen zu ändern, wählen Sie die Parameter "Statistik" oder "Stichprobe" entsprechend an und drücken Sie « ».

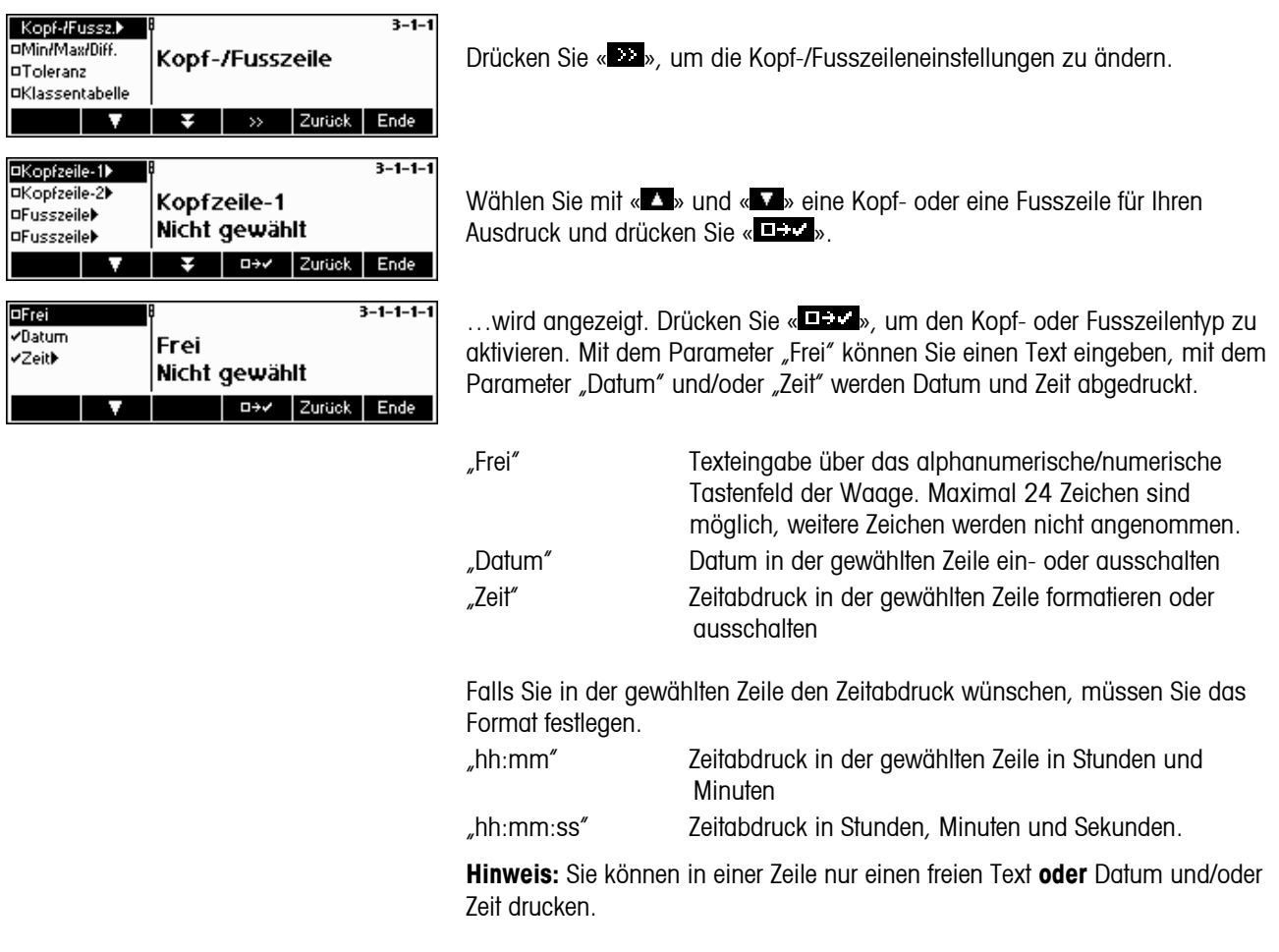

**Hinweise:** Sie haben die Möglichkeit, die Waagenidentifikation in der Kopf- oder Fusszeile eines Berichts abzudrucken, indem Sie Folgendes eingeben:

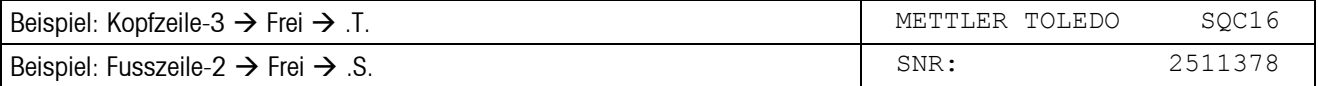

Handelt es sich bei dem angeschlossenen Drucker um einen EPSON LX-300, kann für einen kundenspezifischen Bericht Kopfzeile-1, Kopfzeile-2 und Fusszeile-1 in Einstellung "Frei" verwendet werden.

## **5.11.2 Inhalt des Berichts festlegen**

Folgende Informationen können im Statistik- sowie im Stichprobenbericht abgedruckt werden:

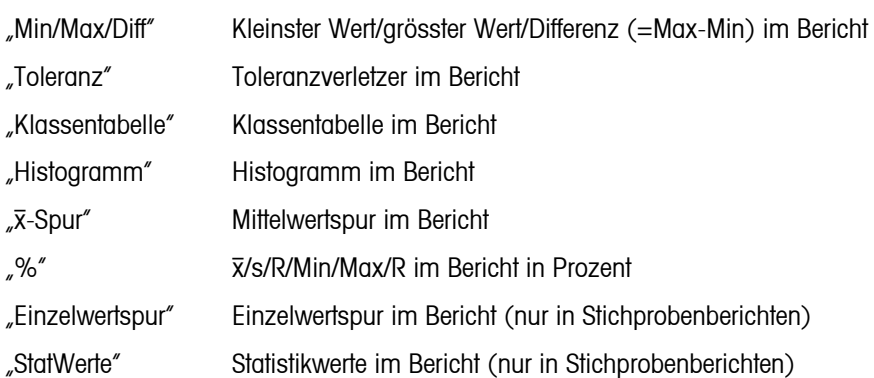

Aktivieren/deaktivieren Sie die gewünschten Informationen mit « D+ » oder « V+D ».

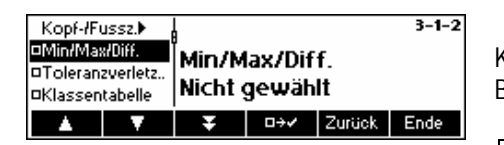

Kleinsten Wert, grössten Wert und Differenz im Bericht ausdrucken. Der Bericht sieht folgendermassen aus:

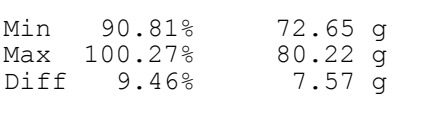

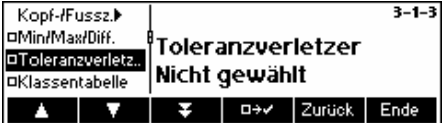

Toleranzverletzer im Bericht ausdrucken. Der Bericht sieht folgendermassen aus:

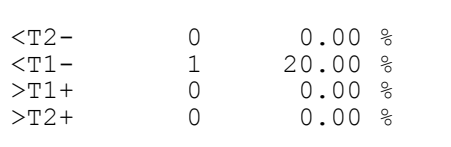

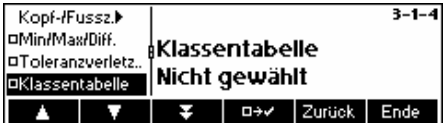

Klassentabelle im Bericht ausdrucken. Der Bericht sieht folgendermassen aus:

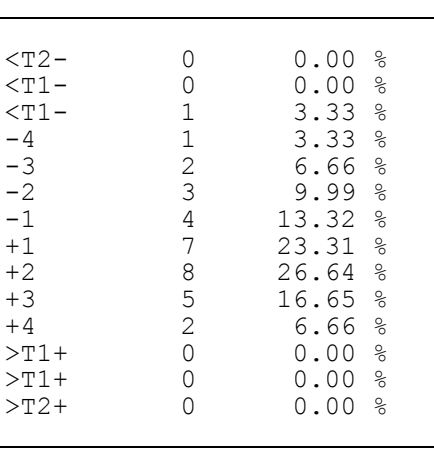

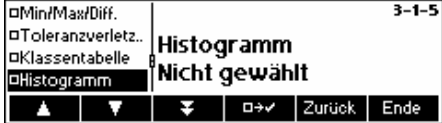

Histogramm im Bericht ausdrucken. Ein Histogramm ist eine grafische Darstellung der Verteilung. Die Fläche der Rechtecke ist proportional zur Anzahl Einzelwerte in den Klassen. Der Bereich von Nominal bis T1 ist in 4 Klassen eingeteilt, von T1 bis T2 (falls vorhanden) in 2 Klassen und von T2 bis T3 (falls vorhanden) in eine Klasse. Das Histogramm sieht folgendermassen aus:

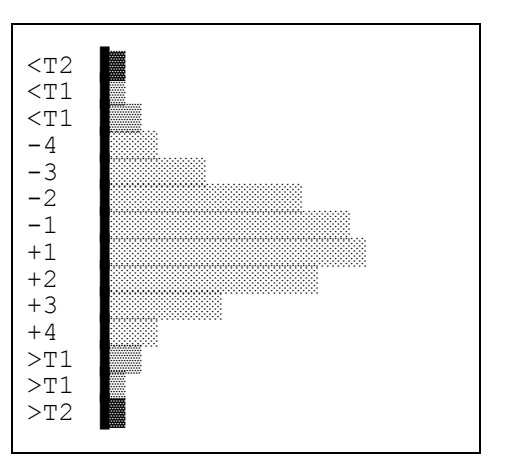

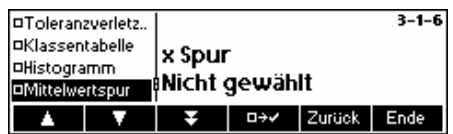

x-Spur (Mittelwertspur) im Bericht ausdrucken.

In der linken Spur kann die Standardabweichung (s-Spur) oder der Wertebereich (R-Spur) der letzten 10 Stichproben dargestellt werden (wählbar im Menü "x-Spur" weiter unten), in der rechten Spur werden die Mittelwerte der letzten 10 Stichproben dargestellt.

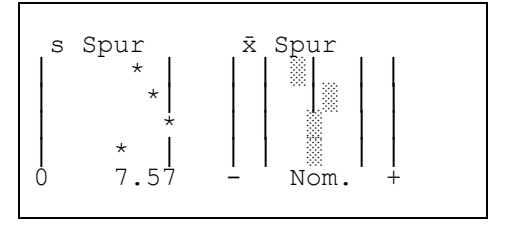

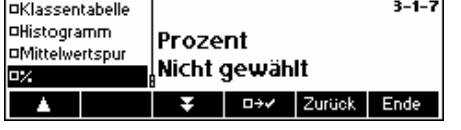

x/s/Min/Max/R im Bericht in Prozent ausdrucken.

Mittelwert, Standardabweichung, kleinster Wert, grösster Wert und Differenz werden relativ zum Nennwert ausgedruckt. Der Bericht sieht folgendermassen aus:

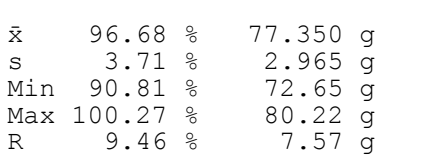

Folgende Informationen können **nur** im Stichprobenbericht abgedruckt werden.

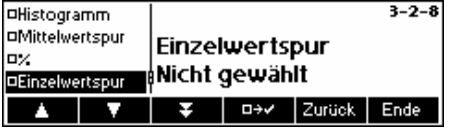

Einzelwertspur im Bericht ausdrucken.

Grafische Darstellung der einzelnen Werte einer Stichprobe mit Toleranzen und Verletzern. Der Bericht sieht folgendermassen aus:

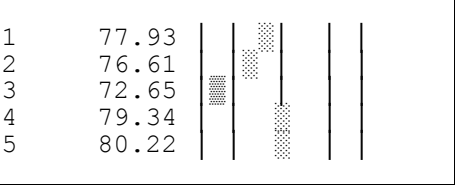

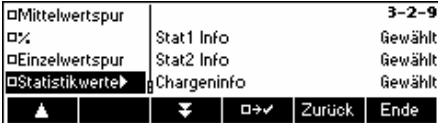

Statistikwerte im Stichprobenbericht ausdrucken.

"Stat1 Info" Zusammenfassung von Statistik 1

"Stat2 Info" Zusammenfassung von Statistik 2

"Chargeninfo" Zusammenfassung der Chargeninformation

Aktivieren Sie die obige Auswahl mit « **EEE** ».

Der Bericht sieht beispielsweise folgendermassen aus:

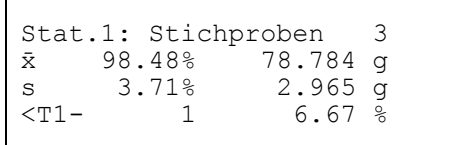

### **5.11.3** x**-Spur (Mittelwertspur)**

Neben dem Mittelwert "x" wird entweder der Bereich "R" (schwerster Wert minus leichtester Wert) oder die Standardabweichung "s" dargestellt.

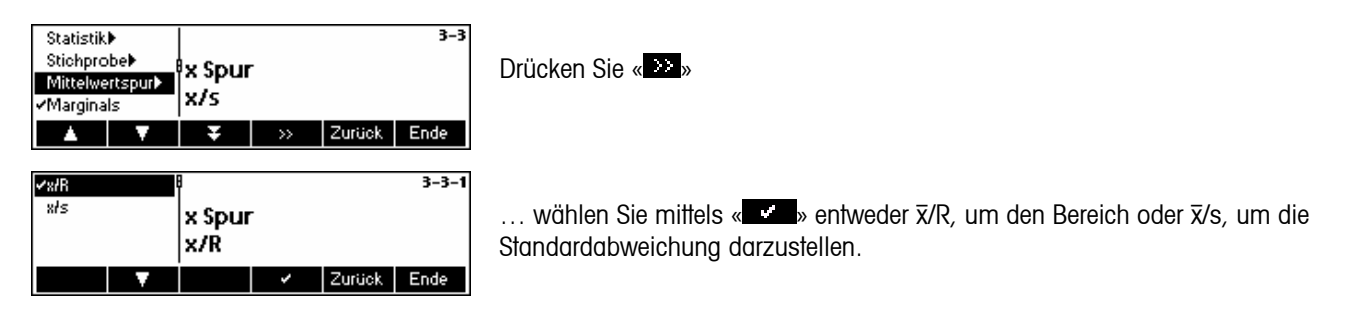

# **5.11.4 Marginals**

Marginals sind Werte kleiner als Nominal und grösser oder gleich den unteren Toleranzgrenzen. Kann in den Berichten aus- oder eingeschaltet werden. Nur in freien Toleranzsystemen möglich.

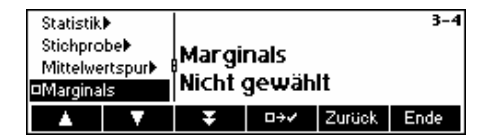

Aktivieren oder deaktivieren Sie Marginals mit **DELE**» oder « **WEDE**».

# **5.11.5 Zeilenvorschübe**

Aus ästhetischen Gründen können am Ende von Berichten auch Leerzeilen (so genannte Zeilenvorschübe) eingefügt werden.

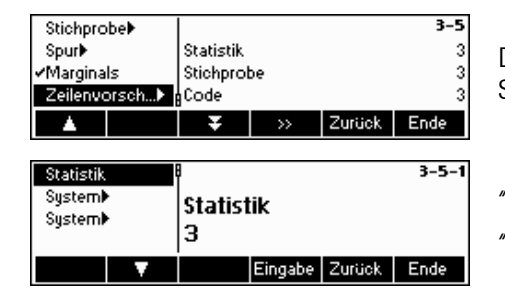

Drücken Sie « », um Zeilenvorschübe in Statistikberichten, Stichprobenberichten und Codeeingaben einzufügen.

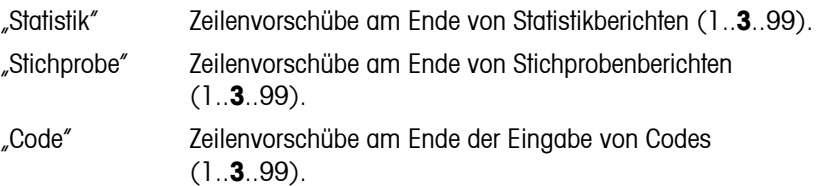

# **5.11.6 A4 Ausdruck**

Der Benutzer kann wählen, ob der Bericht komplett oder kompakt dargestellt werden soll. Der komplette Bericht umfasst alle Elemente während der kompakte Bericht nur einen Teil anzeigt. Die Schriftgrösse beim kompakten Bericht ist wesentlich kleiner.

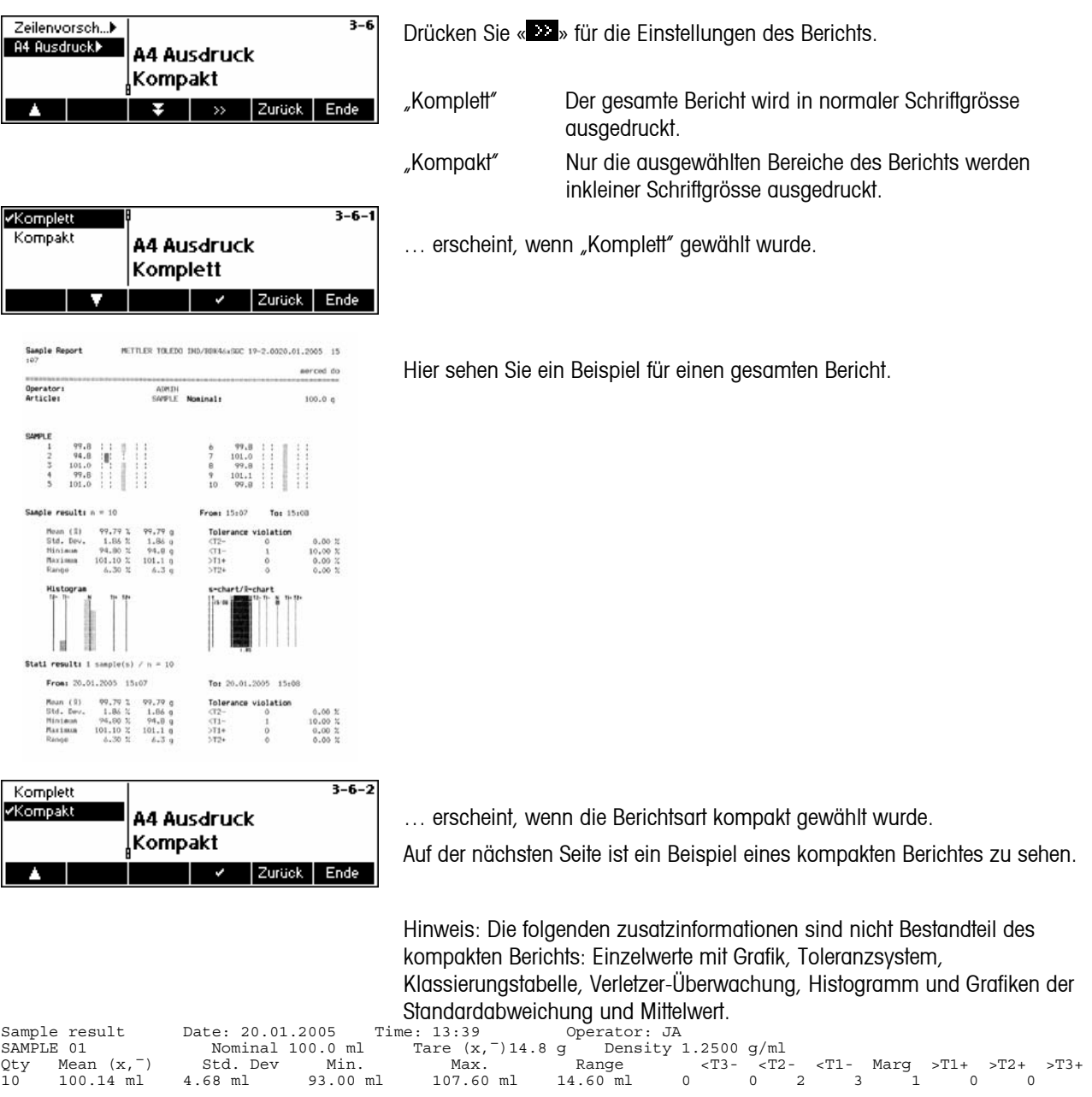

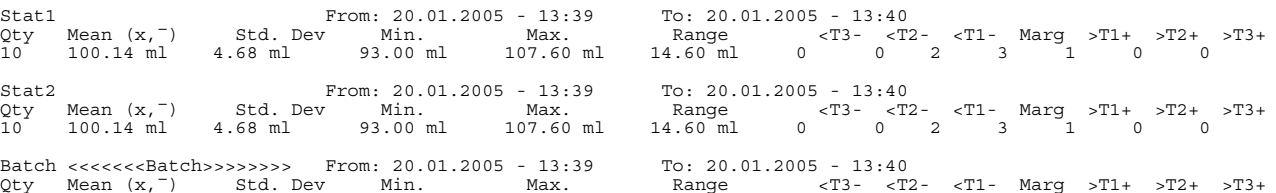

10 100.14 ml 4.68 ml 93.00 ml 107.60 ml 14.60 ml 0 0 2 3 1 0 0

### **5.12 Datenbankzusammenfassung drucken**

Diese Funktion ermöglicht Ihnen den Ausdruck einer Zusammenfassung aller in der Datenbank gespeicherten Artikel.

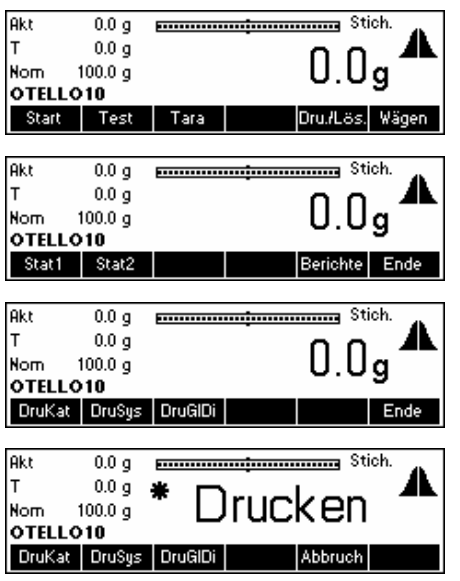

Drücken Sie «**Print/Clr**».

…wird angezeigt. Drücken Sie «**Berichte**».

…wird angezeigt. Drücken Sie «**DruKat**», um den Katalog auszudrucken, «**PrtSys**» um alle "System"-Parameter zu drucken oder «**DruGlDi**», um eine Liste mit den Werten der 30 Dichtegruppen auszudrucken.

…wird angezeigt. Der angeschlossene Drucker druckt die folgenden Informationen aller in der Datenbank gespeicherten Artikel aus:

Artikelindex

Artikelname

Name des Artikels mit 2. Toleranzsystem (nur falls definiert)

Artikelnummer (nur falls definiert)

Artikel-ID (nur falls definiert)

Nominal

Zuschlag (nur falls definiert)

Zielgewicht (nur falls Zuschlag und Verstellung definiert sind)

Tara

Dichte (nur bei Flüssigmassen)

Toleranzsystem

Einzeltara (nur falls aktiviert)

Gemeinsamer Artikel (nur falls definiert)

# **6 Spezielle Merkmale von SQC16**

### **6.1 Arbeiten mit Barcodes**

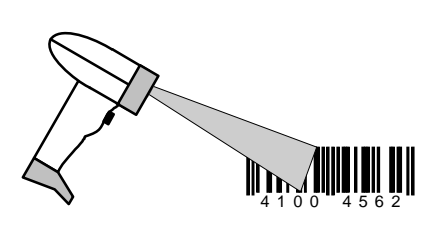

Das SQC16-System kann mit einem Barcodeleser ausgerüstet werden. Beim Anlegen der Artikeldaten können z.B. folgende Parameter eingelesen werden: Artikelname, Artikelnummer, Identifikation, Bedienername, Text für Kopf- und Fusszeilen im Abdruck.

Falls Sie die Artikel für die Stichprobe mit dem Barcodeleser auswählen möchten, müssen Sie die Nummer des Barcodes (z. B. EAN) als Artikelnummer anlegen.

Für die Stichprobe kann der gewünschte Artikel direkt durch Einlesen mit dem Barcode ausgewählt werden.

Im Stichprobenbetrieb kann auch die Chargennummer mit dem Barcode eingelesen werden.

### **6.2 Stichprobe mit Einzeltara**

Es gibt zwei Möglichkeiten, mit der Einzeltara zu arbeiten:

- 1,1..2,2 Vorwägung und Rückwägung in zwei Stichproben. Zuerst erfolgen alle Vorwägungen in einer Stichprobe und anschliessend alle Rückwägungen in der Reihenfolge der Vorwägungen in einer zweiten Stichprobe.
- 1,2..1,2 Vorwägungen und Rückwägungen erfolgen in einer Stichprobe. Nach jeder Vorwägung folgt unmittelbar die Rückwägung.

Vorwägungen sind entweder Bruttowerte (→ Rückwägung: Tarawert) oder Tarawerte (→ Rückwägung: Bruttowert). Auch wirkt sich jede definierte Mittelwerttara von der Datenbank bei der Berechnung des Nettowertes aus.

Hinweis: Wenn Sie das Vorwägen durchgeführt haben, nicht jedoch das Rückwägen, so können Sie die Werte nur löschen, indem Sie die Tasten «**Start**» und dann «**Ende**» drücken.

### **6.2.1 Vorwägung und Rückwägung in zwei Stichproben**

Aktivieren Sie die Stichprobe mit Einzeltara, indem Sie einen Artikel definieren und für diesen den Parameter "Einzeltara" auswählen. Drücken Sie die Taste « au)», und wählen Sie den entsprechenden Artikel aus. Drücken Sie "Optionen", danach "Definiere", drücken Sie anschliessend so lange « $\Psi$ », bis der Parameter "Einzeltara" markiert ist. Drücken Sie « $\Psi$ + I und wählen Sie den Modus "1,1 .. 2,2", drücken Sie anschliessend «  $\bullet$  », um den Einzeltaramodus zu aktivieren.

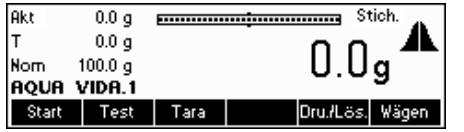

".1" direkt hinter dem Artikelnamen zeigt an, dass SQC16 nun bereit ist, die Vorwägung durchzuführen. Drücken Sie «**Start**», um die Stichprobe zu starten.

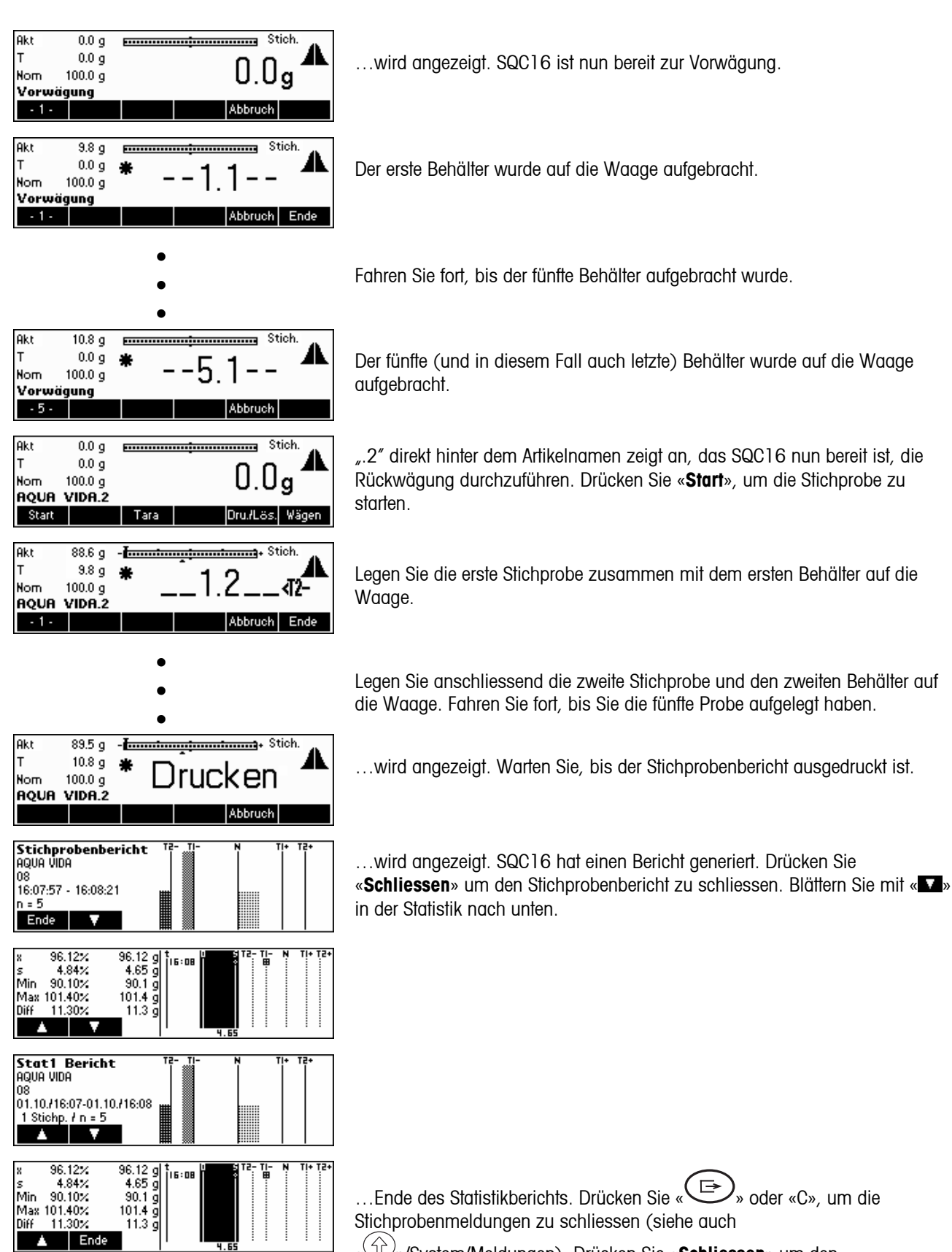

« »/System/Meldungen). Drücken Sie «**Schliessen**» um den Stichprobenbericht zu schliessen.

### **6.2.2 Vorwägung und Rückwägung in einer Stichprobe**

Aktivieren Sie die Stichprobe mit Einzeltara, indem Sie einen Artikel definieren und für diesen den Parameter "Einzeltara" auswählen. Drücken Sie die Taste « $\equiv$  », und wählen Sie den entsprechenden Artikel aus. Drücken Sie "Optionen", danach "Definiere", drücken Sie anschliessend so lange « », bis der Parameter "Einzeltara" markiert ist. Drücken Sie « » und wählen Sie den Modus "1,2 .. 1,2", drücken Sie anschliessend nochmals «  $\blacksquare$  », um den Einzeltaramodus zu aktivieren.

Hinweis: Wenn Sie das Vorwägen durchgeführt haben, nicht jedoch das Rückwägen, so können Sie die Werte nur löschen, indem Sie die Tasten «**Start**» und dann «**Ende**» drücken.

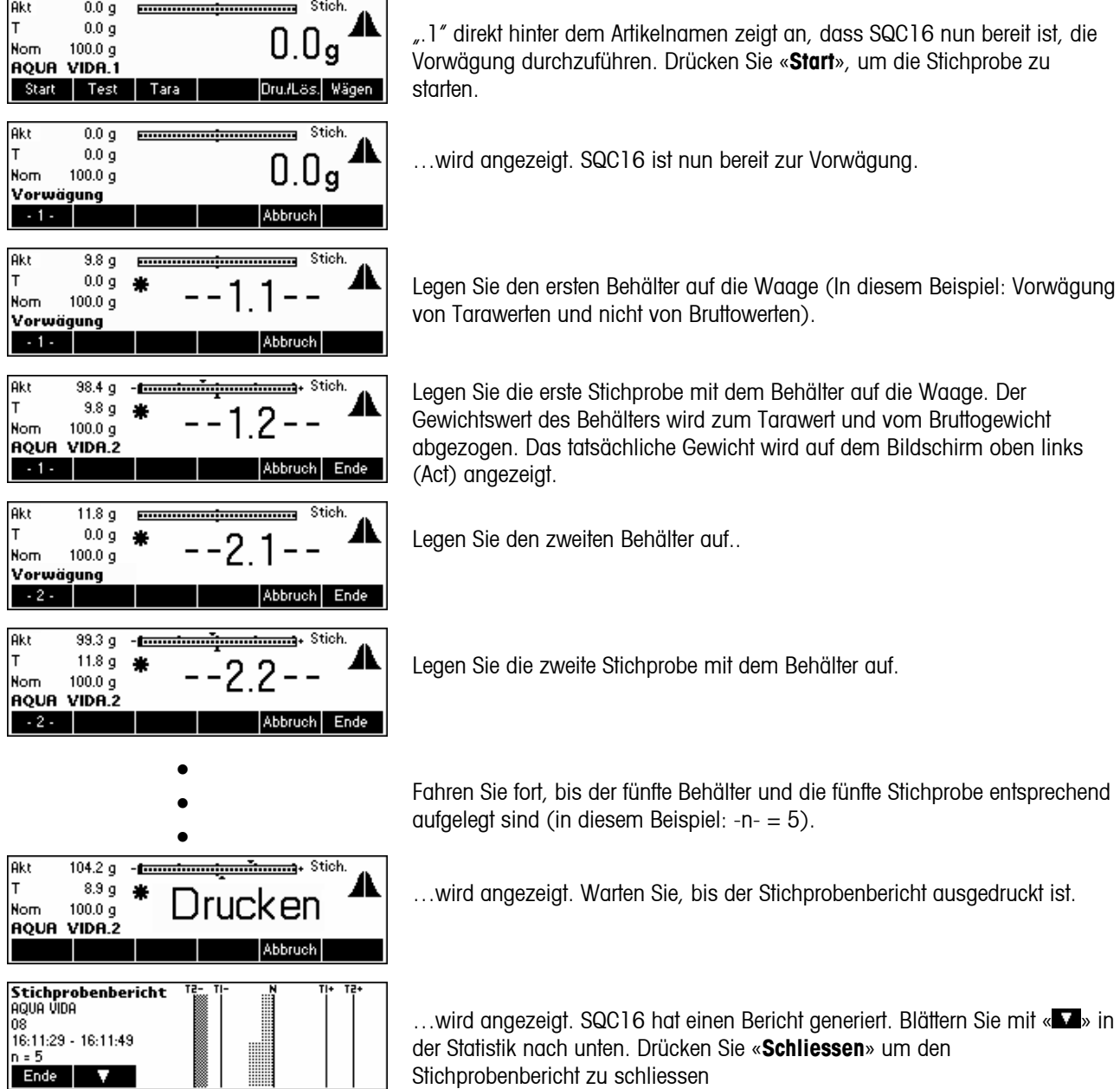

### $\begin{array}{r} 96.42 \times \\ 4.32 \times \\ 91.40 \times \\ 99.80 \times \end{array}$  $\begin{array}{r} 96.42 \text{ g} \\ 4.17 \text{ g} \\ 91.4 \text{ g} \\ 99.8 \text{ g} \end{array}$ ÌEIR s<br>Min<br>Max<br>Cu niff 8.40%  $8.4$ **Stat1 Bericht**<br>AQUA VIDA<br>08<br>01.10./16.07-01.10./16.11<br>3 Stichp. / n = 15  $\blacktriangle$   $\blacktriangledown$  $\begin{array}{r} 96.67 \ 9 \\ 3.77 \ 9 \\ 90.1 \ 9 \\ 101.4 \ 9 \\ 11.3 \ 9 \end{array}$ 96.67% x 96.67%<br>s 3.90%<br>Min 90.10%<br>Max 101.40%<br>Diff 11.30% ׀ׇׇ֛֟֟<sub>֟</sub>ׇ׃ׇׅ֧֧֦֧֧ׅ֧֦֧֧ׅ֧ׅ֧֧ׅ֧֧ׅ֧֧֧֧֧ׅ֧֧ׅ֛֕֕֕֟֕֘֘֘֘֟֘֘֩֕֘֘֩֕֘֩֕֘֘֩֕֓֟֓֡֟֓֬֟֓֟֓֡֟֬֟֓֕֓֬֕֓֬֟֩֕֩֕֓֟֜֬֩֬֩֩֕֓֟֓֬֟֬֩֩֕֓ Ende

…Ende des Statistikberichts. Drücken Sie « » oder «C», um die Stichprobenmeldungen zu schliessen (siehe auch

« »/System/Meldungen). Drücken Sie «**Schliessen**» um den Stichprobenbericht zu schliessen.

# **6.3 Chargenbetrieb**

Der Chargenbetrieb erlaubt Stichproben mit Chargenidentifikation, für jede Charge wird eine eigene Chargenstatistik geführt.

Aktivieren Sie den Chargenbetrieb, indem Sie die Taste « $\Box$ » drücken, und wählen Sie den entsprechenden Artikel aus. Drücken Sie "Optionen", danach "Definiere", drücken Sie anschliessend « $\blacksquare$ », bis der Parameter "Charge" markiert ist. Drücken Sie « **\* \* \* \*** », um den Chargenbetrieb zu aktivieren.

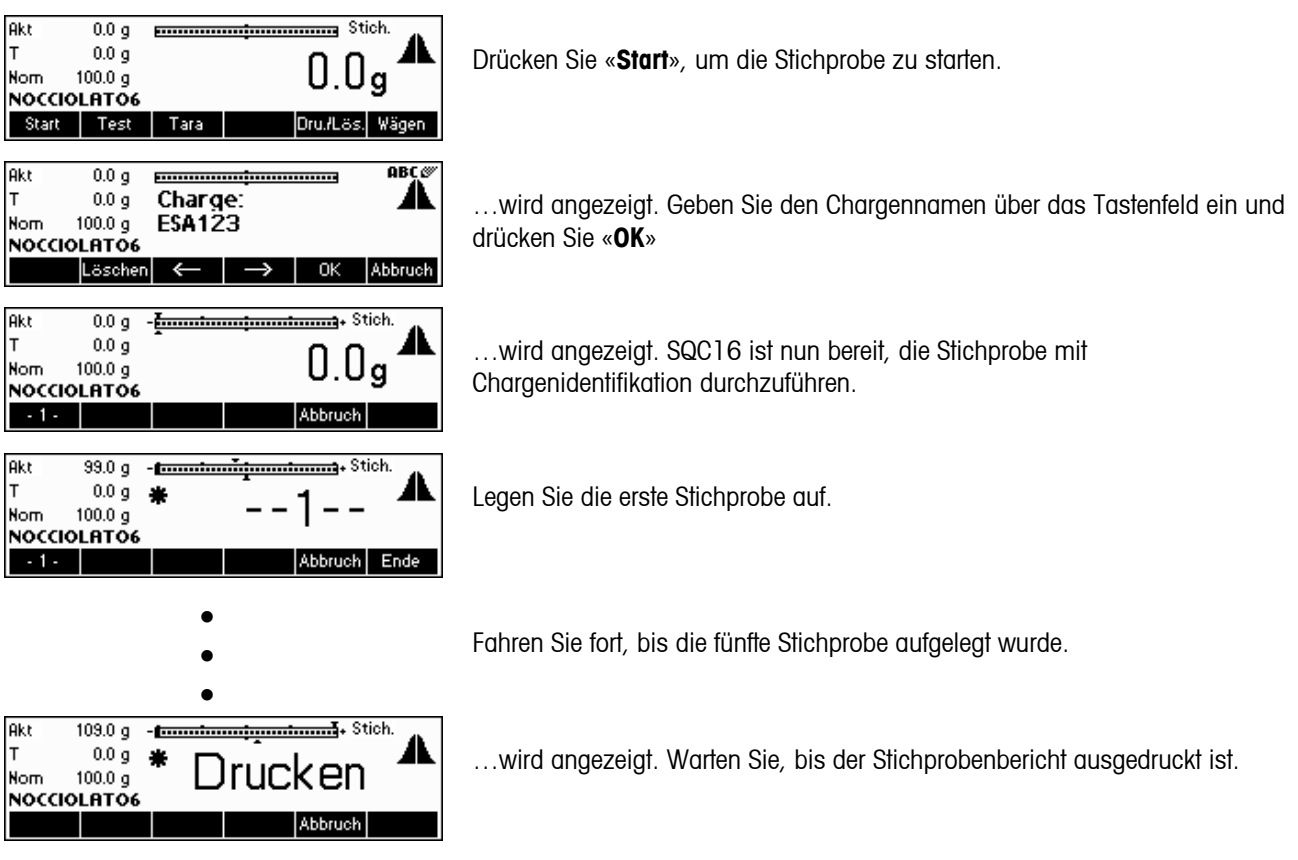

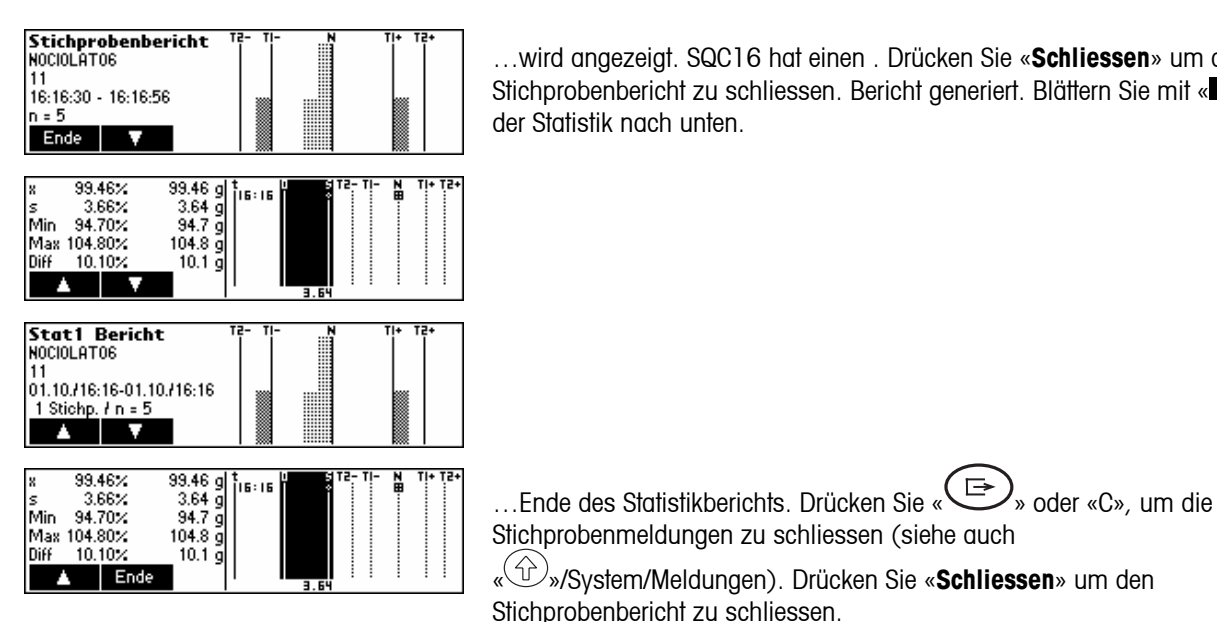

…wird angezeigt. SQC16 hat einen . Drücken Sie «**Schliessen**» um den Stichprobenbericht zu schliessen. Bericht generiert. Blättern Sie mit «  $\blacktriangleright$  in der Statistik nach unten.

Stichprobenmeldungen zu schliessen (siehe auch « »/System/Meldungen). Drücken Sie «**Schliessen**» um den Stichprobenbericht zu schliessen.

Hinweis: Wird ein neuer Chargenname definiert, druckt und löscht SQC16 anschliessend automatisch die frühere Chargenstatistik. Sie können anschliessend eine neue Chargenstatistik generieren.

### **6.4 Transfertaste**

Mithilfe der Transfertaste wird insbesondere der Wägevorgang von Produkten überwacht, die abgefüllt oder dosiert werden müssen.

Aktivieren Sie die Transfertaste, indem Sie die Taste « $\equiv$ » drücken, und wählen Sie den entsprechenden Artikel aus. Drücken Sie "Optionen", anschliessend "Definiere" und danach « », bis der Parameter "Transfertaste" markiert ist. Drücken Sie « EEE », um den Transfertastenmodus zu aktivieren.

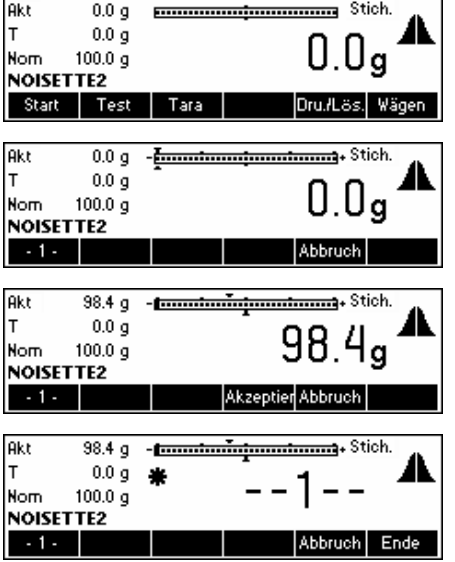

Drücken Sie «**Start**», um die Stichprobe zu starten.

...wird angezeigt.

Legen Sie die erste Stichprobe auf. Drücken Sie «**Akzeptier**», um den Wert zu akzeptieren.

...wird angezeigt.

•

### **56**

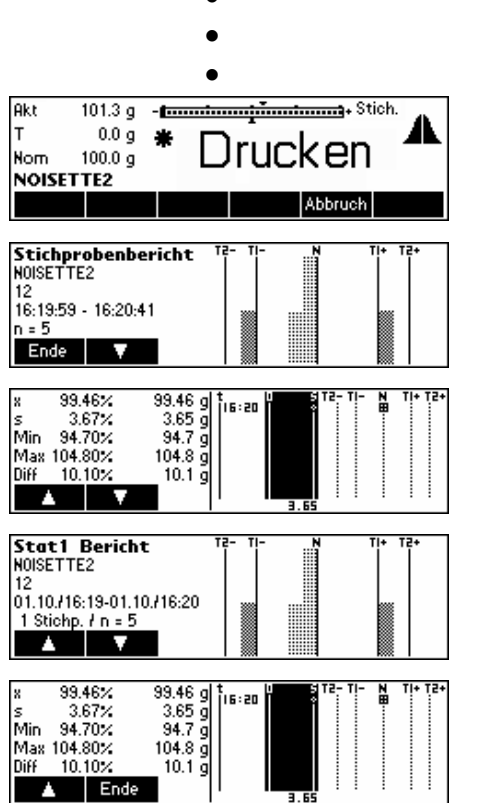

Fahren Sie fort, bis die fünfte Stichprobe aufgelegt wurde.

…wird angezeigt. Warten Sie, bis der Stichprobenbericht ausgedruckt ist.

…wird angezeigt. SQC16 hat einen. Drücken Sie «**Schliessen**» um den Stichprobenbericht zu schliessen. Bericht generiert. Blättern Sie mit «  $\blacksquare$  » in der Statistik nach unten.

…Ende des Statistikberichts. Drücken Sie « <sup>■</sup> » oder «C», um die Stichprobenmeldungen zu schliessen (siehe auch

« »/System/Meldungen). Drücken Sie «**Schliessen**» um den Stichprobenbericht zu schliessen.

# **7 Vision Setup**

Im Vision Setup können die Einstellungen der Waage geändert und Funktionen aktiviert werden, dadurch kann die Waage an individuelle Wägeanforderungen angepasst werden.

Wichtig: Wir empfehlen Ihnen, Ihr eigenes Supervisor-Passwort zu definieren ( $\rightarrow$  Kapitel [3.2](#page-15-0)).

# **7.1 Übersicht und Aktionen**

Nach Einschalten der Waage...

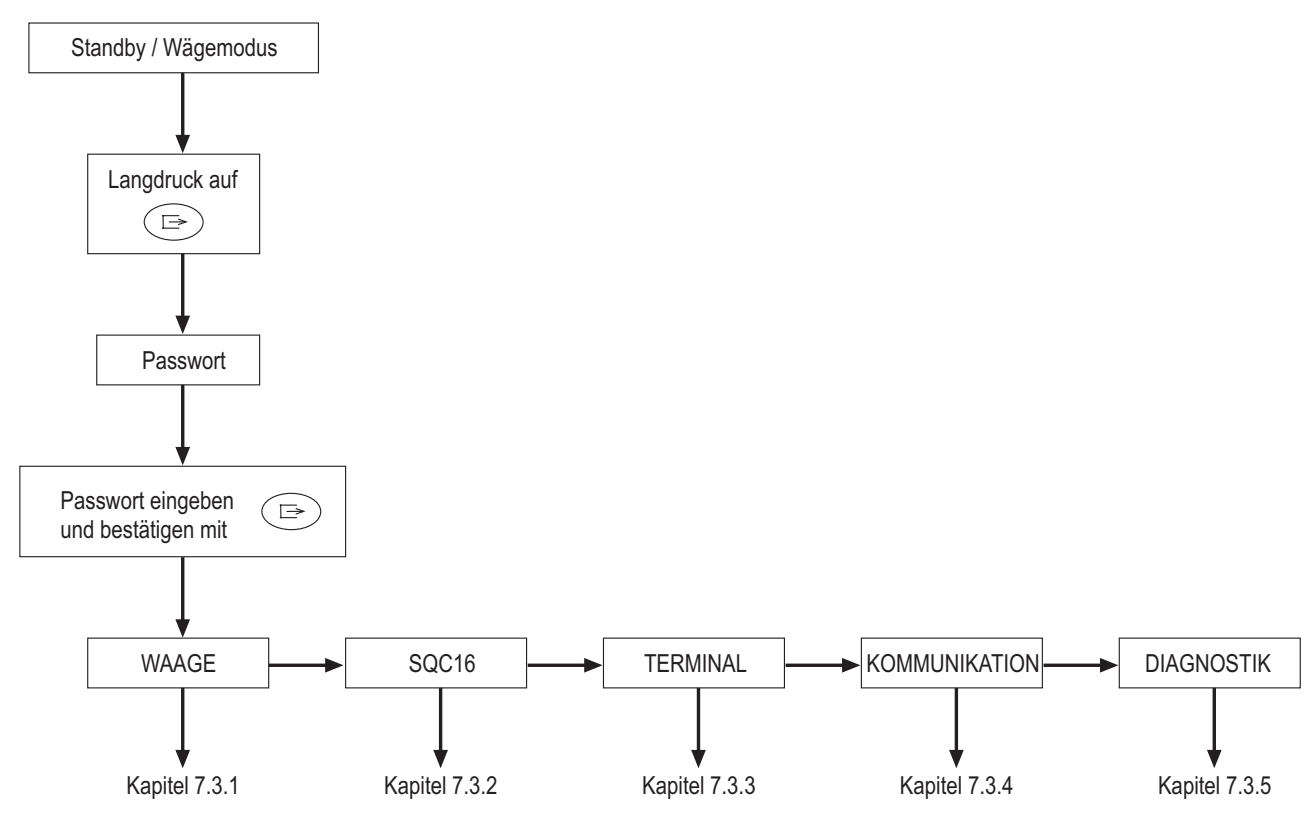

Sie können sich im Vision-Menü mit sechs Funktionstasten bewegen, die sich unten an der Anzeige befinden. Die Funktionstasten wechseln in Abhängigkeit des aktuell ausgewählten Menüeintrags und ermöglichen es dem Bediener, die entsprechenden Aktionen für den ausgewählten Eintrag durchzuführen.

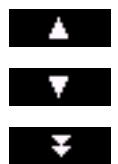

Diese Funktionstaste wählt den vorhergehenden Eintrag aus, der im aktuellen Menü aufgelistet wird.

Diese Funktionstaste wählt den nächsten Eintrag aus, der im aktuellen Menü aufgelistet wird.

Diese Funktionstaste wählt den nächsten Eintrag auf der nächsten "Seite" des Menüs aus. Sind alle Einträge des aktuellen Menüs sichtbar (d.h. gibt es vier oder weniger Einträge im aktuellen Menü), wird diese Funktionstaste nicht angezeigt.

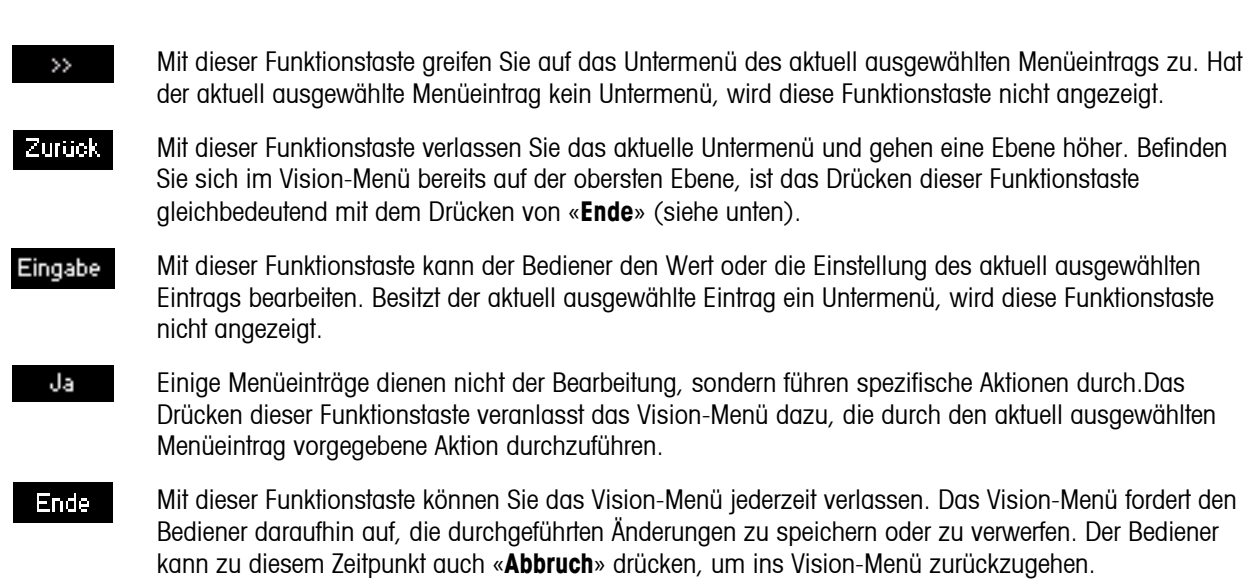

# **7.2 Aufrufen des Menüs und Eingabe des Passworts**

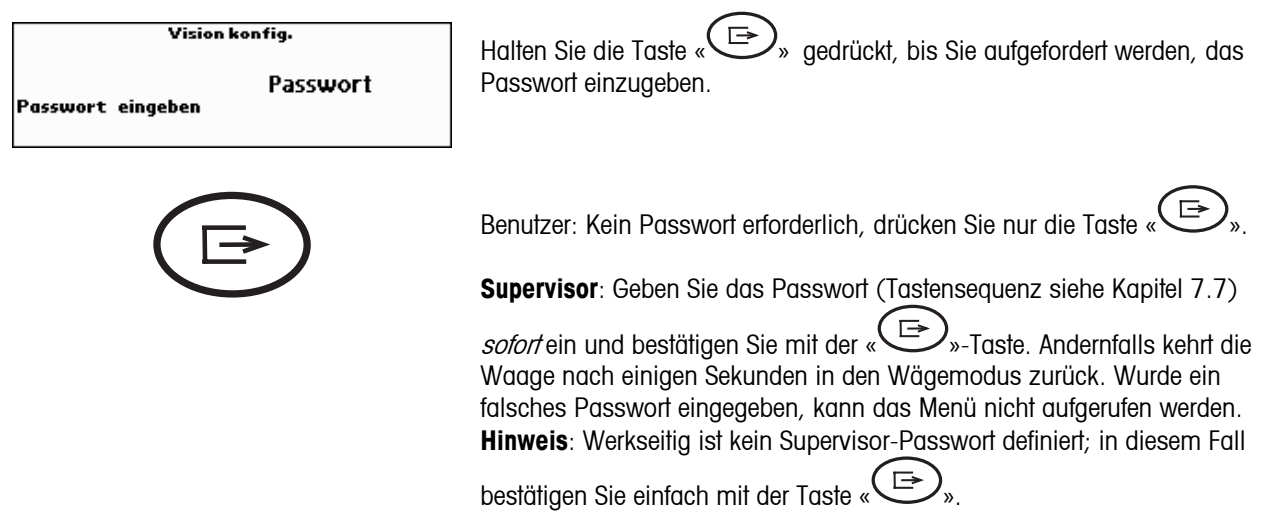

#### <span id="page-58-0"></span> $7.3$ **Menüübersicht**

# 7.3.1 Waage

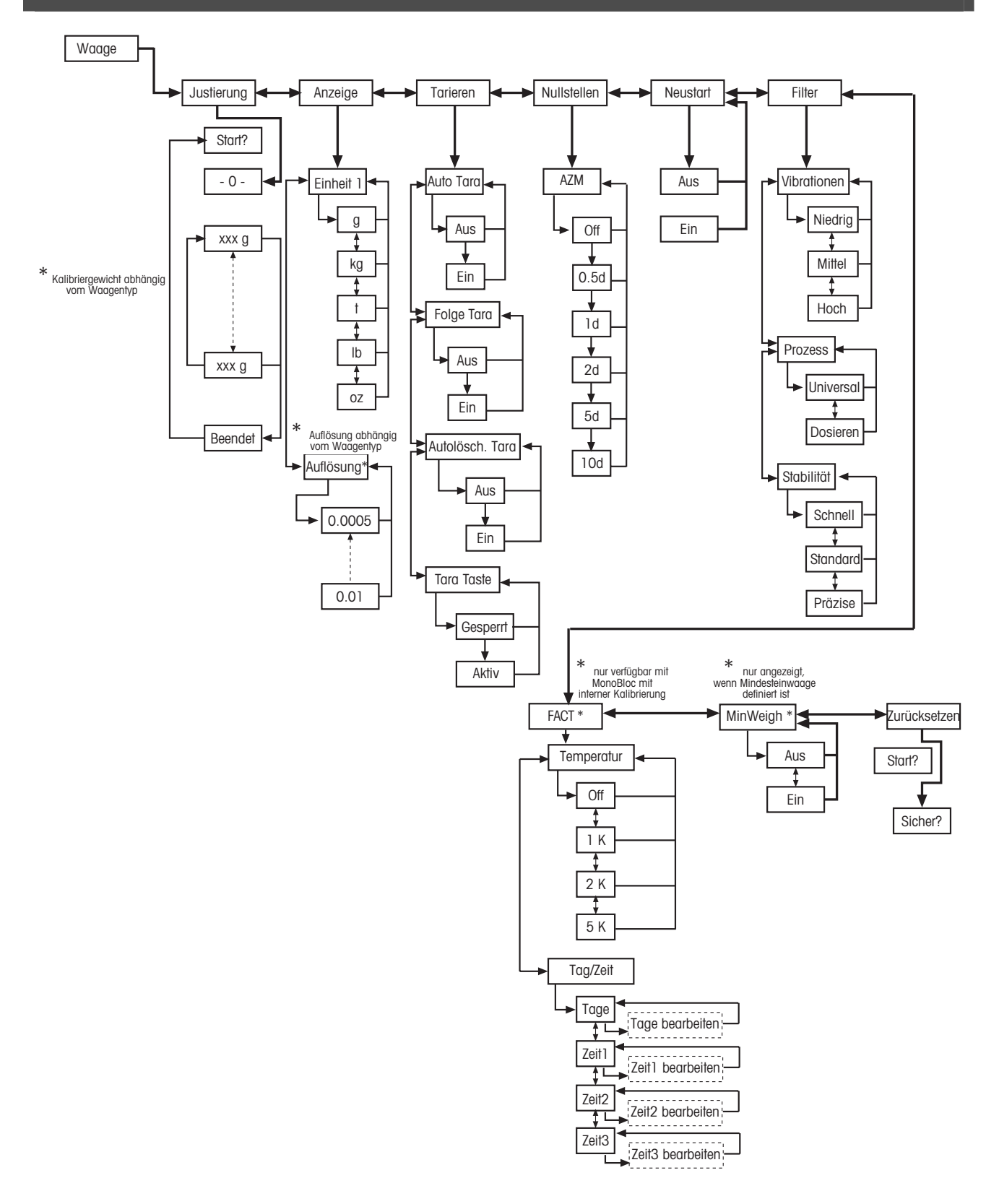

<span id="page-59-0"></span>7.3.2 SQC16

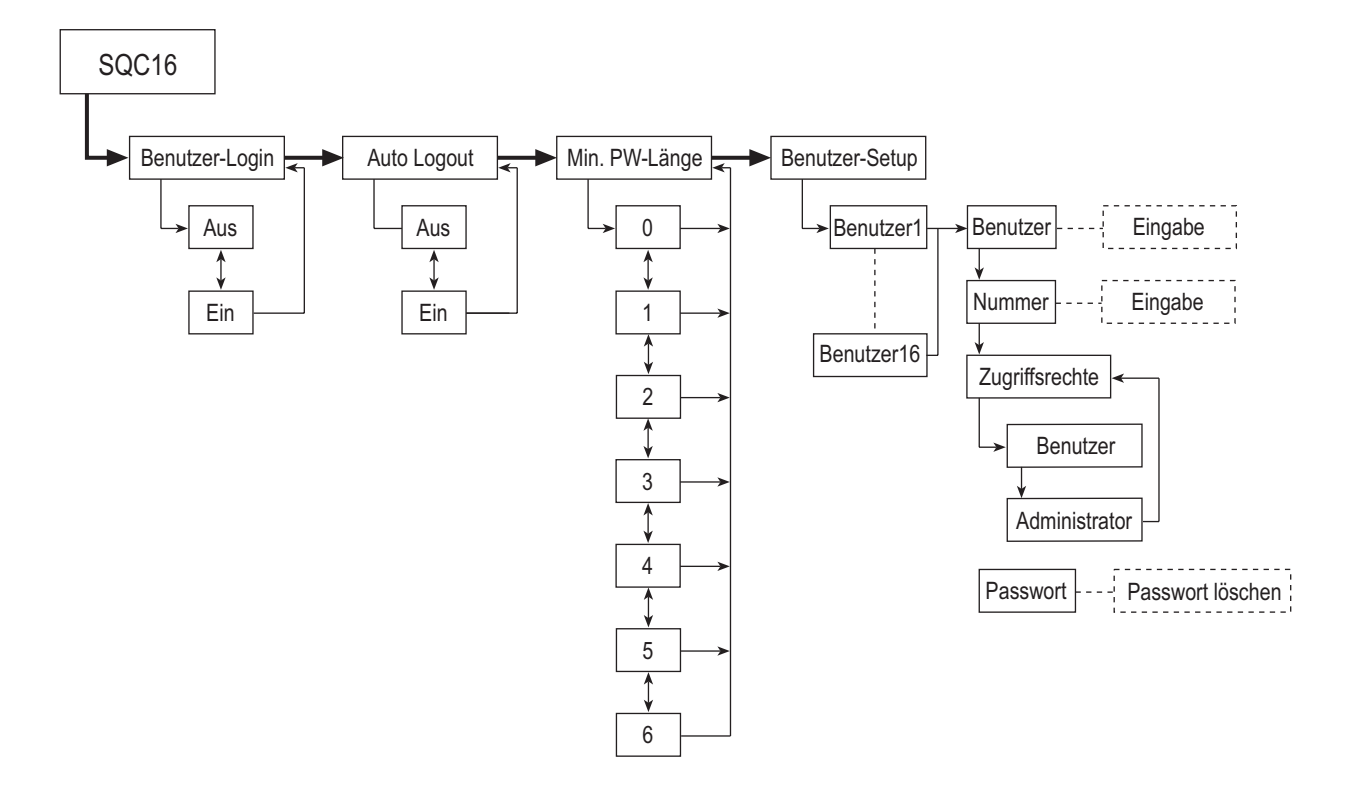

<span id="page-60-0"></span>7.3.3 Terminal

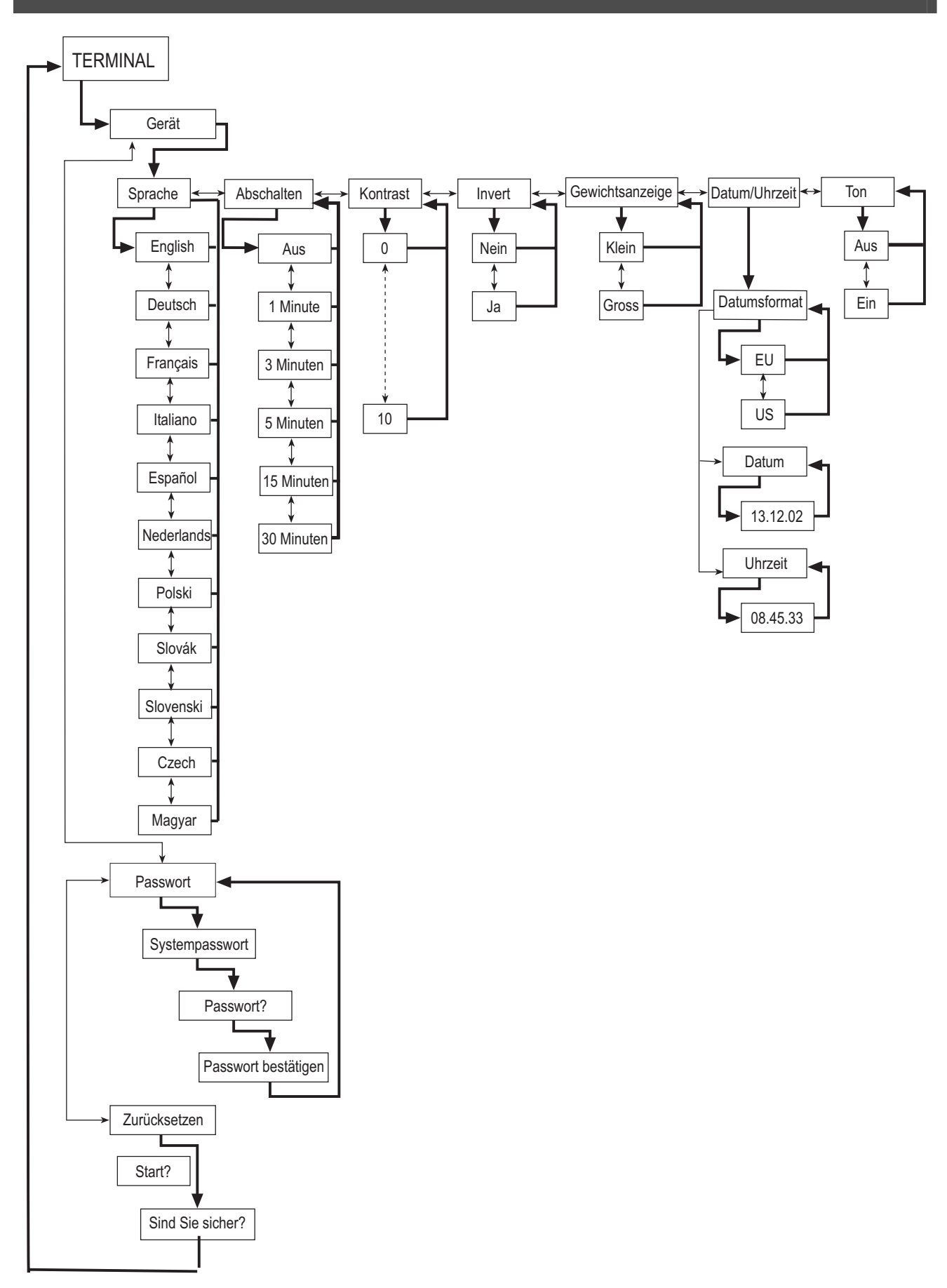

### 7.3.4 Kommunikation

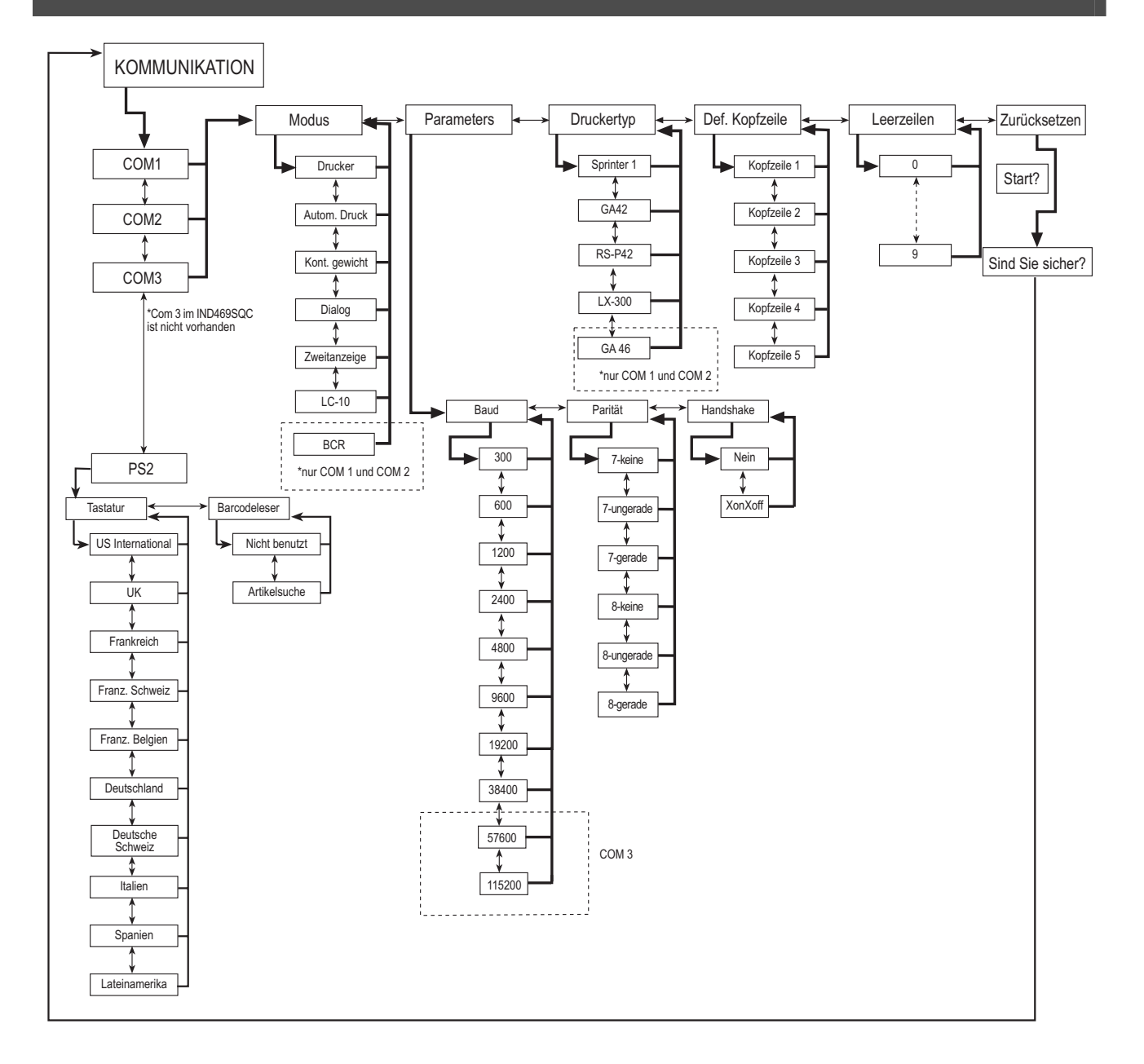

7.3.5 Diagnostik

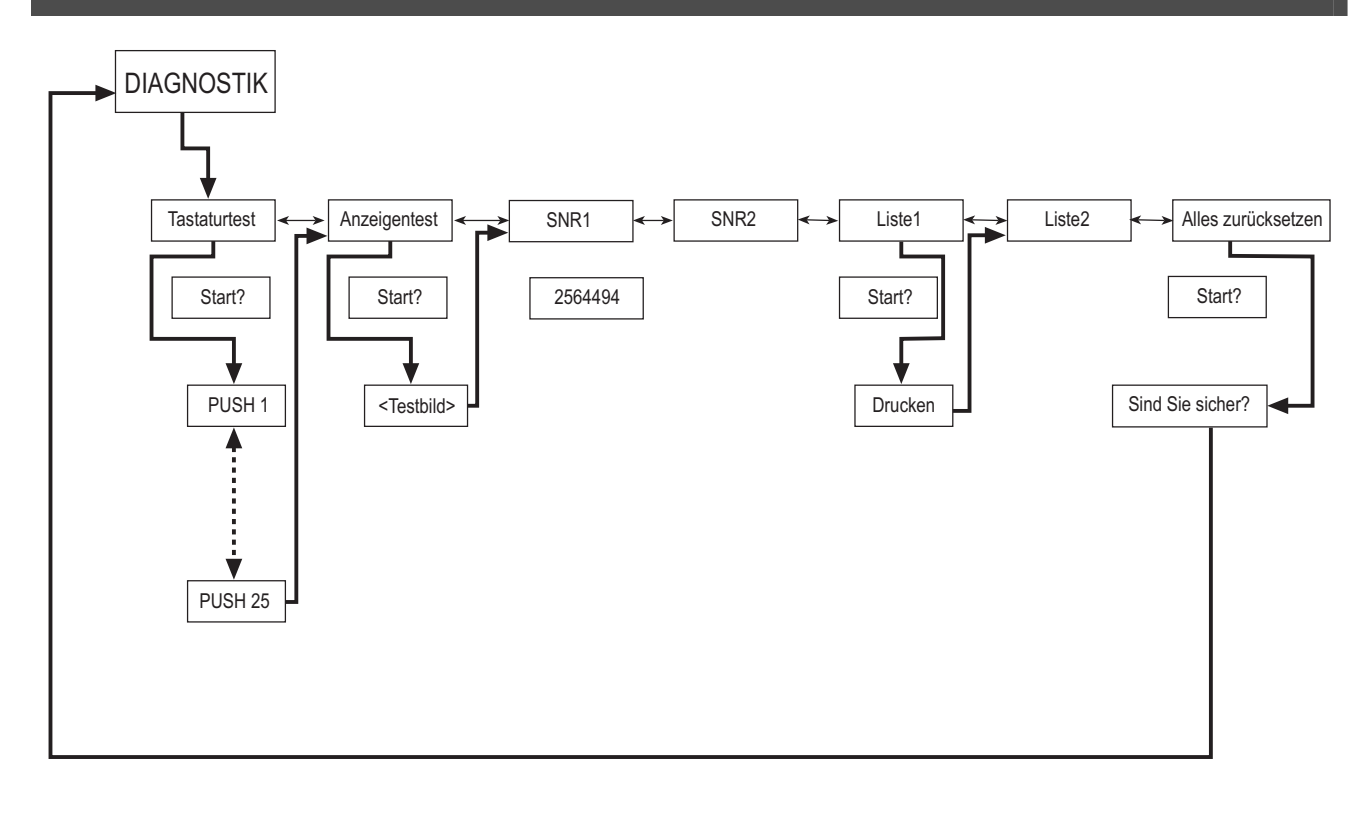

#### Waageneinstellungen (WAAGE)  $7.4$

Mit diesem Funktionsblock kann der Bediener die allgemeine Waagenfunktionalität ändern.

Anwahl des Menüpunktes "Vision Setup → WAAGE" und Navigieren innerhalb des "Vision Setup"-Menüs siehe Kapitel  $7.3.1.$ 

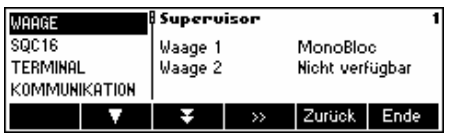

Der Bildschirm zeigt rechts die wichtigsten Waageneinstellungen als Vorschau.

Gehen Sie in das Menü WAAGE (« 22 ») und wählen Sie eine der unten aufgeführten Funktionen aus.

### Wählbare Funktionen und Einstellungen:

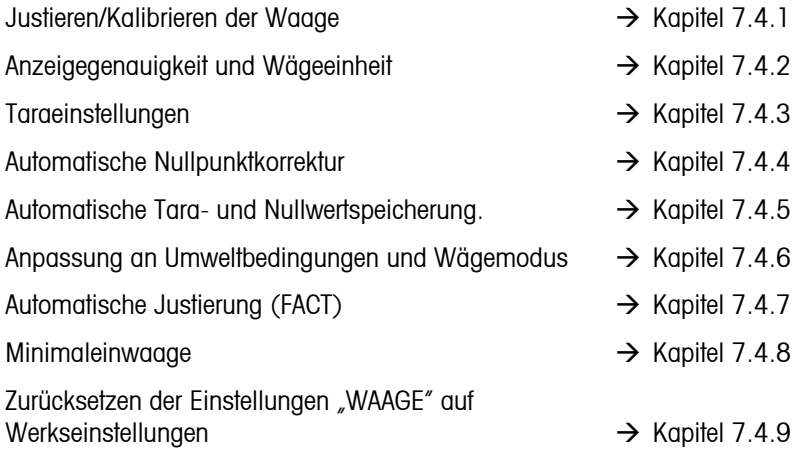

# <span id="page-63-0"></span>7.4.1 Justieren/Kalibrieren (WAAGE → Justierung)

Mit dieser Funktion kann die Waage justiert werden (Waagschale muss leer sein). **Nicht verfügbar bei geeichten Waagen!** 

Anwahl des Menüpunktes "Vision Setup → WAAGE → Justierung" und Navigieren innerhalb des "Vision Setup"-Menüs siehe Kapitel [7.3.1.](#page-58-0)

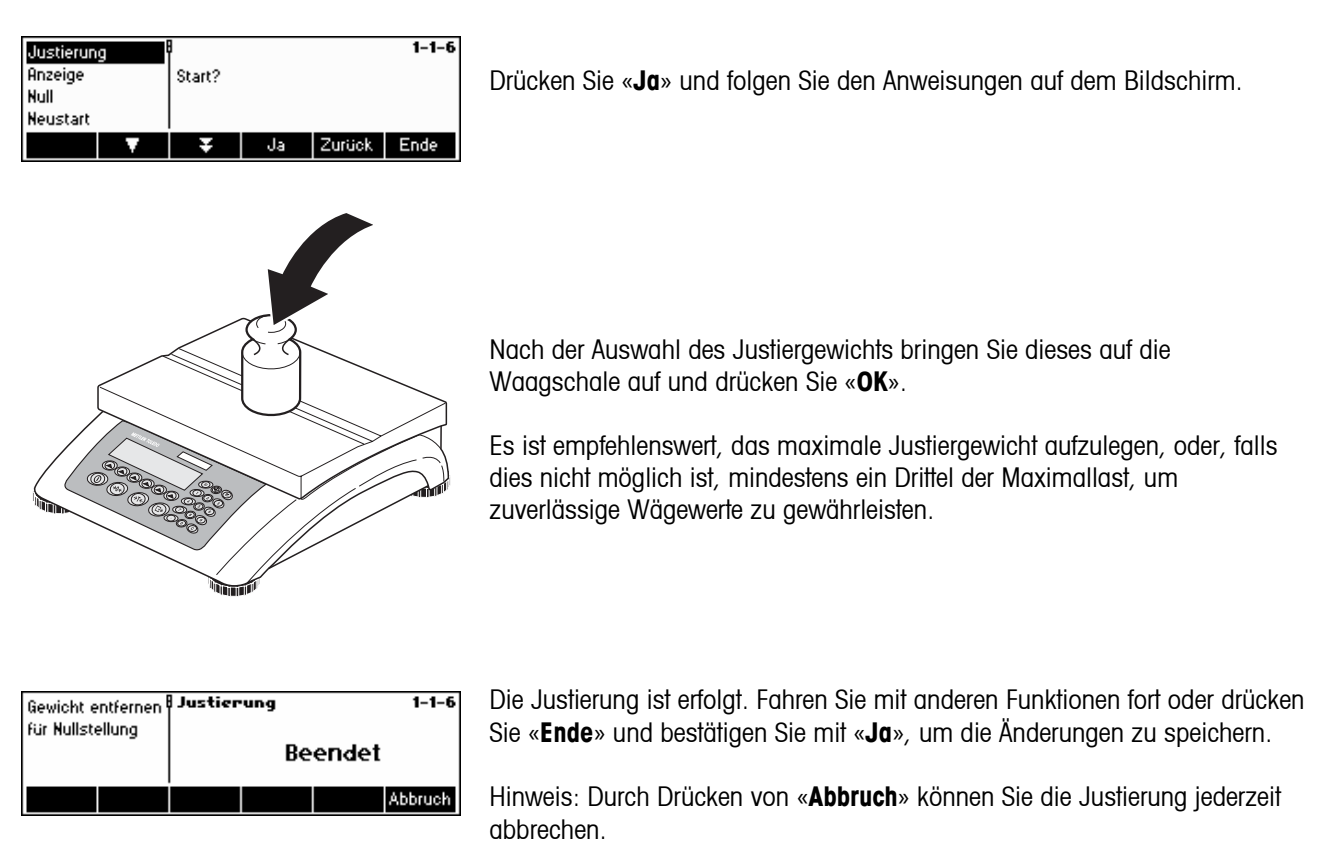

# **7.4.2** Anzeigenauflösung und Wägeeinheit (WAAGE → Anzeige)

Diese Funktion ermöglicht es dem Bediener, die Wägeeinheit zu ändern und die Auflösung einzustellen.

Anwahl des Menüpunktes "Vision Setup  $\rightarrow$  WAAGE  $\rightarrow$  Anzeige" und Navigieren innerhalb des "Vision Setup"-Menüs siehe Kapitel [7.3.1](#page-58-0).

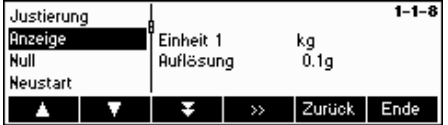

Drücken Sie « » und wählen Sie z.B. "**Einheit 1**"**,** drücken Sie anschliessend «**Eingabe**», um die Einheit zu ändern.

<span id="page-64-0"></span>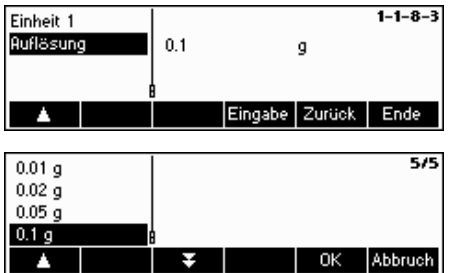

Wählen Sie "**Auflösung**", um die Einstellungen der Waagenauflösung zu ändern.

Wählen Sie mit «  $\blacktriangleright$  und «  $\blacktriangleright$  die gewünschte Auflösung und drücken Sie «**OK**».

### 7.4.3 Taraeinstellungen (WAAGE → Tarieren)

Mit dieser Taste kann der Bediener alle zur Verfügung stehenden Tarierfunktionen der Waage konfigurieren.

Anwahl des Menüpunktes "Vision Setup  $\rightarrow$  WAAGE  $\rightarrow$  Tarieren" und Navigieren innerhalb des "Vision Setup"- Menüs siehe

Kapitel [7.3.1](#page-58-0).

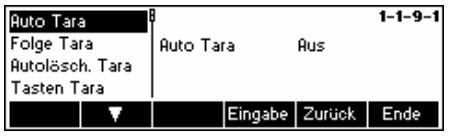

Schalten Sie die verfügbaren Funktionen **Auto Tara, Folge Tara, Autolöschen Tara oder Tara Taste** entweder Ein oder Aus.

Mit der Funktion **Autotara** wird die Waage automatisch tariert, sobald eine Last (>=9d) auf die Waagschale aufgebracht wird. Ist diese Funktion aktiv, blinkt das Symbol AT unten rechts in der Anzeige auf.

Mit der Funktion **Folge Tara** können mehrere Tariervorgänge ohne Löschen des Taraspeichers durchgeführt werden. Ist diese Funktion nicht aktiv, muss der Taraspeicher mit der Taste «C» gelöscht werden. Vor der Neutarierung muss der Taraspeicher gelöscht werden.

Mit der Funktion **Autolöschen Tara** wird der Taraspeicher automatisch gelöscht, sobald die Last von der Waagschale entfernt wurde.

Die Funktion Tara Taste aktiviert/deaktiviert die Taste «→T←» zur Durchführung der manuellen Tarierung.

### **7.4.4 Automatische Nullpunktkorrektur (WAAGE → Null)**

Mit der Funktion AutoZero werden geringe Gewichtsabweichungen (im Bereich von 50 % von 1d) automatisch nullgestellt. **Immer aktiv bei geeichten Waagen!**

Anwahl des Menüpunktes "Vision Setup  $\rightarrow$  WAAGE  $\rightarrow$  Null" und Navigieren innerhalb des "Vision Setup"-Menüs siehe Kapitel [7.3.1](#page-58-0).

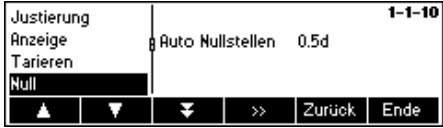

Drücken Sie « », um in die Menüeinstellungen für die Funktion Automatische Nullnachführung (Nullstellen) zu gelangen.

Drücken Sie «**Eingabe**», um die Funktion AutoZero ein- oder auszuschalten.

### <span id="page-65-0"></span>**7.4.5** Automatische Tara- und Nullwertspeicherung (WAAGE → Neustart)

Mit dieser Funktion kann der Bediener die Waage so einstellen, dass sie in der Lage ist, die Tara- und Nullwerte beim Ausschalten oder bei einem Netzausfall automatisch zu speichern. **Nicht möglich bei geeichten Waagen. Werkseitig ist die automatische Speicherung ausgeschaltet.** 

Auf diesen Block kann nur der Supervisor zugreifen.

Anwahl des Menüpunktes "Vision Setup  $\rightarrow$  WAAGE  $\rightarrow$  Neustart" und Navigieren innerhalb des "Vision Setup"-Menüs siehe Kapitel [7.3.1](#page-58-0).

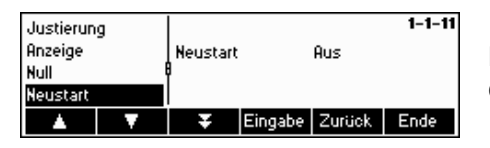

Drücken Sie «**Eingabe**», um die automatische Speicherung ein- oder auszuschalten.

### 7.4.6 Anpassung an Umweltbedingungen und Wägemodus (WAAGE → Filter)

Mit der Funktion Vibration kann der Bediener die Waage so einstellen, dass sie sich selbst an die herrschenden Umweltbedingungen adaptiert.

Mit der Funktion Prozess kann der Bediener den Wägemodus der Waage einstellen (Wägeprozessadapter).

Mit der Funktion Stabilität kann der Bediener die Wägegeschwindigkeit anpassen.

Anwahl des Menüpunktes "Vision Setup → WAAGE → Filter" und Navigieren innerhalb des "Vision Setup"-Menüs siehe Kapitel [7.3.1](#page-58-0).

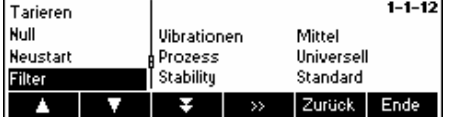

Drücken Sie « », um in die Menüeinstellungen Vibration und Prozess zu gelangen.

<span id="page-66-0"></span>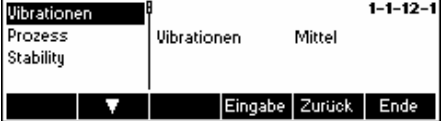

### **Vibration:**

**Gering**: Für sehr stabile und stabile Umweltbedingungen. Die Waage funktioniert sehr schnell, reagiert jedoch empfindlicher auf äussere Einflüsse.

**Mittel**: Für normale Umweltbedingungen. Die Waage funktioniert mit mittlerer Schnelligkeit (**Werkseinstellung**).

**Stark**: Für unstabile Umweltbedingungen. Die Waage funktioniert langsamer, reagiert jedoch weniger empfindlich auf äussere Einflüsse.

### **Prozess:**

**Universell**: Einstellungen für alle Wägearten und für normale Wägegüter (**Werkseinstellung**)

**Dosieren**: Einstellung für die Abfüllung von Flüssigkeiten oder Pulverprodukten.

### **Stabilität:**

**Schnell:** Die Waage arbeitet sehr schnell.

**Standard:** Die Waage arbeitet mit mittlerer Geschwindigkeit (Werkseinstellung).

**Präzise:** Die Waage arbeitet mit größtmöglicher Präzision.

Je langsamer die Waage arbeitet, umso höher ist die Reproduzierbarkeit der Wägeergebnisse.

# **7.4.7** Automatische Justierung (WAAGE  $\rightarrow$  FACT)

Mit der Funktion FACT kann der Bediener eine automatische temperaturabhängige Justierung oder eine Justierung in Zeitintervallen festlegen. Dieser Menüpunkt erscheint nur bei Waagen mit internem Justiergewicht.

Anwahl des Menüpunktes "Vision Setup  $\rightarrow$  WAAGE  $\rightarrow$  FACT" und Navigieren innerhalb des "Vision Setup"-Menüs siehe Kapitel [7.3.1](#page-58-0).

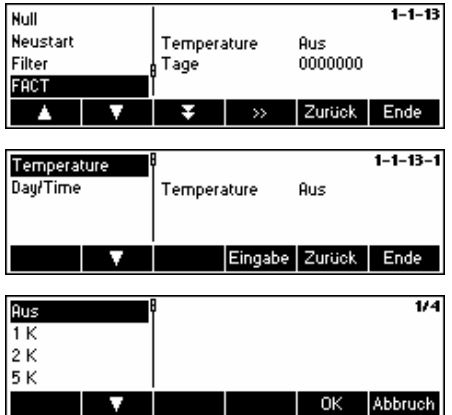

Drücken Sie «
sie », um in die Menüeinstellungen für FACT zu gelangen.

Drücken Sie auf «**Eingabe**», um den Menüpunkt Temperatur auszuwählen.

Use the « $\blacksquare$ » softkey to select the desired temperature difference for the automatic adjustment. Press «**OK**».

<span id="page-67-0"></span>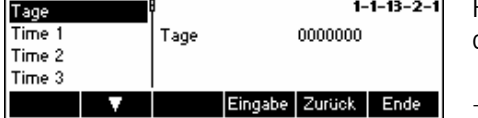

Festlegung von bis zu 7 Wochentagen und bis zu 3 Zeitpunkte für die automatische Justierung.

- Wählen Sie **Tag/Zeit** im Menü FACT.

- Wählen Sie **Tage** und drücken Sie auf «**Eingabe**» In der Anzeige erscheinen 7 Nullen. Die erste Null steht für Montag, die zweite für Dienstag, die dritte für Mittwoch usw.

- Mit der Tara-Taste zum gewünschten Wochentag vorgehen und 1 eingeben. Die Anzeige 0100100 bedeutet, dass Dienstag und Freitag als Justiertage ausgewählt sind.

- Drücken Sie auf «**OK**». Die Waage kehrt zum Auswahlbildschirm für zeitabhängige Justierung zurück.

- Wählen Sie mit der Taste « » den gewünschten Zeitpunkt.

- Drücken Sie auf «Bearb.» und geben Sie den Tag und die Uhrzeit ein. Das Format für die Eingabe der Uhrzeit (EU oder US) richtet sich nach der Einstellung im Menü Terminal -> Device.

- Drücken Sie auf «**OK**».

**Hinweis:** Voraussetzung für die Durchführung einer zeitabhängigen Justierung ist die Definition von Justiertag(en) und mindestens einem Zeitpunkt.

### **7.4.8** *Minimaleinwaage (WAAGE → Mindesteinw.)*

Mit der Funktion Minimaleinwaage kann der Bediener die Überwachung des Mindestgewichts ein- und ausschalten. Wenn die Funktion eingeschaltet ist, erscheint auf dem Display vor der Gewichtsanzeige ein \*, sobald das Mindestgewicht unterschritten wird. Dieser Menüpunkt erscheint nur, wenn vom Servicetechniker ein Mindestgewicht hinterlegt wurde.

Anwahl des Menüpunkts "Vision Setup → WAAGE → Mindesteinw." und Navigieren innerhalb des "Vision Setup"-Menüs siehe Kapitel [7.3.1.](#page-58-0)

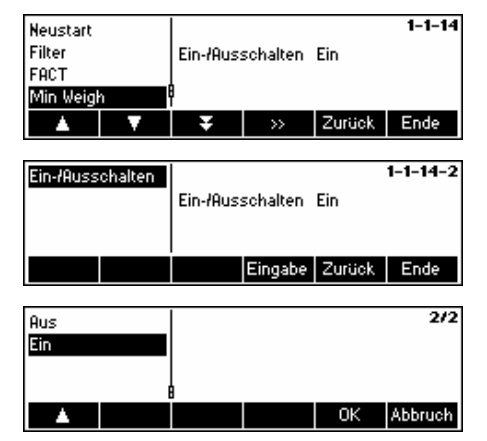

Drücken Sie « », um in die Menüeinstellungen der Funktion Minimaleinwaage (Mindesteinw.) zu gelangen.

Drücken Sie «**Eingabe**», um die Funktion Minimaleinwaage (Mindeseinw.) ein- oder auszuschalten.

### <span id="page-68-0"></span>7.4.9 Zurücksetzen der Waage auf Werkseinstellungen (WAAGE → Zurücksetzen)

Diese Funktion setzt den Block "WAAGE" zurück auf die ursprünglichen Werkseinstellungen. Nur für den Supervisor zugänglich.

Anwahl des Menüpunktes "Vision Setup → WAAGE → Zurücksetzen" und Navigieren innerhalb des "Vision Setup"-Menüs siehe Kapitel [7.3.1.](#page-58-0)

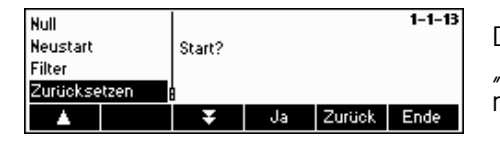

Drücken Sie «**Ja**», um die Waageneinstellungen zurückzusetzen. Wird "START?" angezeigt, bestätigen Sie mit «**Ja**». Die Waageneinstellungen sind nun auf die ursprünglichen Werkseinstellungen zurückgesetzt.

### **7.5 SQC16-Einstellungen (SQC16)**

Mit diesem Funktionsblock kann der Bediener die spezifischen Waageneinstellungen der Applikation SQC16 ändern. Nur für den Supervisor zugänglich.

Anwahl des Menüpunktes "Vision Setup → SQC16" und Navigieren innerhalb des "Vision Setup"-Menüs siehe Kapitel [7.3.2](#page-59-0) 

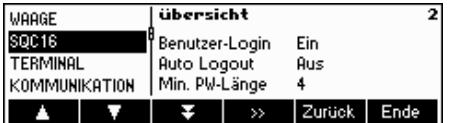

Der Bildschirm zeigt die wichtigsten Applikationseinstellungen als Vorschau. Öffnen Sie das Menü SQC16 («**BE**») und wählen Sie eine der unten aufgeführten Funktionen aus.

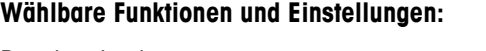

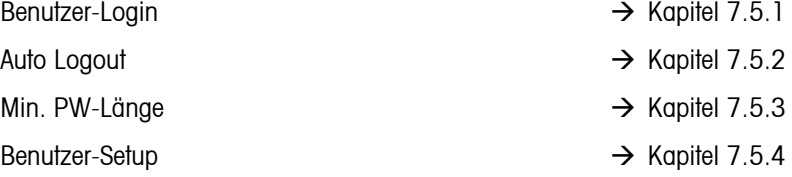

### 7.5.1 Benutzer-Login (SQC16 → Benutzer-Login)

Wird diese Funktion ausgeschaltet, ist für die SQC16-Applikation keine Benutzeranmeldung notwendig.

Anwahl des Menüpunktes "Vision Setup  $\rightarrow$  SQC16  $\rightarrow$  Benutzer-Login" und Navigieren innerhalb des "Vision Setup"-Menüs siehe Kapitel [7.3.2.](#page-59-0)

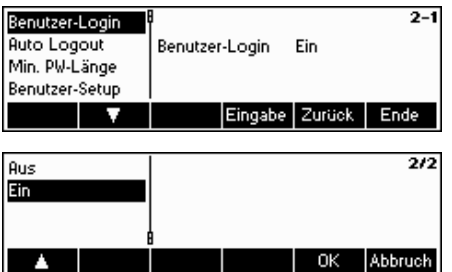

Drücken Sie «**Eingabe**», um Benutzer-Login ein- oder auszuschalten.

Bestätigen Sie Ihre Auswahl mit «**OK**».

### <span id="page-69-0"></span>**7.5.2 Auto Logout (SQC16** Æ **Auto Logout)**

Ist diese Funktion aktiviert, werden Sie automatisch nach jeder Stichprobe ausgeloggt.

Anwahl des Menüpunktes "Vision Setup  $\rightarrow$  SQC16  $\rightarrow$  Auto Logout" und Navigieren innerhalb des "Vision Setup"-Menüs siehe Kapitel [7.3.2.](#page-59-0)

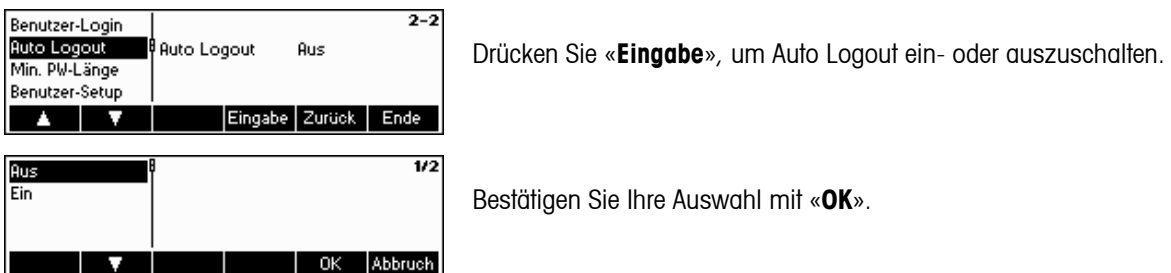

### **7.5.3** Minimale Passwortlänge (SQC16 → Min. PW-Länge)

Mit dieser Funktion können Sie die minimale Länge des zu definierenden Passworts festlegen. Definiert der Benutzer ein Passwort mit weniger als der festgelegten Zeichenanzahl, meldet SQC16, dass das Passwort ungültig ist.

Anwahl des Menüpunktes "Vision Setup → SQC16 → Min. PW-Länge" und Navigieren innerhalb des "Vision Setup"-Menüs siehe Kapitel [7.3.2.](#page-59-0)

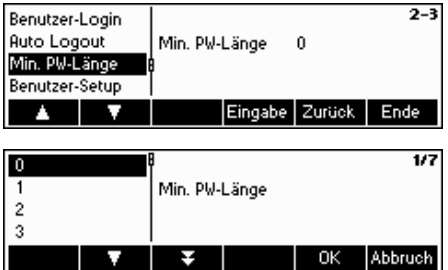

Drücken Sie «**Eingabe**», um die minimale Passwortlänge zu ändern.

Wählen Sie die gewünschte Zeichenanzahl aus und bestätigen Sie Ihre Auswahl mit «**OK**».

# **7.5.4 Benutzer-Setup (SQC16 → Benutzer-Setup)**

Mit dieser Funktion können Sie, falls Sie "Benutzer-Login" (Kapitel [7.5.1](#page-68-0)) aktiviert haben, maximal 16 Benutzer definieren und anlegen, die mit SQC16 arbeiten können. Sie können ihre Namen, die ID-Nummer, die Art der Zugriffsrechte definieren und ihre Passwörter von hier aus zurücksetzen.

Anwahl des Menüpunktes "Vision Setup  $\rightarrow$  SQC16  $\rightarrow$  Benutzer-Setup" und Navigieren innerhalb des "Vision Setup"-Menüs siehe Kapitel [7.3.2.](#page-59-0)

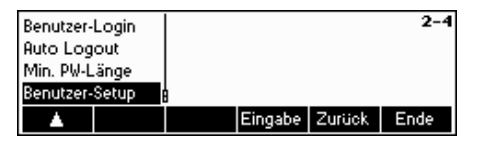

Drücken Sie «**Eingabe**», um einen neuen Benutzer anzulegen oder die Einstellungen eines bestehenden Benutzers zu ändern.

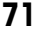

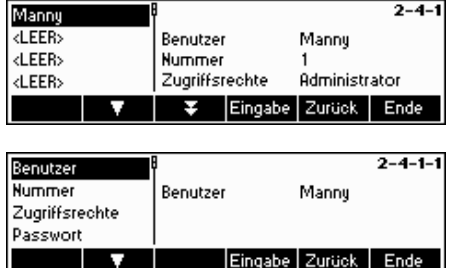

Wählen Sie mit « $\Box$ » und « $\Box$ » den Benutzer aus, den Sie ändern möchten. Um einen neuen Benutzer zu definieren, wählen Sie in der Benutzerliste "<LEER>" aus. Drücken Sie «**Eingabe**», um die Einstellungen des ausgewählten Benutzers zu ändern.

Wählen Sie mit « $\sum$ » und « $\nabla$ » die zu ändernden Parameter aus und drücken Sie «**Eingabe**».

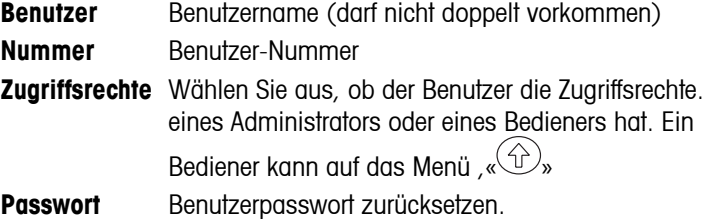

### **7.6 Terminaleinstellungen für Gerät (TERMINAL**  $\rightarrow$  **Gerät)**

Dieser Funktionsblock ermöglicht es dem Bediener, die Anzeigen- und peripherieorientierten Einstellungen der Waage zu ändern. Nur der Block "**Gerät**" ist für den Bediener zugänglich.

Anwahl des Menüpunktes "Vision Setup → TERMINAL → Gerät" und Navigieren innerhalb des "Vision Setup"-Menüs siehe Kapitel [7.3.3](#page-60-0).

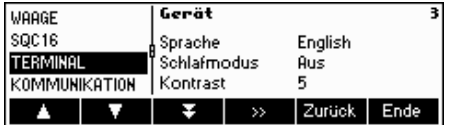

Der Bildschirm zeigt die wichtigsten Terminaleinstellungen als Vorschau.

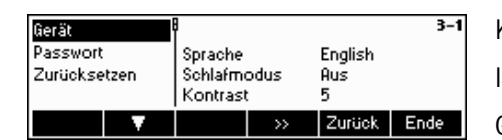

Der Bildschirm zeigt eine Vorschau der wichtigsten Einstellungen des aktiven Eintrags, beispielsweise die des Geräts, wenn "Gerät" aktiv (d.h. markiert) ist.

Gehen Sie ins Menü TERMINAL (« **EX**») und wählen Sie eine der unten aufgeführten Funktionen aus.

**Wählbare Funktionen und Einstellungen:** 

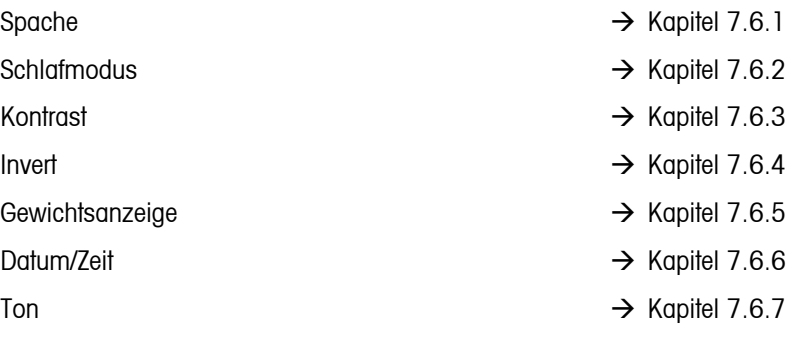

## <span id="page-71-0"></span>7.6.1 Spracheinstellungen (TERMINAL → Gerät → Sprache)

Mit dieser Funktion kann der Bediener die Spracheinstellungen der Waage ändern.

Anwahl des Menüpunktes "Vision Setup  $\rightarrow$  TERMINAL  $\rightarrow$  Gerät  $\rightarrow$  Sprache" und Navigieren innerhalb des "Vision Setup"-Menüs siehe Kapitel [7.3.3](#page-60-0) 

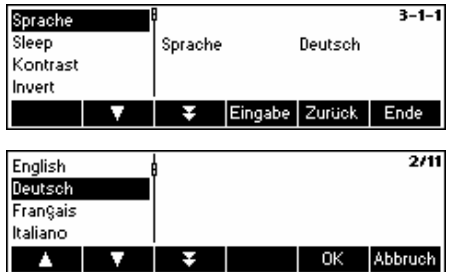

Drücken Sie «**Eingabe**», um das Spracheinstellungsmenü zu öffnen.

Wählen Sie mit « $\blacksquare$ » und « $\blacksquare$ » die gewünschte Spracheinstellung aus und drücken Sie «**OK**».

### **7.6.2 Schlafmodus (TERMINAL → Gerät → Schlafmodus)**

Diese Funktion ist nützlich, um die Lebensdauer der Hintergrundbeleuchtung zu verlängern.

Anwahl des Menüpunktes "Vision Setup  $\rightarrow$  TERMINAL  $\rightarrow$  Gerät  $\rightarrow$  Schlafmodus" und Navigieren innerhalb des "Vision Setup"-Menüs siehe Kapitel [7.3.3](#page-60-0)

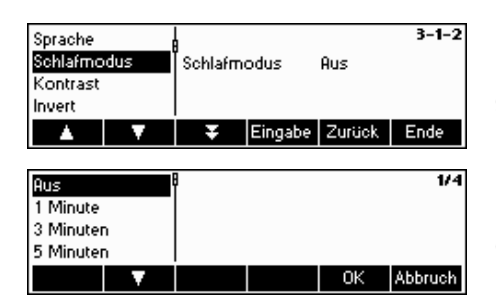

Drücken Sie «**Eingabe**», um in die Menüeinstellungen Schlafmodus zu gelangen.

Die Hintergrundbeleuchtung schaltet nach Ablauf der ausgewählten Zeit automatisch ab.

# 7.6.3 Kontrasteinstellung der Anzeige (TERMINAL → Gerät → Kontrast)

Mit dieser Funktion kann der Bediener den Kontrast der Bildschirmanzeige einstellen.

Anwahl des Menüpunktes "Vision Setup → TERMINAL → Gerät → Kontrast" und Navigieren innerhalb des "Vision Setup"-Menüs siehe Kapitel [7.3.3](#page-60-0) 

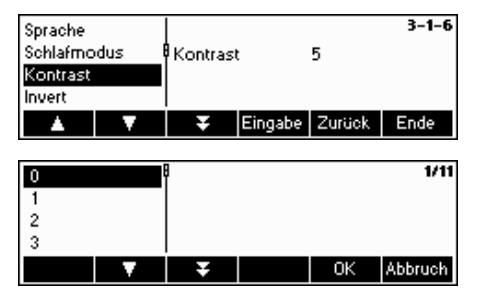

Drücken Sie «**Eingabe**», um in die Menüeinstellungen Kontrastt zu gelangen.

Wählen Sie mit «  $\sum$  » oder «  $\sum$  » die Kontraststufe aus. Bestätigen Sie mit «**OK**».
## **7.6.4 Invert (TERMINAL**  $\rightarrow$  **Gerät**  $\rightarrow$  **Invert)**

Mit dieser Funktion kann der Bediener zwischen einem weissen oder schwarzen Hintergrund der Bildschirmanzeige auswählen.

Anwahl des Menüpunktes "Vision Setup → TERMINAL → Gerät → Invert" und Navigieren innerhalb des "Vision Setup"-Menüs siehe Kapitel [7.3.3.](#page-60-0)

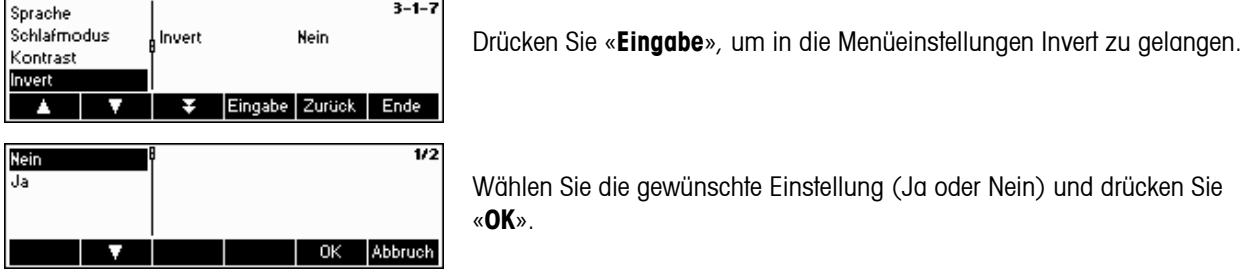

7.6.5 Grössenänderung der Gewichtsanzeige (TERMINAL → Gerät → Gewichtsanzeige)

Mit dieser Funktion kann der Bediener zwischen einer kleinen oder einer grossen Gewichtsanzeige auf dem Bildschirm auswählen.

Anwahl des Menüpunktes "Vision Setup  $\rightarrow$  TERMINAL  $\rightarrow$  Gerät  $\rightarrow$  Gewichtsanzeige" und Navigieren innerhalb des "Vision Setup"-Menüs siehe Kapitel [7.3.3](#page-60-0).

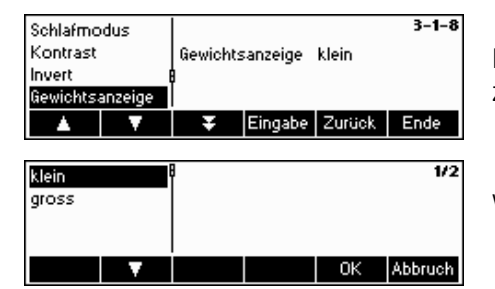

Drücken Sie «**Eingabe**», um in die Menüseinstellungen der Gewichtsanzeige zu gelangen. Die Standardeinstellung ist "Klein".

Wählen Sie die gewünschte Grösse aus und bestätigen Sie mit «**OK**».

#### **7.6.6** Einstellen von Datum und Zeit (TERMINAL → Gerät → Datum/Zeit)

Mit dieser Funktion kann der Bediener Datum und Zeit einstellen.

Anwahl des Menüpunktes "Vision Setup  $\rightarrow$  TERMINAL  $\rightarrow$  Gerät  $\rightarrow$  Datum/Zeit" und Navigieren innerhalb des "Vision Setup"-Menüs siehe Kapitel [7.3.3](#page-60-0).

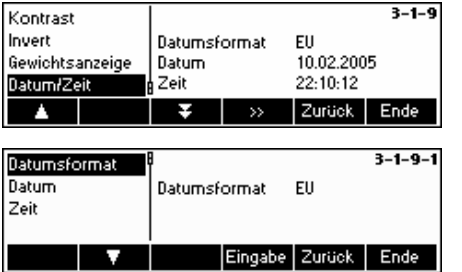

Drücken Sie «**Eingabe**», um in die Menüeinstellungen für Datum und Zeit zu gelangen.

Drücken Sie «**Eingabe**»,um das Format entweder in US oder EU zu ändern. Wählen Sie "Datum", um das Datum zu ändern und "Zeit", um die interne Uhr der Waage einzustellen. Bestätigen Sie mit «**OK**».

## **7.6.7** Aktivieren des Summers (TERMINAL → Gerät → Ton)

Mit dieser Funktion kann der Bediener den Ton, der bei jedem Tastendruck ertönt, ein- oder ausschalten.

Anwahl des Menüpunktes "Vision Setup  $\rightarrow$  TERMINAL  $\rightarrow$  Gerät  $\rightarrow$  Ton" und Navigieren innerhalb des "Vision Setup"-Menüs siehe Kapitel [7.3.3.](#page-60-0)

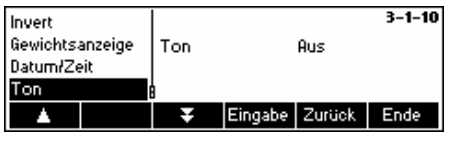

Drücken Sie die Taste «**Eingabe**», um in die Menüeinstellungen des Tons zu gelangen.

Wählen Sie die gewünschte Einstellung (Ein oder Aus) und bestätigen Sie mit «**OK**».

### **7.7** Supervisor-Passwort definieren (TERMINAL → Passwort)

Mit dieser Funktion kann der Bediener das Supervisor-Passwort der Waage ändern. Nur für den Supervisor zugänglich.

Anwahl des Menüpunktes "Vision Setup → TERMINAL → Passwort" und Navigieren innerhalb des "Vision Setup"-Menüs siehe Kapitel [7.3.3.](#page-60-0)

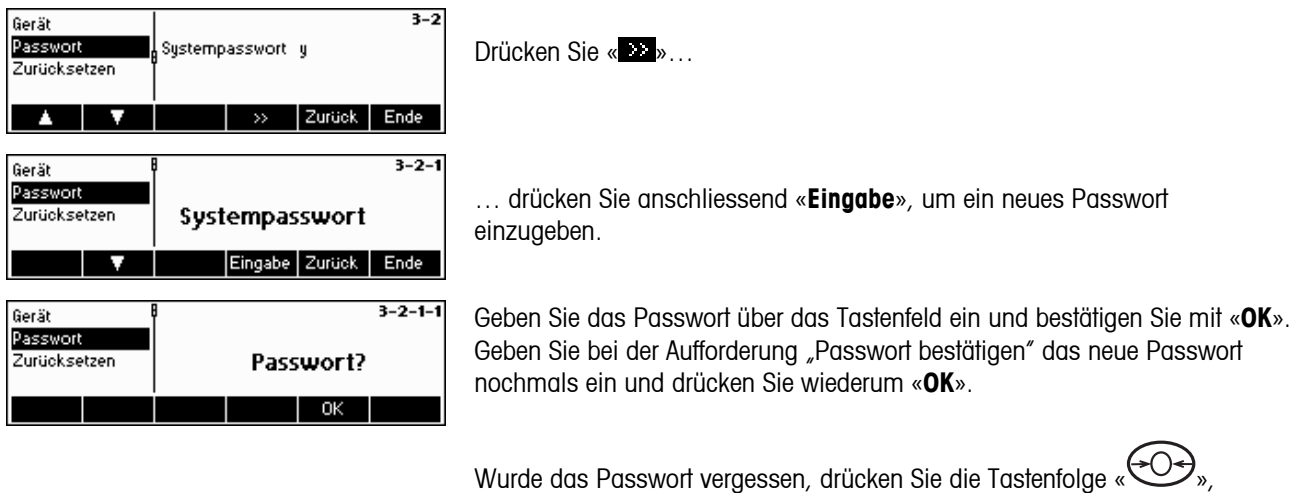

 $\langle \text{Cov}_{\mu} \rangle_{\text{N}} \langle \text{Cov}_{\mu} \rangle_{\text{N}}$  (and in das Vision Setup-Menü zu gelangen.

### **7.8 Zurücksetzen der Terminaleinstellungen auf Werkseinstellungen (TERMINAL**  $\rightarrow$ **Zurücksetzen)**

Mit dieser Funktion setzen Sie den "TERMINAL"-Block zurück auf die ursprünglichen Werkseinstellungen. Das Supervisor-Passwort ("TERMINAL → Passwort") wird nicht zurückgesetzt, sondern nur der Block "Gerät".

Anwahl des Menüpunktes "Vision Setup → TERMINAL → Zurücksetzen" und Navigieren innerhalb des "Vision Setup"-Menüs siehe Kapitel [7.3.3.](#page-60-0)

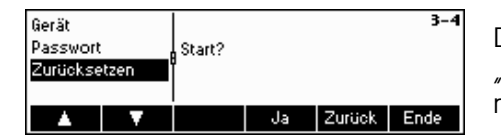

Drücken Sie «**Ja**», um die Terminaleinstellungen zurückzusetzen. Wird "START?" angezeigt, bestätigen Sie mit «**Ja**». Die Terminaleinstellungen sind nun auf die ursprünglichen Werkseinstellungen zurückgesetzt.

### **7.9 Kommunikationseinstellungen (KOMMUNIKATION)**

Mit diesem Funktionsblock kann der Bediener die peripheren Einstellungen der Waage ändern. Nur für den Supervisor zugänglich.

Anwahl des Menüpunktes "Vision Setup  $\rightarrow$  KOMMUNIKATION" und Navigieren innerhalb des "Vision Setup"-Menüs siehe Kapitel [7.3.4](#page-61-0).

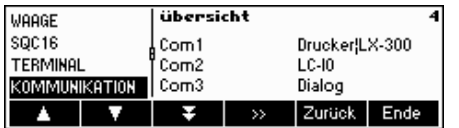

Der Bildschirm zeigt die wichtigsten Kommunikationseinstellungen in der Vorschau an.

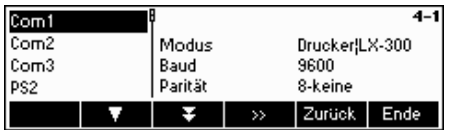

Der Bildschirm zeigt eine Vorschau der wichtigsten Einstellungen des aktiven Eintrags, beispielsweise die des COM1, wenn "Com1" aktiv (d.h. markiert) ist.

Hinweis: COM3 ist nicht verfügbar beim IND469SQC. COM2 wird für ETHERNET oder WLAN (IND469 only) verwendet, falls diese Option installiert ist.

Gehen Sie ins Menü KOMMUNIKATION (« **\*\*\***»), wählen Sie einen COM Port und eine der unten aufgeführten Funktionen aus.

#### **Wählbare Funktionen und Einstellungen:**

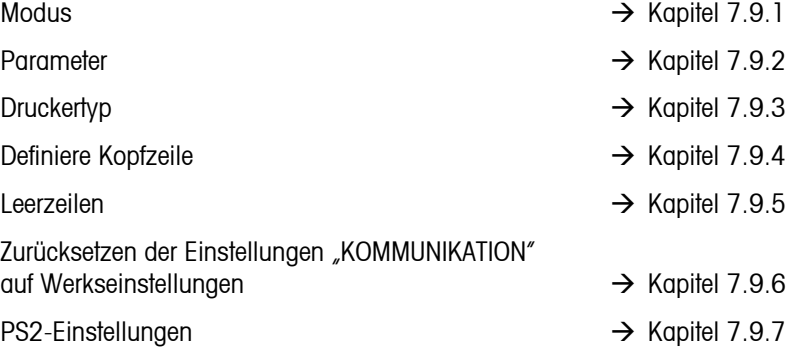

### <span id="page-75-0"></span>**7.9.1 Modus (KOMMUNIKATION → Modus)**

Mit dieser Funktion kann der Bediener die Art des Datenaustauschs eines COM Ports einstellen.

Anwahl des Menüpunktes "Vision Setup  $\rightarrow$  KOMMUNIKATION  $\rightarrow$  Modus" und Navigieren innerhalb des "Vision Setup"-Menüs siehe Kapitel [7.2](#page-57-0).

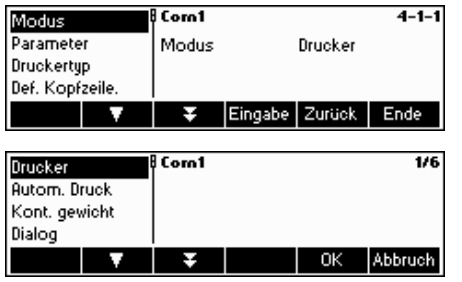

Drücken Sie «**Eingabe**», um in das Menü der Moduseinstellungen zu gelangen.

Als Moduseinstellung kann entweder **Drucker, Autom. Druck, Kont.gewicht, Dialog, Zweitanzeige** oder **LC-I/O** ausgewählt werden. In diesem Beispiel wurde für Com1 die Einstellung Drucker gewählt.

Drücken Sie «**Ende**» und bestätigen Sie mit «**Ja**», um die Änderungen zu speichern.

### **7.9.2** Parameter (KOMMUNIKATION → Parameter)

Eingabe Zurück | Ende

Anwahl des Menüpunktes "Vision Setup > KOMMUNIKATION > Parameter" und Navigieren innerhalb des "Vision Setup"-Menüs siehe Kapitel [7.3.4.](#page-61-0)

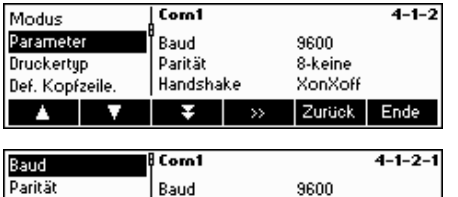

Handshake

Die aktuellen Einstellungen für Baudrate, Parität und Handshake werden angezeigt. Drücken Sie « » und …

… «**Eingabe**», um die Einstellungen für Baud, Parität oder Handshake zu ändern.

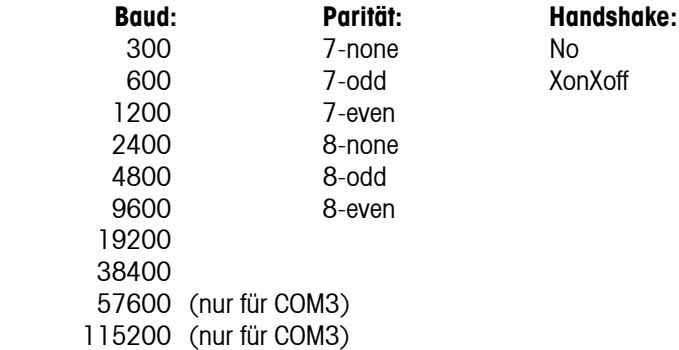

### <span id="page-76-0"></span>**7.9.3 Druckertyp (KOMMUNIKATION → Druckertyp)**

Mit dieser Funktion können Sie den Druckertyp für den Ausdruck von Berichten auswählen.

Anwahl des Menüpunktes "Vision Setup  $\rightarrow$  KOMMUNIKATION  $\rightarrow$  Druckertyp" und Navigieren innerhalb des "Vision Setup"-Menüs siehe Kapitel [7.3.4.](#page-61-0)

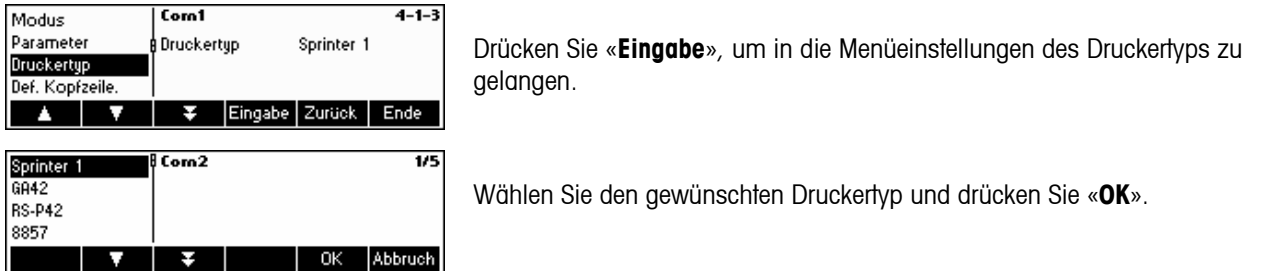

## **7.9.4** *Kopfzeile (KOMMUNIKATION → Def.Kopfzeile)*

Mit dieser Funktion definieren Sie die Kopfzeile(n) für den Ausdruck im Wägemodus. Bis zu 5 Zeilen können definiert werden. Beim Druckertyp LX-300 können die Zeilen 1, 2 und 3 auch im SQC-Modus benutzt werden.

Anwahl des Menüpunktes "Vision Setup  $\rightarrow$  KOMMUNIKATION  $\rightarrow$  Def. Kopfzeile" und Navigieren innerhalb des "Vision Setup"-Menüs siehe Kapitel [7.3.4](#page-61-0).

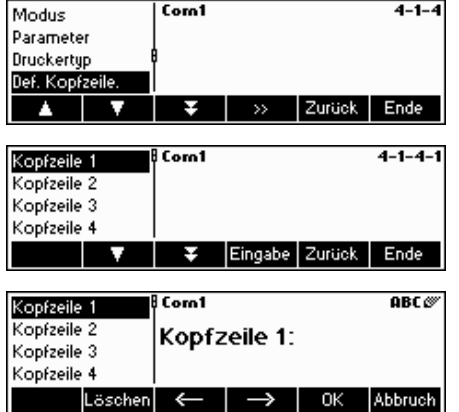

… wird dieser Bildschirm angezeigt, drücken Sie « », um in die Menüeinstellungen der Kopfzeile zu gelangen.

Drücken Sie «**Eingabe**», um die Kopfzeile einzugeben.

Geben Sie über die Tastatur einen Kopfzeilentext ein. Bis zu maximal 24 Zeichen sind zulässig. Drücken Sie anschliessend «**OK**». Waagenidentifikationen ".T." and ".S." (siehe [5.11.1\)](#page-43-0) können ebenfalls benutzt werden.

### 7.9.5 Einfügen von Leerzeilen (KOMMUNIKATION  $\rightarrow$  Leerzeilen)

Mit dieser Funktion kann direkt nach jedem Bericht eine Leerzeile im Ausdruck eingefügt werden. Die Standardeinstellung ist "4", dies bedeutet, dass direkt nach jedem Bericht 4 Leerzeilen generiert werden, die es dem Bediener erleichtern, den Ausdruck abzutrennen.

Anwahl des Menüpunktes "Vision Setup → KOMMUNIKATION → Leerzeilen" und Navigieren innerhalb des "Vision Setup"-Menüs siehe Kapitel [7.3.4.](#page-61-0)

<span id="page-77-0"></span>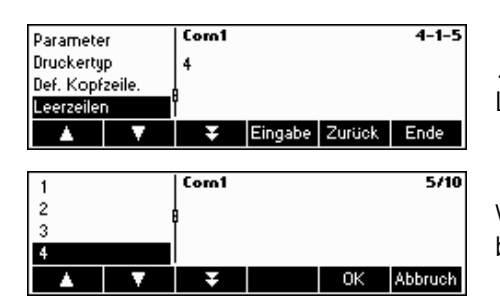

… wird dieser Bildschirm angezeigt, drücken Sie «**Eingabe**», um die Leerzeileneinstellungen zu ändern.

Wählen Sie mit « $\sum$ » und « $\sum$ » die gewünschte Anzahl Leerzeilen und bestätigen Sie die Änderungen mit «**OK**».

### 7.9.6 Kommunikationseinstellungen zurücksetzen (KOMMUNIKATION → Comx → Reset Com)

Diese Funktion setzt den Block "KOMMUNIKATION" zurück auf die ursprünglichen Werkseinstellungen.

Anwahl des Menüpunktes "Vision Setup → KOMMUNIKATION → Comx → Reset Com" und Navigieren innerhalb des "Vision Setup"-Menüs siehe Kapitel [7.3.4](#page-61-0).

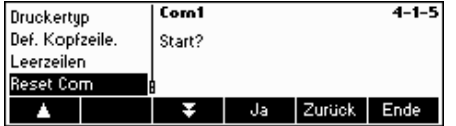

Drücken Sie «**Ja**», um die Einstellungen des aktuellen Com Ports zurückzusetzen. Wird "START?" angezeigt, bestätigen Sie mit «**Ja**». Der ausgewählte Com Port wird nun auf seine ursprünglichen Werkseinstellungen zurückgesetzt.

### **7.9.7 PS2-Einstellungen (KOMMUNIKATION → PS2)**

Mit dieser Funktion können die Peripheriegeräte definiert werden, die über die PS2-Schnittstelle angeschlossen sind.

Anwahl des Menüpunktes "Vision Setup → KOMMUNIKATION → PS2" und Navigieren innerhalb des "Vision Setup"-Menüs siehe Kapitel [7.3.4.](#page-61-0)

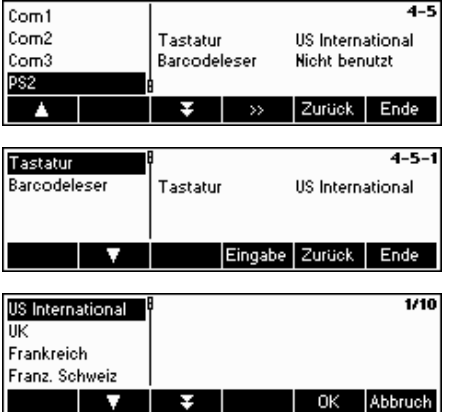

Drücken Sie « », um in die Menüeinstellungen PS2 zu gelangen.

Wählen Sie den zu konfigurierenden Eintrag aus.

#### **Tastatur**

Es ist möglich, eine PS2-Tastatur über die PS2-Schnittstelle an die Waage anzuschliessen. Mit dieser Funktion können Sie den Aufbau der Tastatur, die Sie einsetzen, spezifizieren.

**Hinweis**: Ist eine PS2-Tastatur angeschlossen, ist es möglich mit Smart SQC16 nur unter Verwendung dieser Tastatur zu arbeiten. Die Tasten F1-F6 simulieren die Funktionstasten und F9-F11 simulieren die 3 wichtigsten Funktionstasten der Viper-Waage. Die «**Enter**»- und «**Esc**»-Tasten simulieren die Funktionstasten «**OK**» bzw. «**Abbruch**». Die «**Backspace**»-Taste simuliert die «**C**»-Taste.

<span id="page-78-0"></span>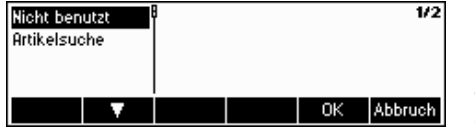

#### **Barcodeleser**

Neben einer Tastatur ist es auch möglich, einen Barcodeleser über die PS2- Schnittstelle anzuschliessen. Mit dieser Funktion können Sie die Zuordnung der Daten, die vom für die unmittelbare Dateneingabe eingesetzten Barcodeleser übertragen werden, vorgeben (wenn die Waage sich beispielsweise im Wäge- oder SQC-Modus befindet).

Nicht benutzt Ignoriert die vom Barcodeleser übertragenen Daten. Artikelsuche Setzt die Daten zur Suche in der Artikeldatenbank ein.

**Hinweis**: Wenn die Waage den Benutzer zu einer Eingabe auffordert, kann der Barcodeleser **immer** eingesetzt werden, um im Rahmen der Benutzereingabe, Daten einzuscannen.

## **7.10 Diagnostikeinstellungen (DIAGNOSTIK)**

Mit diesem Funktionsblock kann der Bediener prüfen, ob alle Tasten richtig funktionieren. Nur für den Supervisor zugänglich.

Anwahl des Menüpunktes "Vision Setup  $\rightarrow$  DIAGNOSTIK" und Navigieren innerhalb des "Vision Setup"-Menüs siehe Kapitel [7.3.5](#page-62-0).

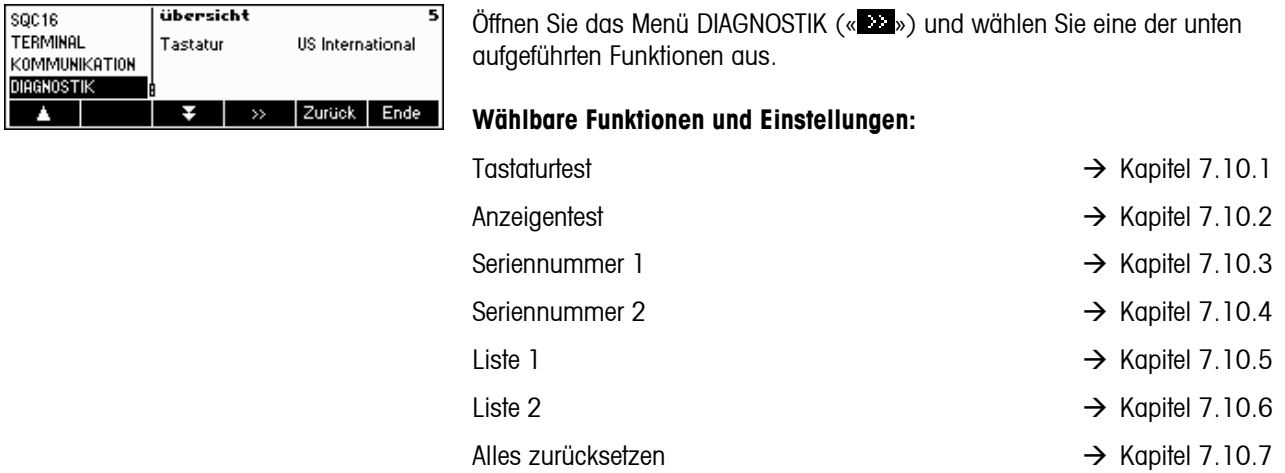

## **7.10.1 Tastatur (DIAGNOSTIK**Æ **Tastaturtest)**

Anwahl des Menüpunktes "Vision Setup → DIAGNOSTIK → Tastaturtest" und Navigieren innerhalb des "Vision Setup"-Menüs siehe Kapitel [7.3.5.](#page-62-0)

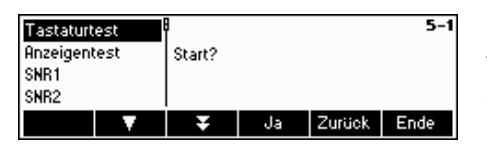

Drücken Sie «**Ja**», um den Tastaturtest zu starten und zu prüfen, ob alle Tasten richtig funktionieren. Hinweis: Wurde der Test gestartet, kann er nicht abgebrochen werden ("Ende" ist während des Tests funktionslos).

<span id="page-79-0"></span>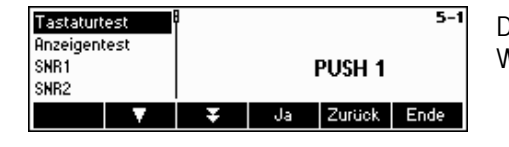

Drücken Sie alle 25 Tasten nacheinander. Funktioniert eine Taste, springt die Waage zur nächsten Taste. Die Tasten sind wie folgt nummeriert:

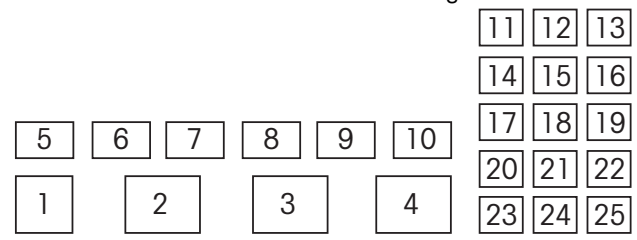

## **7.10.2 Anzeige (DIAGNOSTIK→ Anzeigentest)**

Anwahl des Menüpunktes "Vision Setup → DIAGNOSTIK → Anzeigentest" und Navigieren innerhalb des "Vision Setup"-Menüs siehe Kapitel [7.3.5.](#page-62-0)

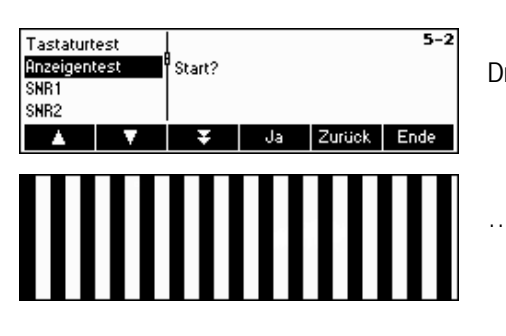

Drücken Sie «**Ja**», um die korrekte Funktion des Bildschirms zu testen…

… wird angezeigt.

## **7.10.3 Seriennummer 1 (DIAGNOSTIK→ SNR1)**

Anwahl des Menüpunktes "Vision Setup → DIAGNOSTIK → SNR1" und Navigieren innerhalb des "Vision Setup"-Menüs siehe Kapitel [7.3.5.](#page-62-0)

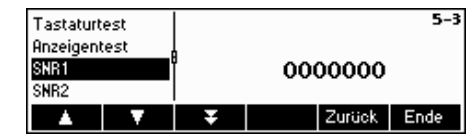

Die Seriennummer der Waage wird angezeigt.

## **7.10.4 Seriennummer 2 (DIAGNOSTIK→ SNR2)**

"SNR2" kann bei SQC16 nicht ausgewählt werden (keine Unterstützung der Analogoption)

## <span id="page-80-0"></span>**7.10.5 Liste 1 (DIAGNOSTIK→ Liste1)**

Anwahl des Menüpunktes "Vision Setup → DIAGNOSTIK → Liste1" und Navigieren innerhalb des "Vision Setup"-Menüs siehe Kapitel [7.3.5.](#page-62-0)

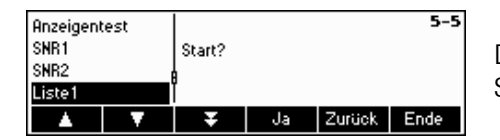

Drücken Sie «**Ja**», um die aktuellen Einstellungen des gesamten Vision Setup-Menüs auszudrucken.

## **7.10.6 Liste 2 (DIAGNOSTIK→ Liste2)**

"Liste2" kann bei SQC16 nicht ausgewählt werden (keine Unterstützung der Analogoption)

### **7.10.7 Alles zurücksetzen (DIAGNOSTIK**Æ **Alles zurücksetz.)**

Diese Funktion setzt alle Blöcke des gesamten Vision Setup-Menüs auf die ursprünglichen Werkseinstellungen zurück. Das Supervisor-Passwort ("TERMINAL → Passwort") wird nicht zurückgesetzt.

Anwahl des Menüpunktes "Vision Setup → DIAGNOSTIK → Alles zurücksetz." und Navigieren innerhalb des "Vision Setup"-Menüs siehe Kapitel [7.3.5](#page-62-0).

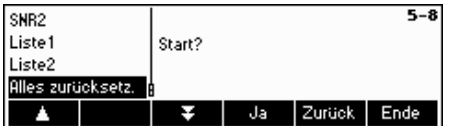

Drücken Sie « », um in die Menüeinstellungen Liste Speicher zu gelangen und drücken Sie «**Ja**», um alles zurückzusetzen.

**Act** 

Nom

Akt  $\overline{r}$ ----

**Nom** Nestle Cream Start | Test

lakt

Nom

Akt

Nom

**Akt** 

Nom

т

 $1.1.1.1$  $0.0<sub>g</sub>$ 

 $250.0<sub>9</sub>$ Nestle Cream  $-1 -$ 

> $0.0<sub>g</sub>$  $250.09$

> > $\sim$

 $0.0<sub>a</sub>$ 

 $0.0<sub>g</sub>$ 

 $250.09$ 

Nestle Cream  $-1-$ 

 $L<sub>1</sub> = 0.1$ 

Nestle Cream  $-1-$ 

 $0.0<sub>g</sub>$ 

 $250.0 g$ 

 $250.0 g$ Nestle Cream Start Test Tara

Tara

 $\overline{\mathbb{A}}$ 

44

Fehler **Nicht kalibriert** oder justiert

# **8 Weitere wichtige Informationen**

Dieses Kapitel informiert Sie über Fehlermeldungen.

## **8.1 Fehlermeldungen in der Anzeige**

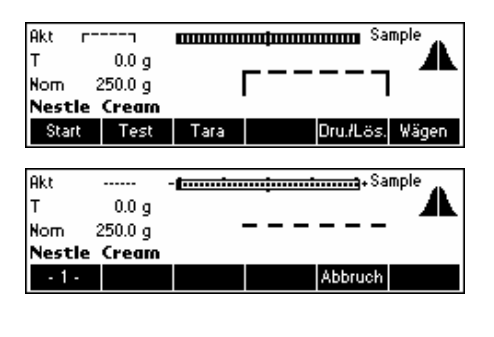

- twww.tww.com/www.tww.com/web/2010/

mmmmmmmmmmmmmmmmmmmmmmmmmmmmmm

**FINDING INCOME SAMPLE** 

no.

- <del>fanantanantanantanang</del>+Sample

- <del>Example and Januari control</del> + Sample Eingabe nicht im

erlaubten

**Timeout** 

no

Abbruch

٦

Dru./Lös. Wägen

Dru./Lös. Wägen

Abbruch

Abbruch

Δ

#### **Überlast**

Reduzieren Sie die Last auf der Waage oder die Vorlast.

#### **Unterlast**

Legen Sie die Waagschale auf und stellen Sie sicher, dass sie frei beweglich ist.

#### **Gewichtsanzeige stabilisiert sich nicht**

- Sorgen Sie für ein ruhiges Umfeld.
- Sorgen Sie dafür, dass die Waagschale frei beweglich ist.
- Ändern Sie die Einstellungen des Vibrationsadapters (Kapitel [7.4.6\)](#page-65-0)

#### **Waage kann nicht nullgestellt werden**

Stellen Sie sicher, dass das Nullstellen nur im zulässigen Bereich erfolgt und nicht unter Über- oder Unterlastbedingungen.

#### **Timeout**

Die Waage war nicht in der Lage, innerhalb des Timeout-Zeitraums (15 Sekunden, nachdem "Start" gedrückt wurde) einen stabilen Gewichtswert anzuzeigen.

#### **Wert ausserhalb des erlaubten Bereichs**

Waage befindet sich im Unter- oder Überlastbereich. Es ist daher nicht möglich, eine Stichprobe durchzuführen.

#### **Keine Kalibrierung/Justierung**

Trennen Sie die Waage vom Netz und schliessen Sie sie danach wieder an. Erscheint die Fehlermeldung erneut, kalibrieren/justieren Sie die Waage (Kapitel [7.4.1\)](#page-63-0). Schafft dies keine Abhilfe, kontaktieren Sie Ihren Händler oder Verkäufer vor Ort.

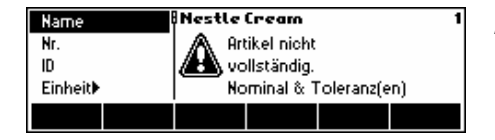

#### **Artikel kann nicht gespeichert werden**

Nominal oder Toleranzwerte wurden nicht definiert. Definieren Sie diese im Menü Artikeldefinition.

Fehler! EAROM checksum Fehler

#### **EAROM-Prüfsummenfehler**

Trennen Sie die Waage vom Netz und schliessen Sie sie danach wieder an. Erscheint die Fehlermeldung erneut, kontaktieren Sie Ihren Händler oder Verkäufer vor Ort.

## **8.2 Druckermeldungen**

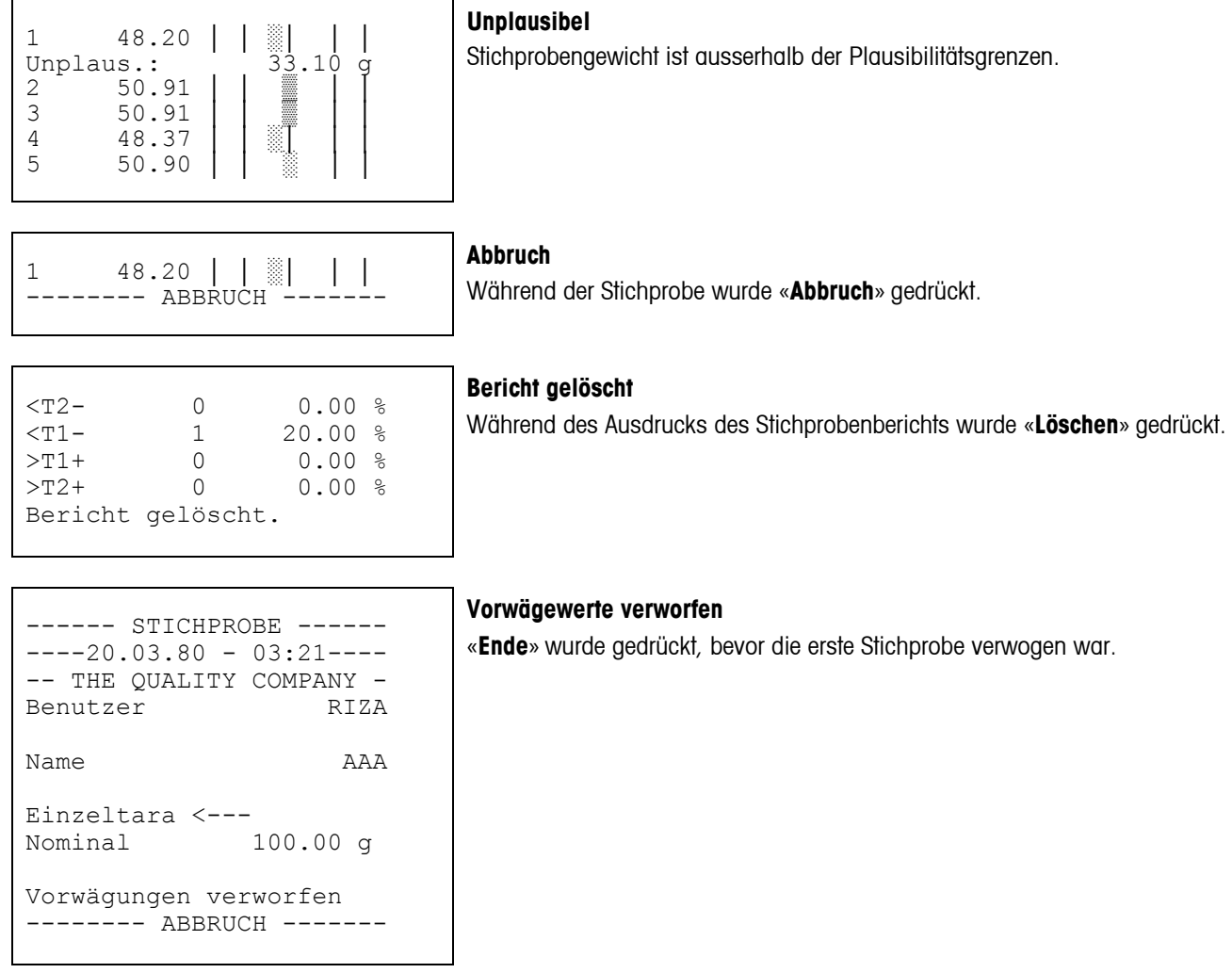

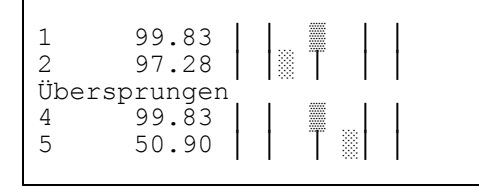

#### **Übersprungen**

Während der Rückwägung wurde «**Überspringen**» gedrückt. Wurde ein Taragewicht nicht erfolgreich ermittelt, kann es übersprungen werden. Die entsprechenden Vorwägewerte werden ausgelassen.

l,

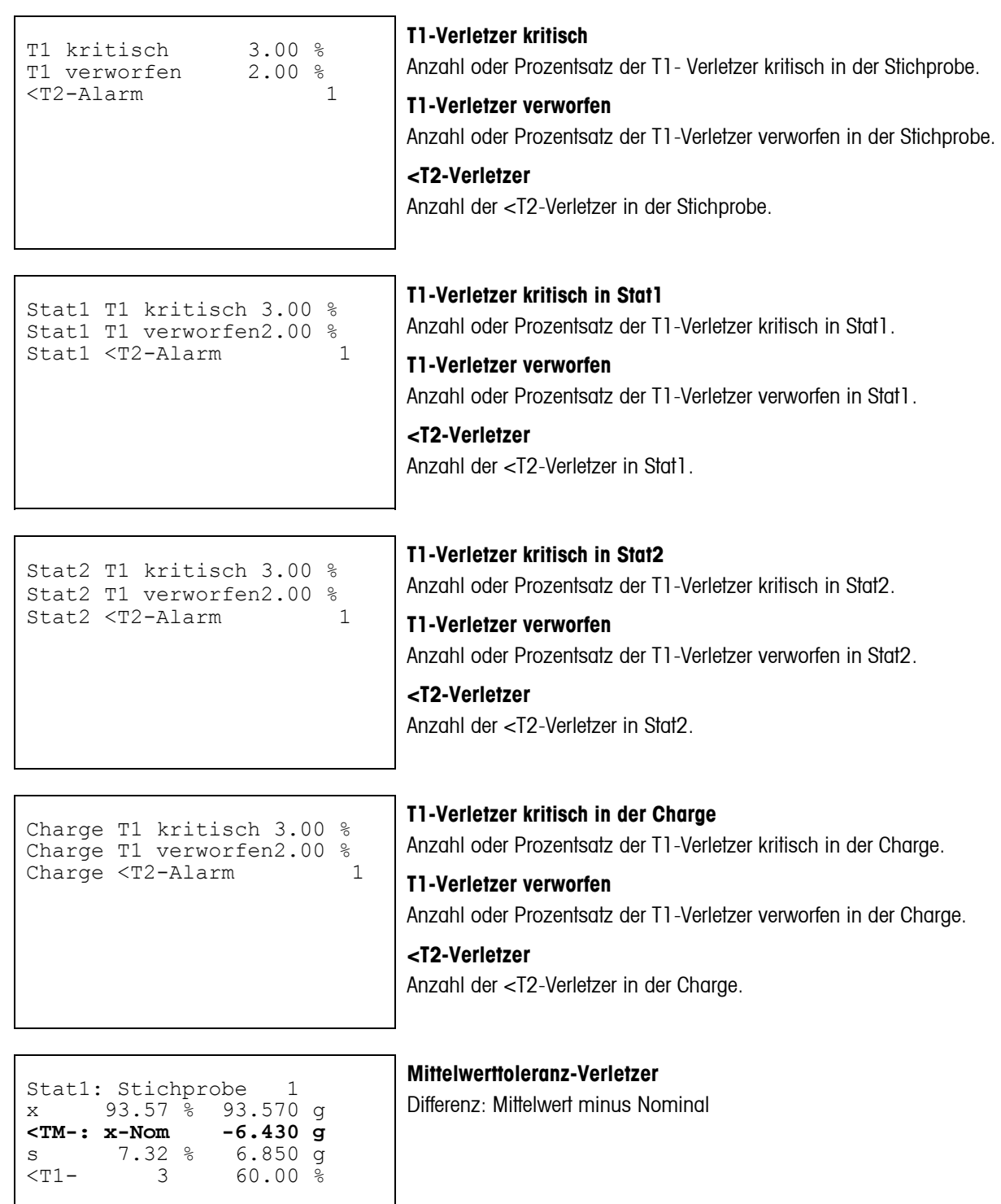

#### Unterschrift

........................ ----------03:51--------- Charge gelöscht

#### Neue Chargenstatistik ------ STICHPROBE ------  $---20.03.80 - 03:51---$

#### **Charge gelöscht**

Wird der Chargenname zu Beginn der Stichprobe geändert, werden die Statistiken früherer Chargen ausgedruckt und gelöscht. Eine neue Chargenstatistik wird generiert.

#### **Stat1 gelöscht**

wird gelöscht.

«**Dru./Lös.**» wurde im Standby-Modus gedrückt. Der gesamte Inhalt von Stat1

........................ ----------03:51--------- Stat1 gelöscht

Unterschrift

Unterschrift

#### **Stat2 gelöscht**

«**Dru./Lös.**» wurde im Standby-Modus gedrückt. Der gesamte Inhalt von Stat2 wird gelöscht.

........................ ----------03:51--------- Stat2 gelöscht 

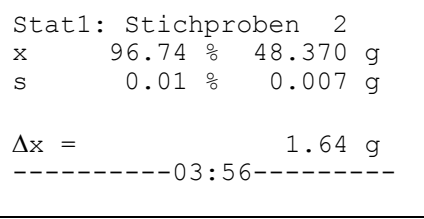

#### **Verstellmeldung**

Aufgrund beständig ansteigender oder abfallender Mittelwerte über mehrere Stichproben wurde eine Verstellmeldung gedruckt.

## **86 9 APPENDIX: Toleranzsysteme**

Das Toleranzsystem richtet sich nach den gesetzlichen Bestimmungen, nach denen abgefüllt wird. Toleranzsysteme sind Plus-/Minus- oder Minussysteme. Schalten Sie mit "+/-" in der Artikeldefinition unter dem Menüpunkt "Toleranzen" hin und her.

## **9.1 Toleranzeingaben**

Die Toleranzeingabe erfolgt im Menü "System" unter dem Menüpunkt "Toleranzmodus" als Absolutwert oder in Prozent bezogen auf Nominal (N).

Beispiel:  $N = 200$  g, Untergrenze = 195 g

Eingabe "Toleranz" Eingabe "Toleranzmodus" 5 g<br>
2,5 %<br>
t(rel) und % 2,5 % t(rel) und % 195 g T(abs) und Einheit  $T(abs)$  und %

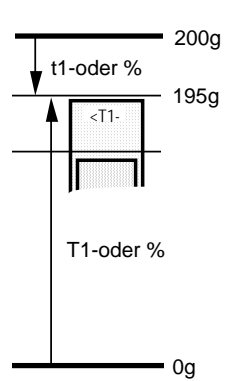

## **9.2 Gesetzliche Toleranzsysteme**

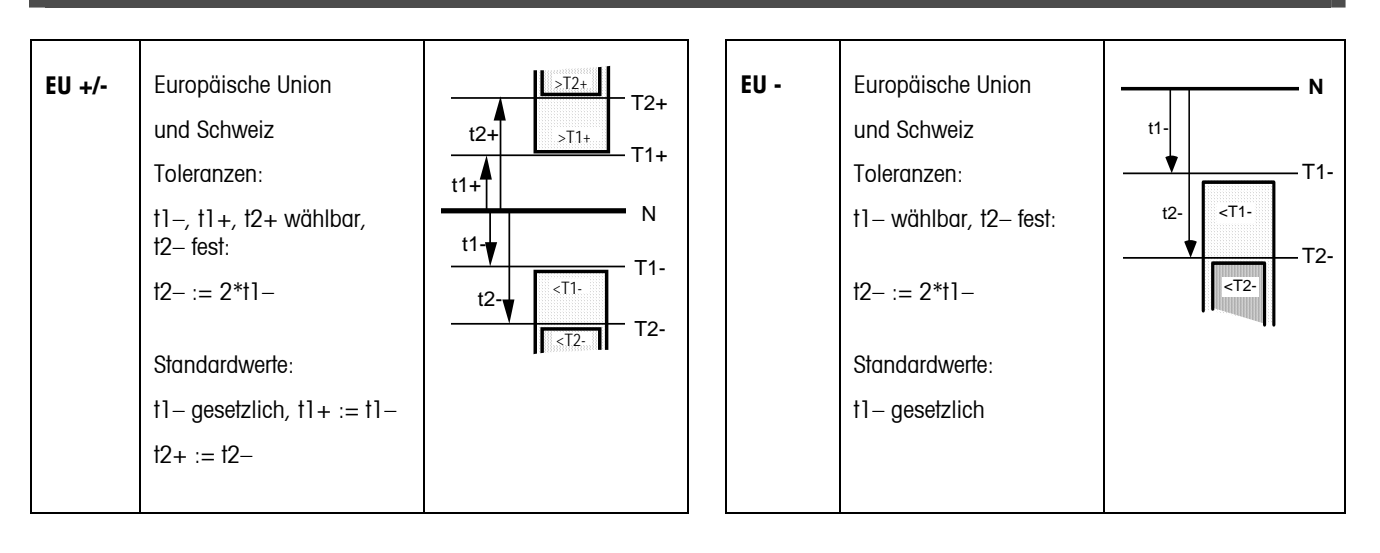

### **9.3 Freie Toleranzsysteme mit einem Grenzwert**

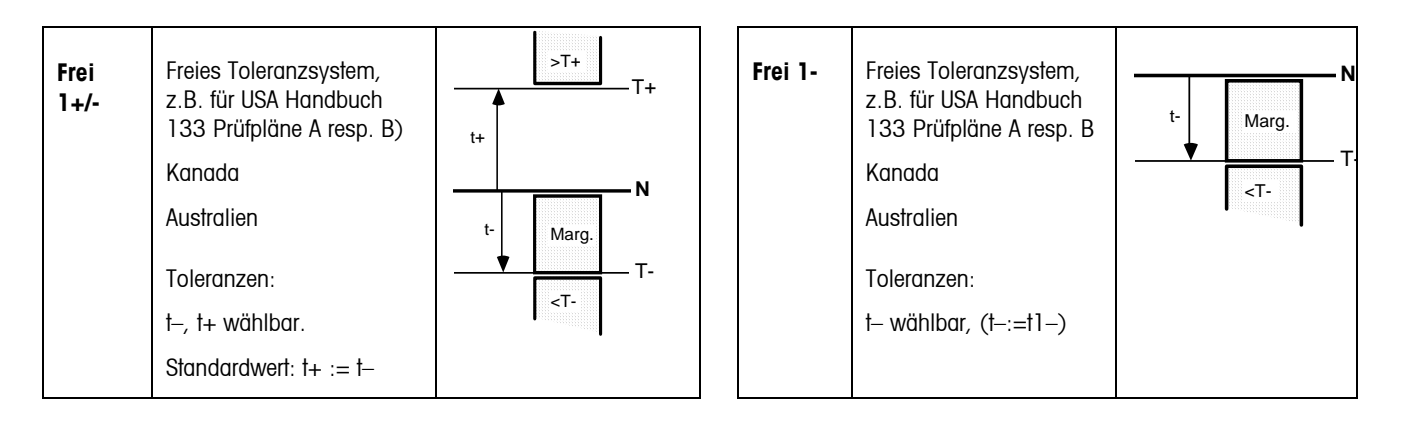

### **9.4 Freie Toleranzsysteme mit zwei Grenzwerten**

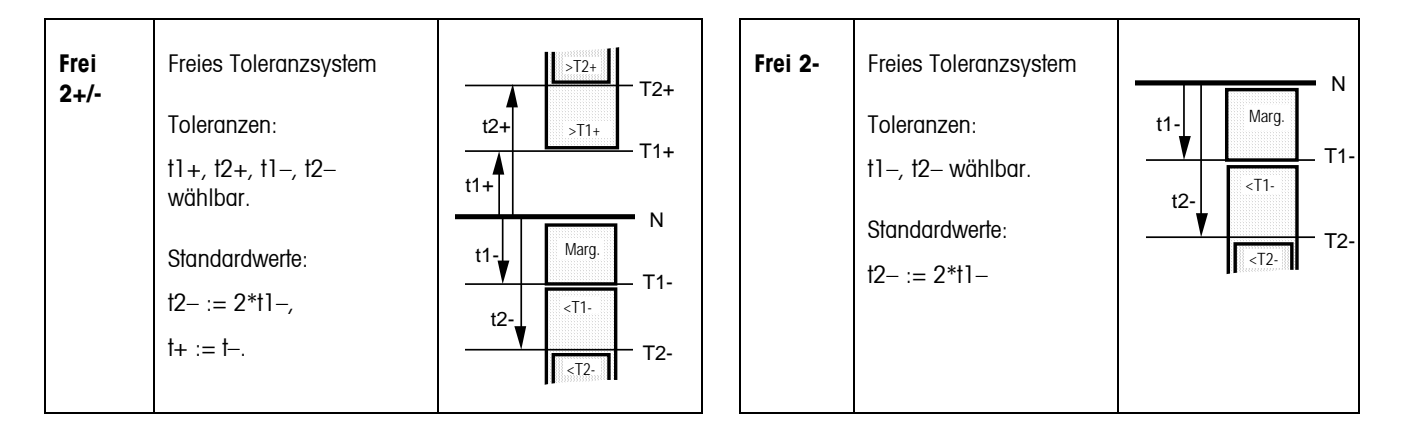

## **9.5 Freie Toleranzsysteme mit drei Grenzwerten**

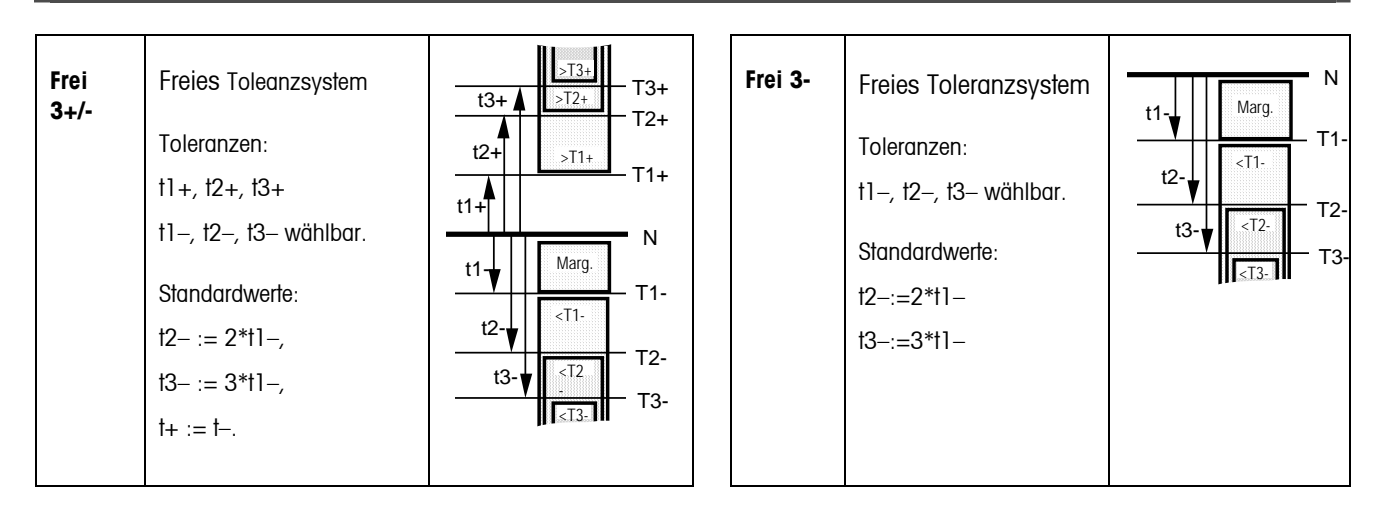

## **88 10 APPENDIX: Sonderzubehör**

## **10.1 Relais-Schnittstelle LC-I/O**

Die Relais-Schnittstelle LC-I/O ermöglicht die Übertragung von Verstellmeldungen an angeschlossene Maschinen und Peripheriegeräte wie Warnleuchten, Regelantriebe oder Ventile, die von SQC16 angesteuert und geschaltet werden.

Ausgangssignale: Die Ausgänge werden wie folgt angesteuert:

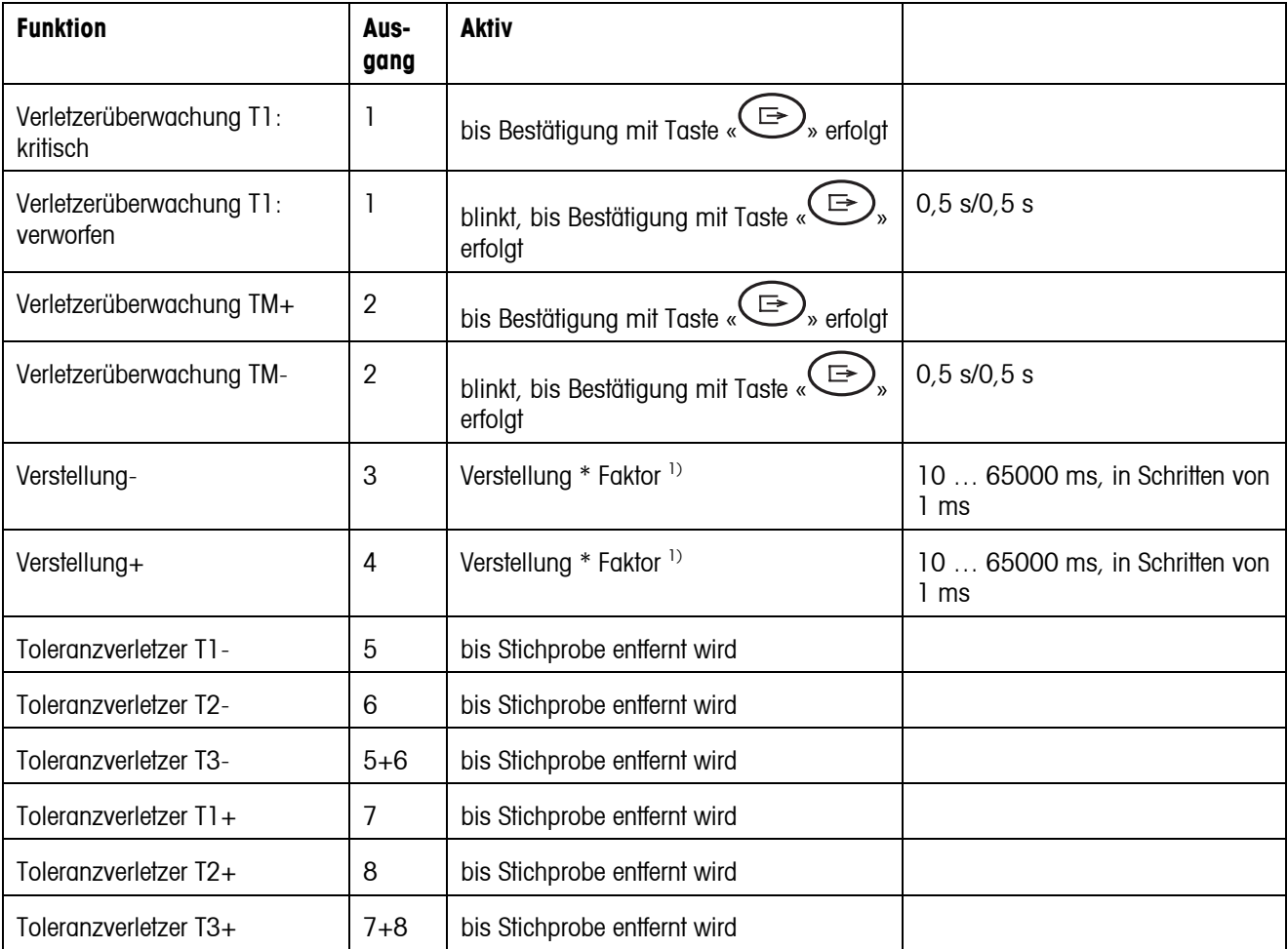

<sup>1)</sup> Siehe auch "Verstellung" und "Faktor" in Kapitel 5.2

Beispiel: Verstellung = 0,45 g Faktor = 1,0 t = 0,45 Sek. Verstellung =  $3,52$  oz Faktor =  $0,1$  t =  $0,352$  Sek.

**Eingangssignale:** Es werden keine Eingangssignale an SQC16 übertragen.

## **10.2 Anschluss von Peripheriegeräten**

Die folgenden Peripheriegeräte können angeschlossen werden:

- Barcodeleser und/oder externe Tastatur (PS2, fix)
- Host PC für Backup/Restore/Edit Programm BR16 (**COM1, 3**)
- Streifendrucker (**COM2/RS-P42**)
- A4-Drucker (Epson LX-300)
- Relais-Schnittstelle LC-I/O

Standardanschlüsse sind **fett** gedruckt.

Die folgenden Peripheriegeräte können den COM Anschlüssen zugewiesen werden (max. 3 gleichzeitig):

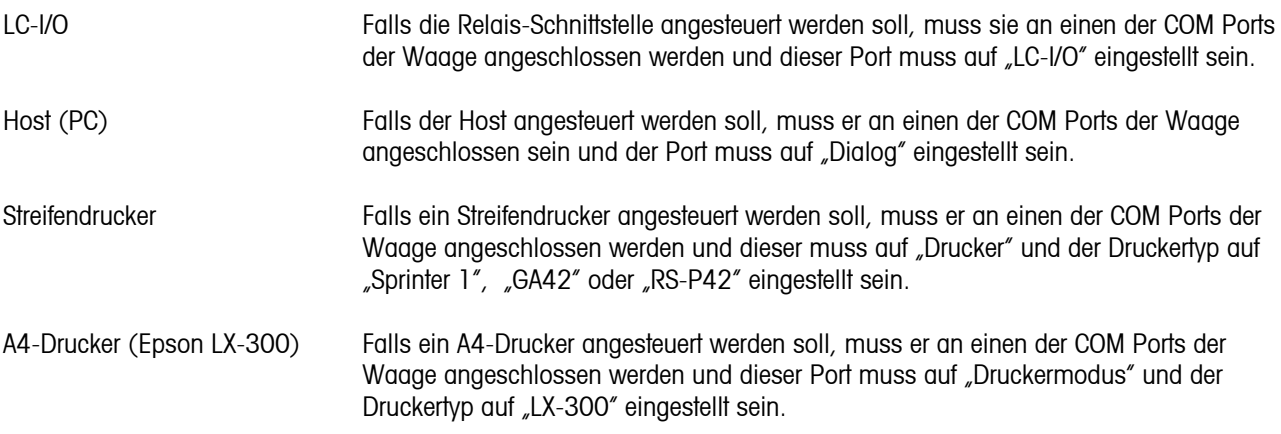

Hinweis: Der Barcodeleser und die PS2-Tastatur müssen am PS2-Anschluss betrieben werden.

## **10.3 Zubehör**

**90**

#### **BBA462, BBK462 (IND469, GA46 → CD / Datenblatt) Zubehör:**

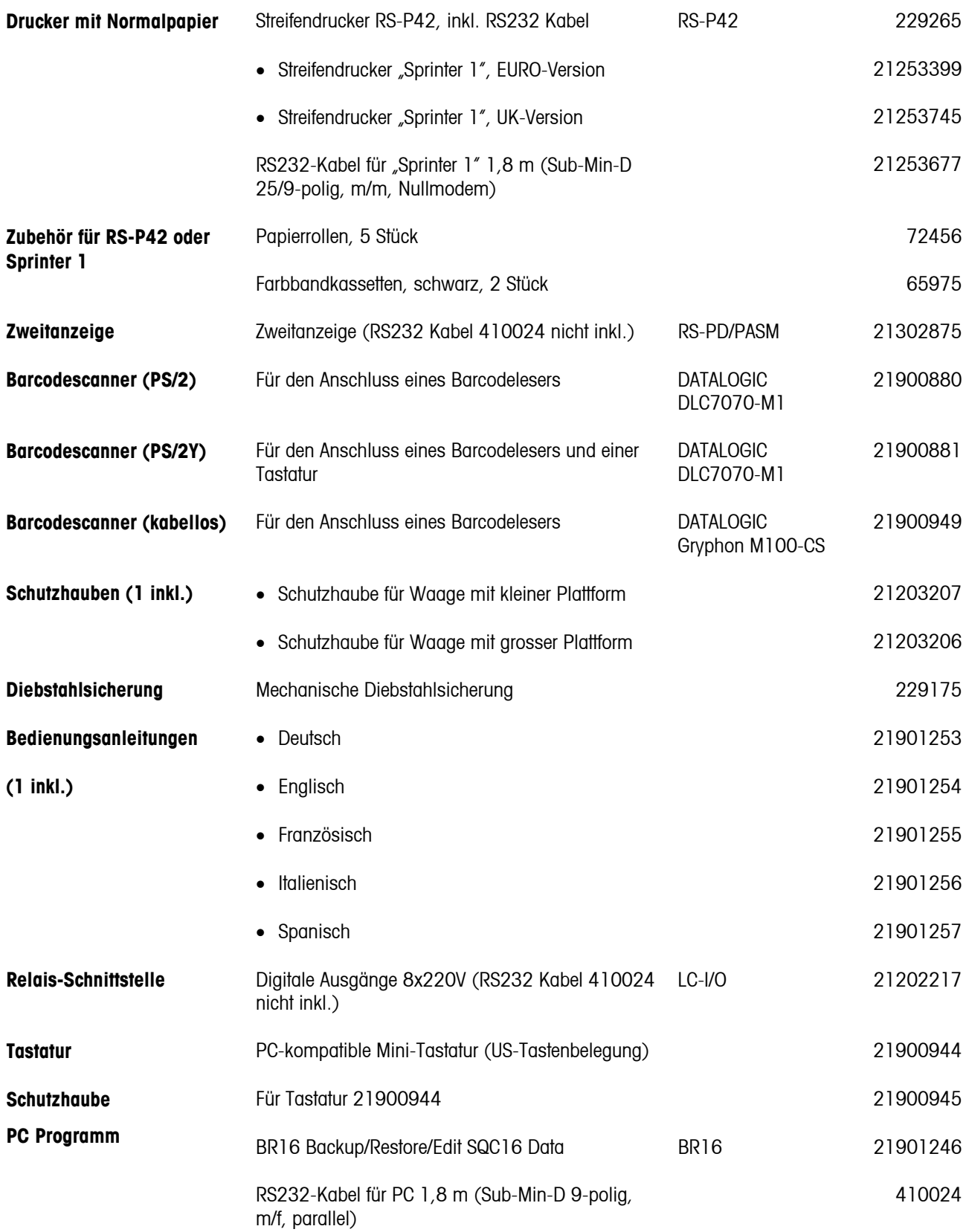

# **11 Technische Daten**

## **11.1 Allgemeine Daten und Lieferumfang**

Standard-Lieferumfang:

- Waage komplett
- Bedienungsanleitung
- Quick Guide (mit beigelegter CD)

## **11.1.1 BBA/BBK462**

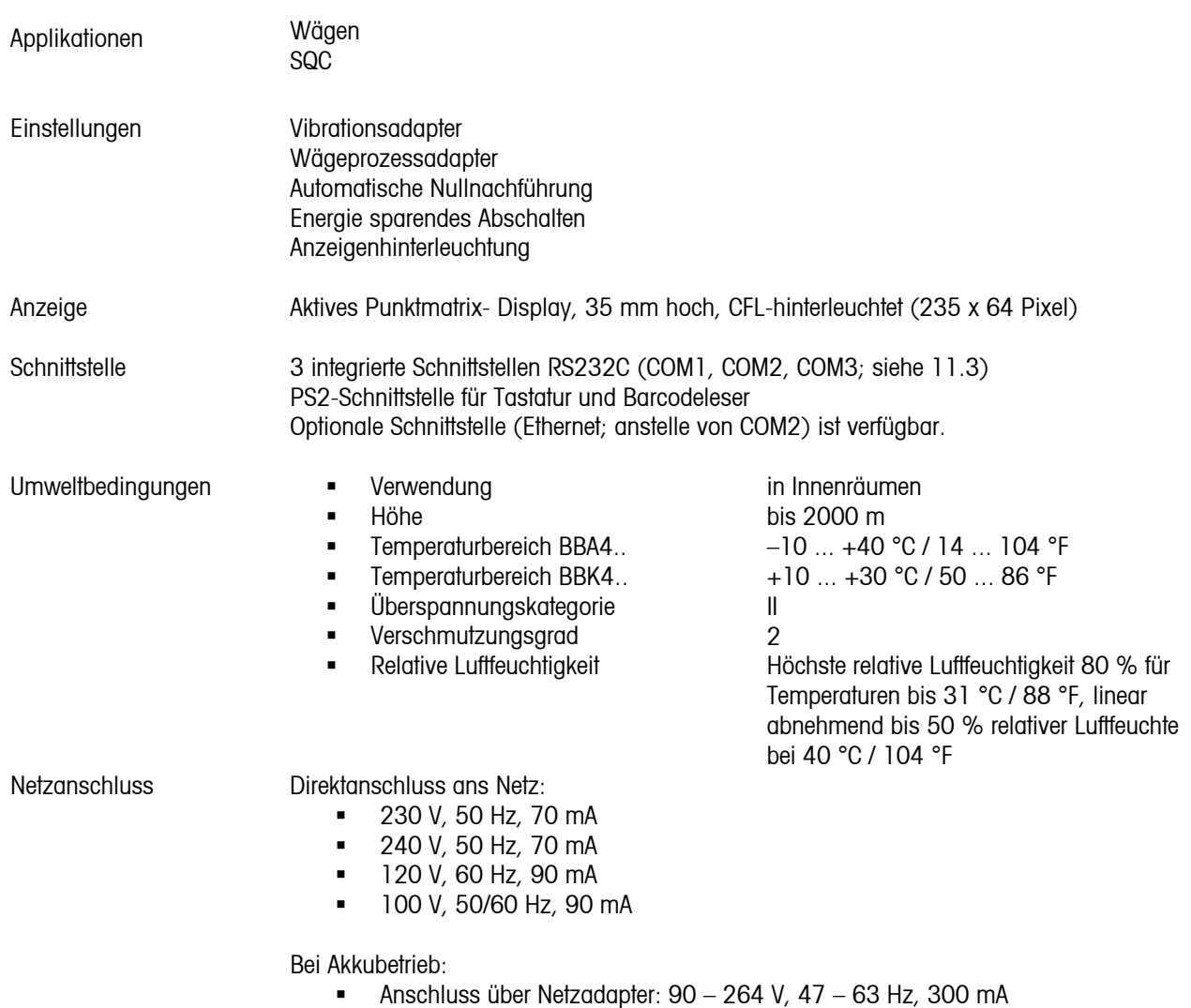

■ Einspeisung am Gerät: 24 V, 1.3 A

Batteriebetrieb Bei Unterbrechung der Spannungsversorgung schaltet die Waage automatisch um auf Akkubetrieb.

Gesamtgewicht (netto)

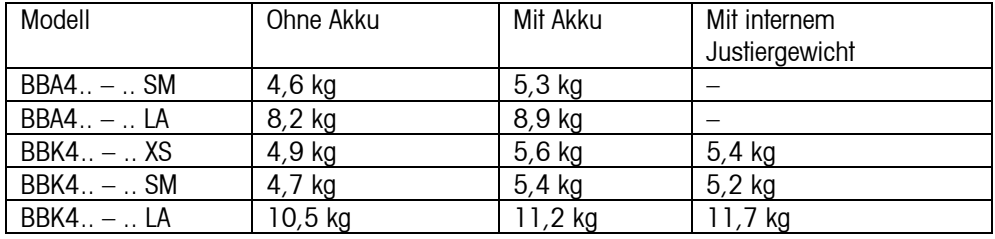

Schutzart (IEC 529, DIN 40050, EN 60529) Auflösung der analogen Zweitwagenschnittstelle

IP43 (nicht bei Ethernet-Schnittstelle)

- 300.000 Punkte in nicht-eichfähiger Auflösung
- **7.000 Punkte in eichfähiger Auflösung**

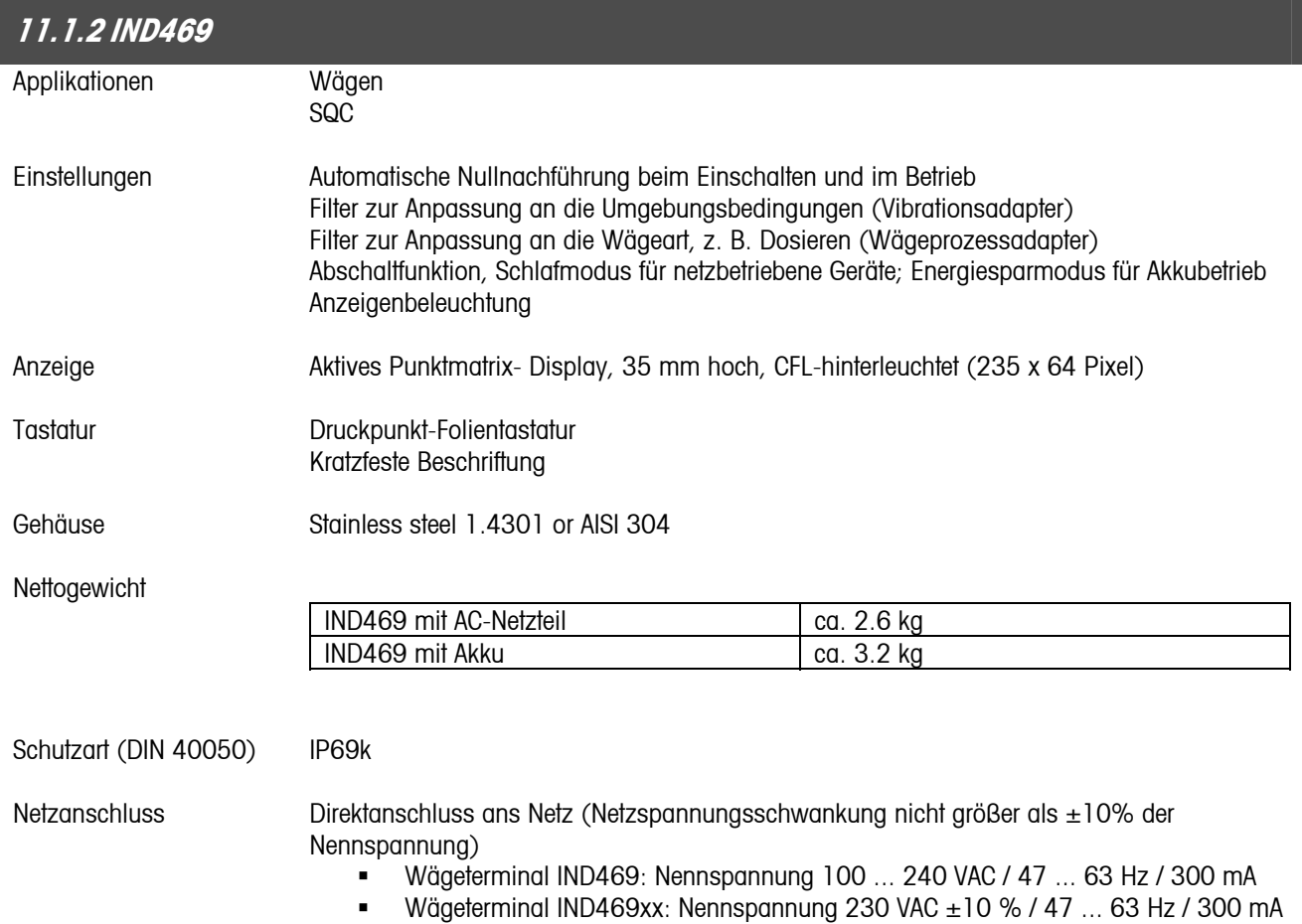

Kompaktwaage BBA469: Nennspannung 100 ... 240 VAC / 47 ... 63 Hz / 300 mA

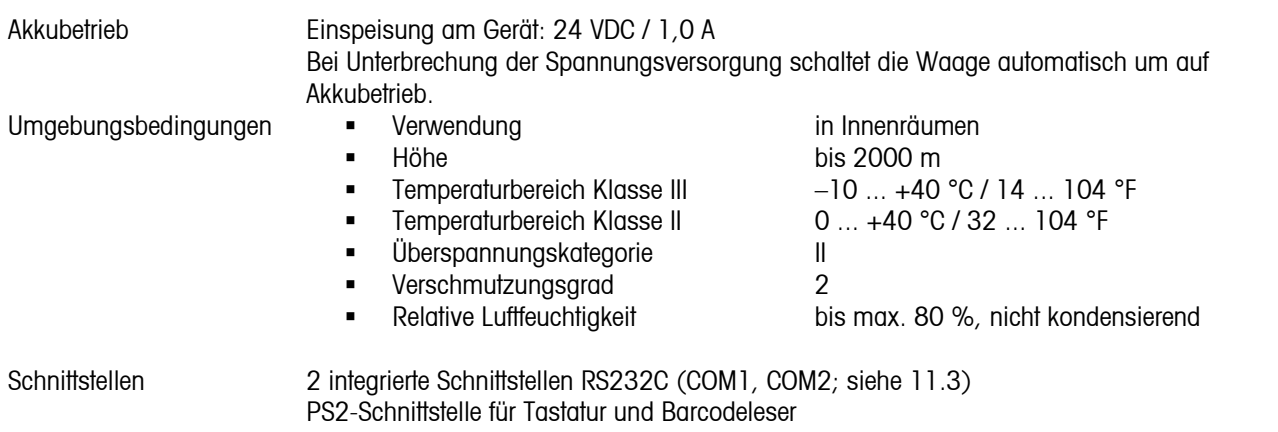

#### Optionale Schnittstelle (Ethernet oder WLAN; anstelle von COM2) ist verfügbar.

## **11.2 Dimensions**

## **11.2.1 BBA/BBK462**

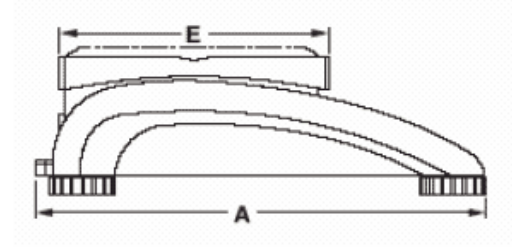

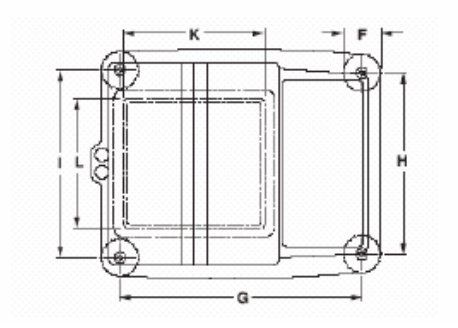

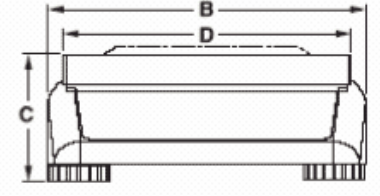

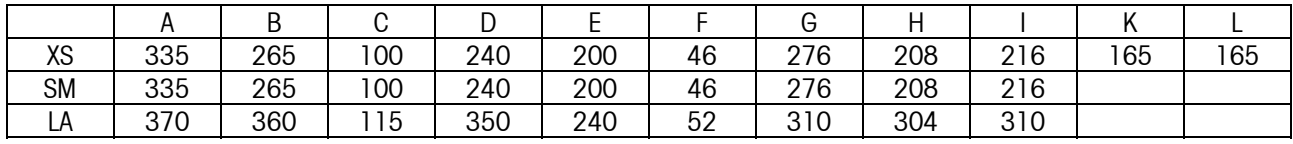

1)Alle Abmessungen in Millimeter

\* mit vollständig eingedrehten Stellfüßen

## **11.2.2 IND469**

<span id="page-93-0"></span>**94**

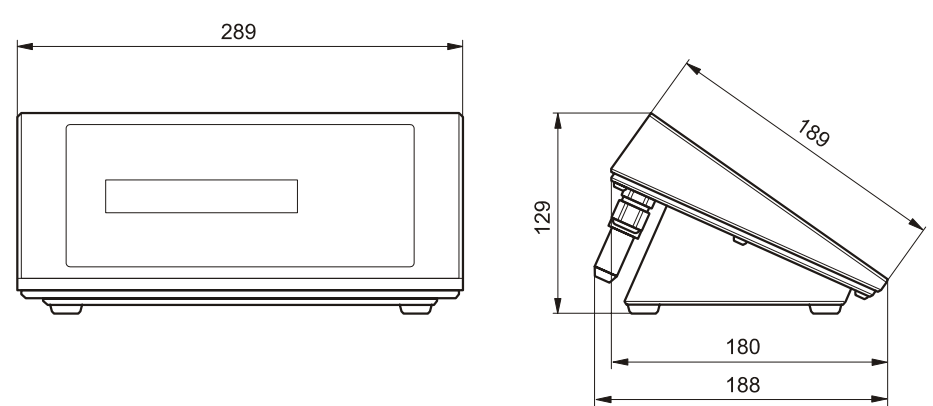

Maße in mm

## **11.3 Technische Daten – Schnittstelle**

## **11.3.1 BBA/BBK462**

Die Waage wird standardmässig mit einer spannungsgeregelten Schnittstelle EIA RS-232C (CCITT V24/V.28) geliefert. Die maximale Kabellänge beträgt 15 m. Alle Schnittstellen sind als 9-polige Sub-Min-D-Buchsen ausgeführt. Hinweise für die Schnittstellenkonfigurierung erhalten Sie in Kapitel [7.9.2](#page-75-0).

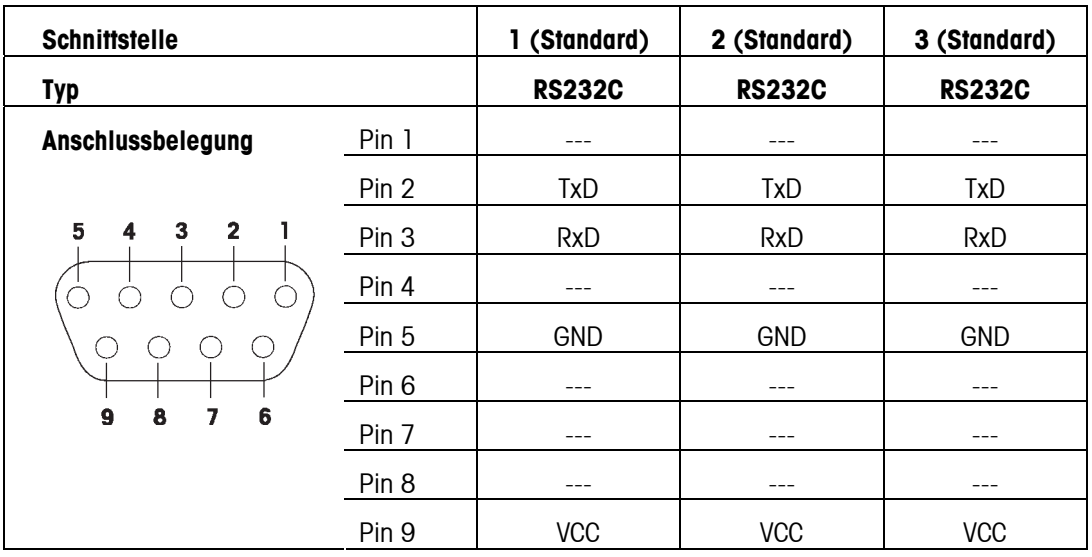

TxD: Daten senden RxD: Daten empfangen

GND: Signal GND **VCC:** Netzanschluss +5 V

## **11.3.2 IND469**

Das Gerät ist mit 2 Kommunikationsschnittstellen ausgerüstet sein. Folgende Kombinationen sind möglich:

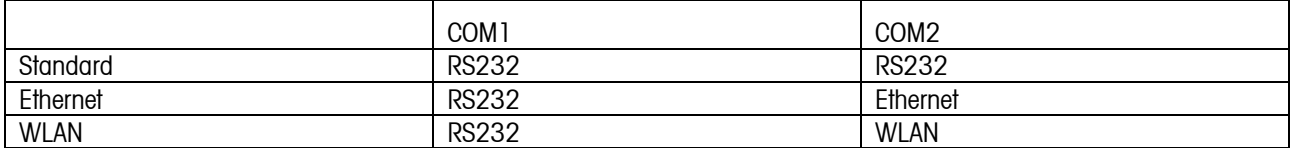

## **11.4 Schnittstellenbefehle**

Ihre Waage kann mittels der RS232C-Schnittstelle von einem PC konfiguriert und betrieben werden bzw. Daten an einen PC übertragen.

## **11.4.1 Voraussetzungen**

Die folgenden Voraussetzungen müssen erfüllt werden, um die Datenübertragung zwischen der Waage und einem PC zu realisieren:

- Die Waage muss mit dem entsprechenden Kabel (z.B. 410024) mit der RS232C-Schnittstelle des PCs verbunden sein.
- Die Waage muss sich im Modus "Dialog" befinden (siehe Kapitel [7.9.1](#page-75-0)).
- Der PC muss über ein Terminalprogramm verfügen (z.B. "Hyper Terminal").
- Die Kommunikationsparameter (Protokoll, Bits und Parität, Datenübertragungsgeschwindigkeit) müssen beidseitig identisch sein (siehe Kapitel [7.9.2](#page-75-0)).

### **11.4.2 SICS Schnittstellenbefehle**

Ihre Waage unterstützt grundsätzlich das **M**ettler **T**oledo **S**tandard **I**nterface **C**ommand **S**et (**MT-SICS**). Es sind "**Level 0**"-, "**Level 1**"- sowie einige "**Level 2**"-Befehle vorhanden. Detaillierte Informationen über die Schnittstellenbefehle erhalten Sie im "MT SICS Reference Manual" (Nr. 705184, nur in Englisch).

#### **Hinweise**:

- Jede Befehlszeile muss mit <CR><LF> beendet werden (entsprechend der Taste "Enter" oder "Return" der PC-Tastatur). Der Befehl wird danach umgehend ausgeführt. Um eine Zeile zu korrigieren, muss diese komplett neu eingegeben werden.
- Bei Befehlen mit Parametern steht das Symbol " " für einen Leerschritt und dient in den genannten Beispielen nur zur Verdeutlichung der Syntax.
- Für Befehle, die Textparameter erfordern, müssen Anführungszeichen eingegeben werden, da diese der Waage anzeigen, dass sie einen Textstring und nicht einen weiteren Parameter einschliessen.

Im Folgenden werden die unterstützten MT-SICS-Befehle aufgeführt:

- I0 Abfrage aller realisierten MT-SICS-Befehle. I1 Abfrage des MT-SICS-Levels und der MT-SICS-Versionen. I2 Abfrage der Waagendaten. I3 Abfrage der Waagen-Softwareversion. I4 Abfrage der Seriennummer. S Stabilen Gewichtswert senden. SI Gewichtswert sofort senden, ungeachtet der Stabilität der Waage. SIR Gewichtswerte wiederholt senden, ungeachtet der Stabilität der Waage. Z Waage nullstellen. ZI Waage sofort nullstellen, ungeachtet der Stabilität der Waage. @ Waage in den Zustand nach dem Einschalten zurücksetzen, jedoch ohne sie nullzustellen. D Text in Waagenanzeige schreiben. (Z.B. D. Text") DW Nach Befehl D auf Gewichtsanzeige zurückschalten. K Tastensteuerung konfigurieren. SR Aktuellen stabilen Gewichtswert senden und danach kontinuierlich bei einer Gewichtsänderung grösser oder gleich des Voreinstellwertes. (Z.B. SR\_10.00\_g). T Waage tarieren. TA Taragewichtswert abfragen oder voreinstellen. TAC Tarawert löschen. TI Sofort tarieren, ungeachtet dessen, ob der aktuelle Wert stabil ist oder nicht. C2 Kalibrierung einleiten. I10 Waagen-ID abfragen oder einstellen. I11 Abfrage des Waagentyps. DAT Waagendatum abfragen oder einstellen. P100 Text auf Drucker ausgeben. (Z.B. P100 "Text"). P101 Aktuellen stabilen Gewichtswert drucken. P102 Aktuellen Gewichtswert drucken, ungeachtet der Stabilität der Waage. PWR Waage ein- oder ausschalten. ST Nach Drücken der Taste « » stabiles Gewicht senden. TIM Waagenuhrzeit abfragen oder einstellen. SU Stabilen Gewichtswert mit der aktuell angezeigten Einheit senden. SIU Gewichtswert mit der aktuell angezeigten Einheit sofort senden, ungeachtet der Stabilität der Waage. SIRU Gewichtswert mit der aktuell angezeigten Einheit sofort senden und wiederholen. SRU Stabilen Gewichtswert mit der aktuell angezeigten Einheit senden und bei einer Gewichtsänderung grösser oder gleich des Voreinstellwertes wiederholen. Neben den MT-SICS-Standardbefehlen liefert Smart SQC16 die folgenden Befehle für das Arbeiten mit der Waage: M01 Wägemodus abfragen oder einstellen ("Vision Setup  $\rightarrow$  WAAGE  $\rightarrow$  Filter  $\rightarrow$  Prozess": Kapitel [7.4.6](#page-65-0)).
	- M01 Abfrage des Wägemodus.
	- M01\_0 Wägemodus auf "Universell" einstellen.
	- M01\_1 Wägemodus auf "Dosieren" einstellen.

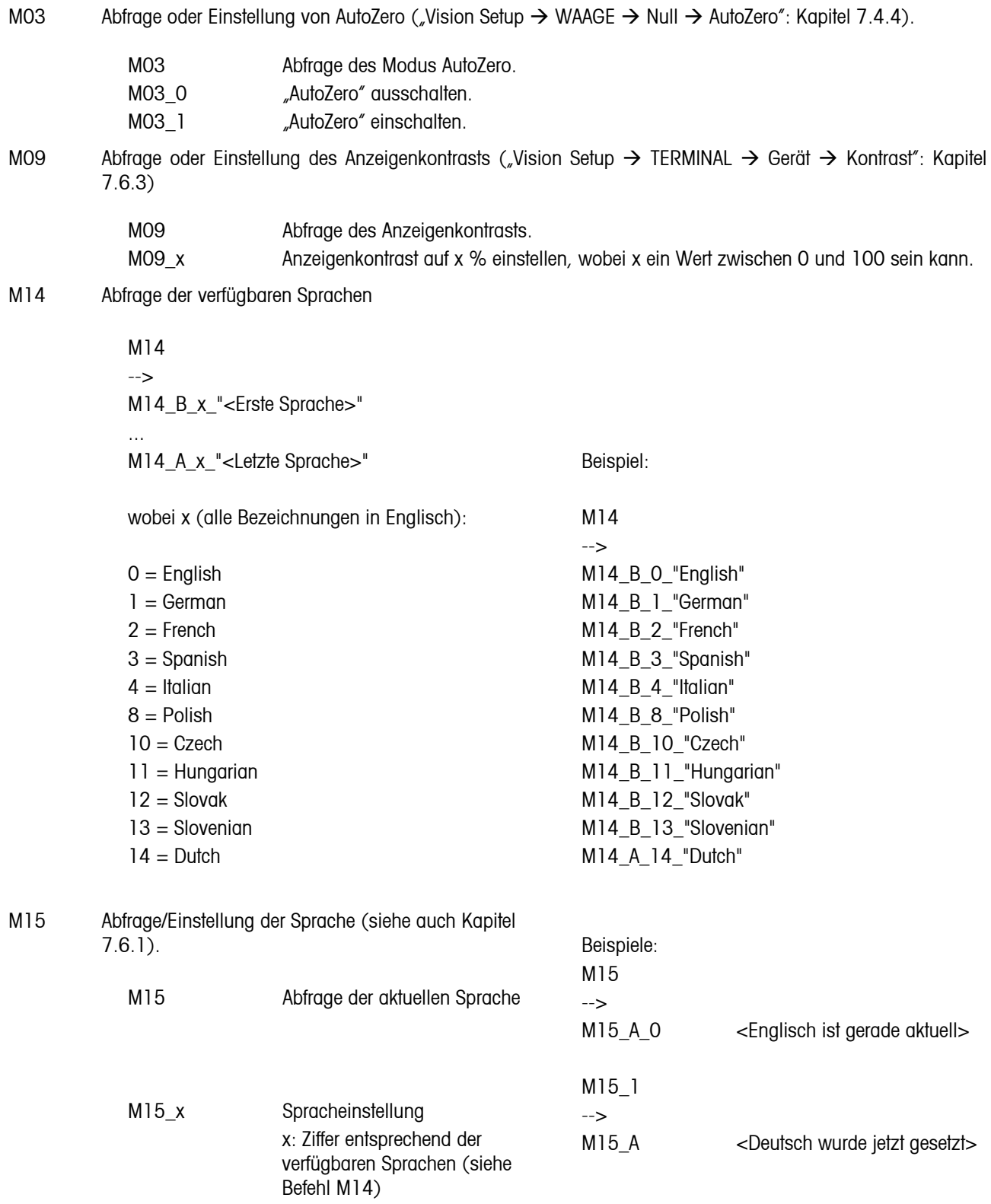

 $M19$ 

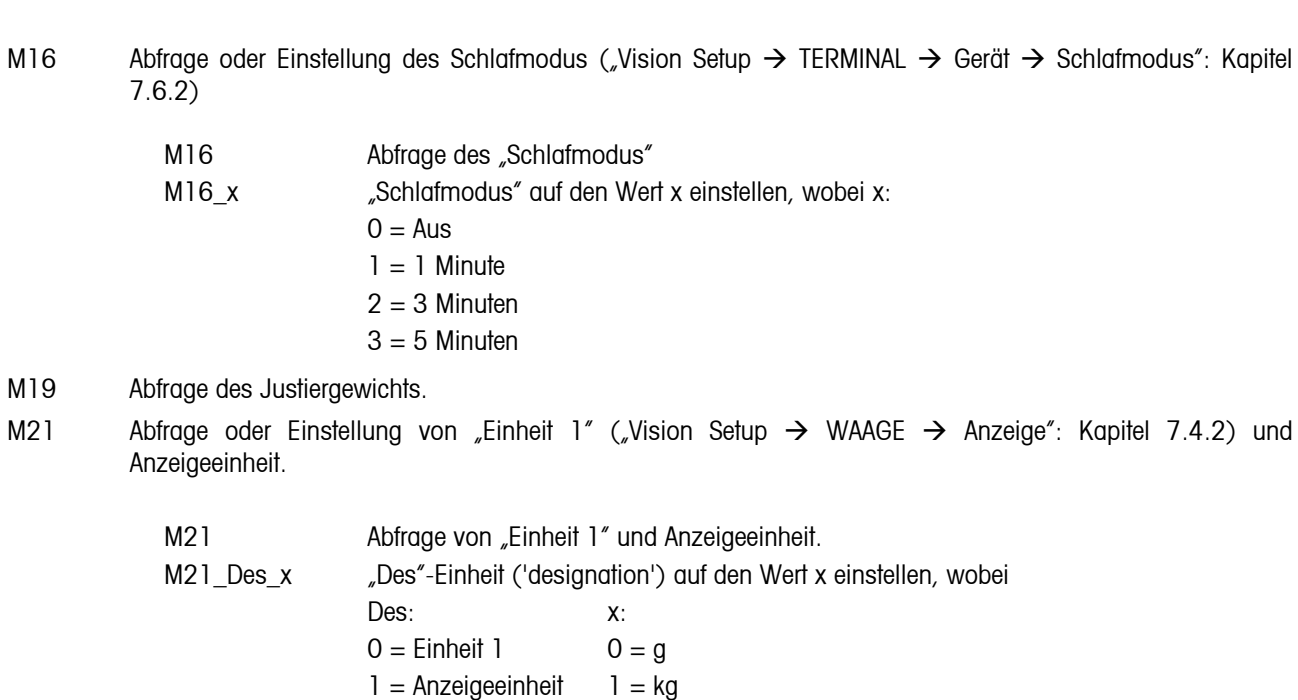

I31 Protokollkopfzeile für Ausdrucke im "Wägemodus" abfragen oder definieren. Für SQC, siehe spezielle Kopfund Fusszeilen in den SQC-Systemeinstellungen.

 $2 = t$  $7 = lb$  $8 = 02$ 

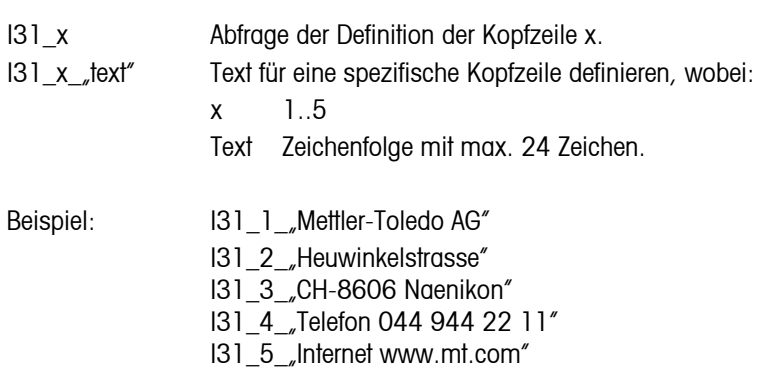

Der Kopf kann im 'Vision Setup → KOMMUNIKATION → Def.Kopfzeile' angezeigt werden.

## **11.5 Geo-Tabellen**

Der Geo-Wert gibt bei vom Hersteller geeichten Waagen an, für welches Land oder für welche geografische Zone die Waage geeicht ist. Der in der Waage eingestellte Geo-Wert (z. B. "Geo 18") wird kurz nach dem Einschalten angezeigt oder ist auf einem Etikett angegeben.

Die Tabelle GEO-WERTE 3000e enthält die Geo-Werte für die europäischen Länder.

Die Tabelle GEO-WERTE 6000e/7500e enthält die Geo-Werte für die verschiedenen Gravitationszonen.

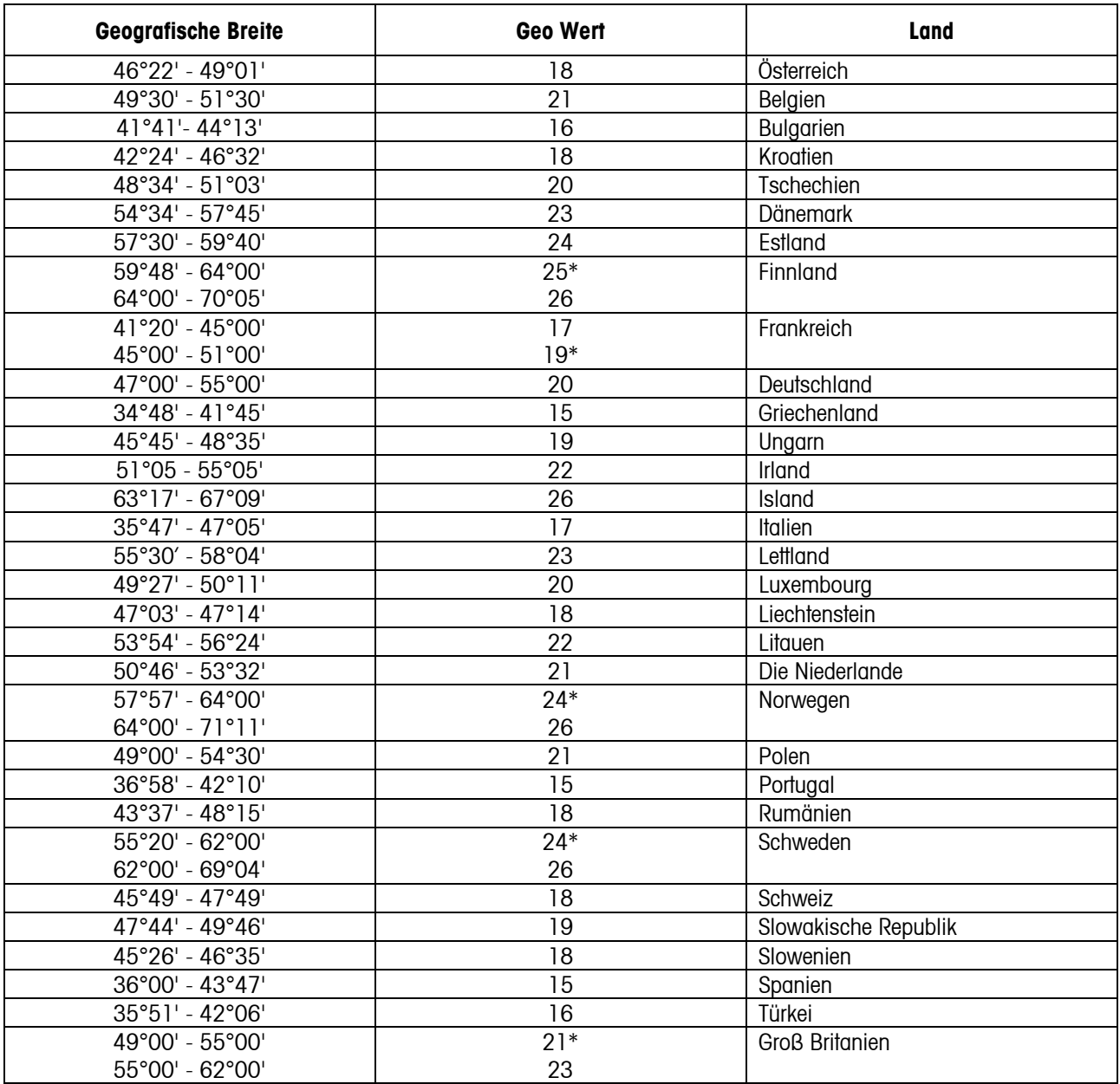

\* Werkseinstellung

## **11.5.2 GEO-WERTE 6000e/7500e, OIML Klasse III (Höhe ≤ 1000 m)**

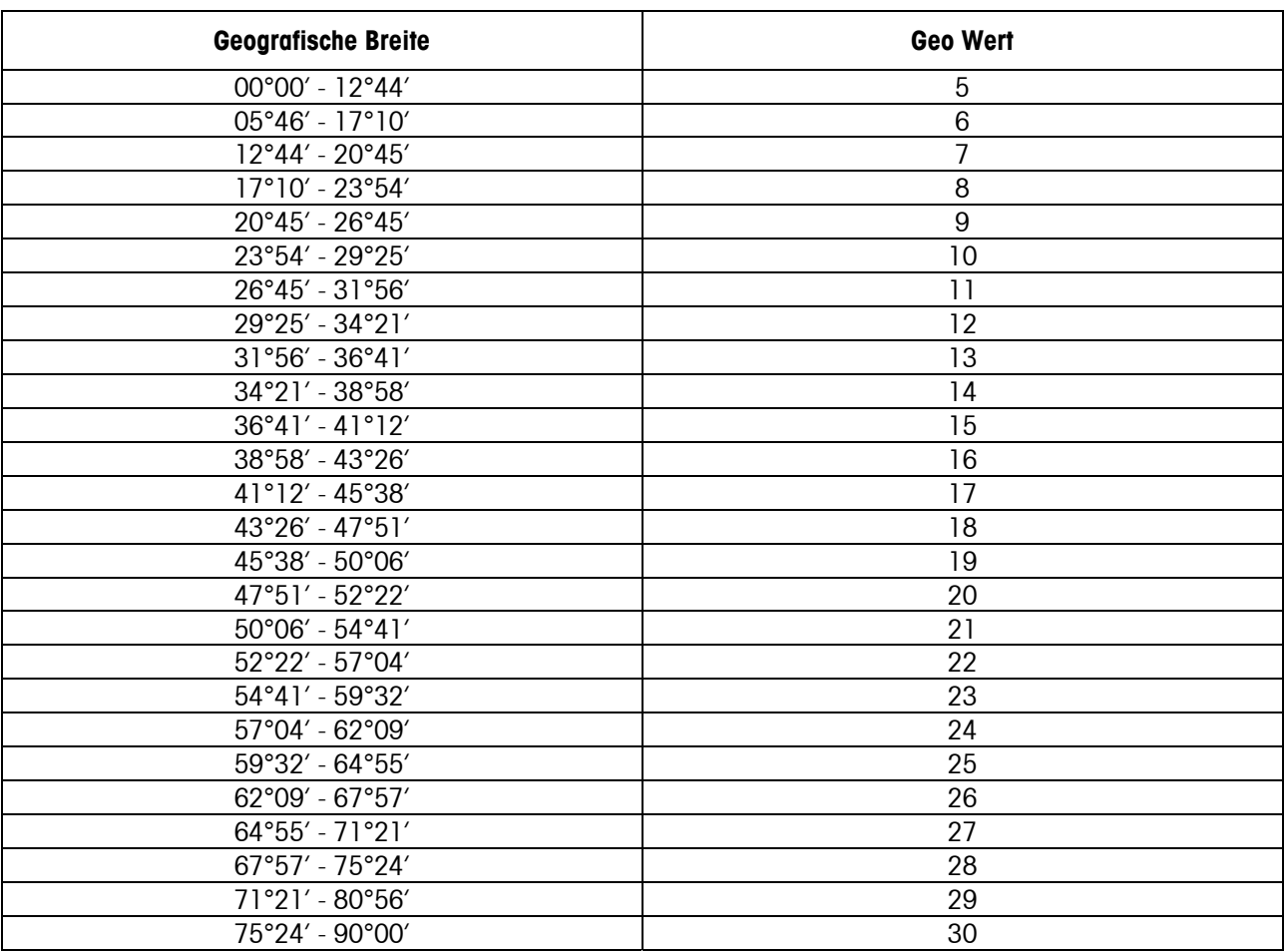

## **11.6 Konformitätserklärung**

#### **Konformitätserklärung / Wichtiger Vermerk für geeichte Waagen in EU-Ländern:**

 $\rightarrow$  Dokument 22013175 (im Lieferumfang enthalten)

#### **USA/Canada:**

This equipment has been tested and found to comply with the limits for a Class A digital device, pursuant to both Part 15 of the FCC Rules and the radio interference regulations of the Canadian Department of Communications. These limits are designed to provide reasonable protection against harmful interference when the equipment is operated in a commercial environment. This equipment generates, uses and can radiate radio frequency energy and, if not installed and used in accordance with the instruction manual, may cause harmful interference to radio communications. Operation of this equipment in a residential area is likely to cause harmful interference, in which case the user will be required to correct the interference at his own expense.

Cet appareil a été testé et s'est avéré conforme aux limites prévues pour les appareils numériques de classe A et à la partie 15 des règlements FCC et à la réglementation des radio-Interférences du Canadian Department of Communications. Ces limites sont destinées à fournir une protection adéquate contre les interférences néfastes lorsque l'appareil est utilisé dans un environnement commercial. Cet appareil génère, utilise et peut radier une énergie à fréquence radioélectrique ; il est en outre susceptible d'engendrer des interférences avec les communications radio, s'il n'est pas installé et utilisé conformément aux instructions du mode d'emploi. L'utilisation de cet appareil dans les zones résidentielles peut causer des interférences néfastes, auquel cas l'exploitant sera amené à prendre les dispositions utiles pour palier aux interférences à ses propres frais.

Este equipo ha sido probado y observa los límites establecidos para los equipos digitales de Clase A, de conformidad con la Sección 15 de las Normas de la FCC y las normas de radiointerferencia del Departamento de Comunicaciones Canadiense. Estos límites se establecen para proporcionar una protección razonable contra interferencias perjudiciales cuando el equipo funciona en un entorno comercial. Este equipo genera, utiliza y puede radiar energía de radiofrecuencia y, si no se instala y emplea según el manual de instrucciones, podría provocar interferencias perjudiciales para las comunicaciones por radio. El funcionamiento de este equipo en una zona residencial podría causar interferencias perjudiciales, en cuyo caso se le exigirá al usuario que corrija la interferencia y corra con los gastos derivados de dicha corrección.

Dieses Gerät wurde getestet und ist in Übereinstimmung mit den Grenzwerten für digitale Geräte der Klasse A entsprechend den FCC-Vorschriften, Teil 15 und den Bestimmungen bezüglich Hochfrequenzstörungen des Canadian Department of Communications. Diese Grenzwerte sind aufgestellt, um einen ausreichenden Schutz vor Störungen bei Nutzung der Geräte in einer gewerblichen Umgebung zu bieten. Dieses Gerät erzeugt, nutzt und kann elektromagnetische Energie abgeben und bei Nichtbeachtung der Aufbau- und Nutzungshinweise der Betriebsanleitung den Funkverkehr beeinträchtigen. Der Betrieb in Wohngebieten kann zu Interferenzen führen, die der Betreiber auf eigene Kosten korrigieren muss.

In base alle prove a cui è stato sottoposto, si è rilevato che questo apparecchio è conforme ai limiti stabiliti per i dispositivi digitali di Classe A secondo il Punto 15 delle norme FCC e le norme sull'interferenza radio del Ministero delle Comunicazioni canadese. Questi limiti sono stati concepiti per fornire una protezione adeguata contro interferenze dannose quando l'apparecchio viene utilizzato in ambito commerciale. Questo apparecchio genera, impiega e può irradiare energia a radiofrequenza e, se non è installato e utilizzato seguendo il manuale di istruzioni, può causare interferenze dannose per le comunicazioni radio. Il funzionamento di questo apparecchio in zone residenziali può facilmente causare interferenze dannose; in questo caso all'utente verrà richiesto di eliminare le interferenze a proprie spese.

## **INDEX**

## **2**

2. Toleranzsystem........................ 17, 40

## **A**

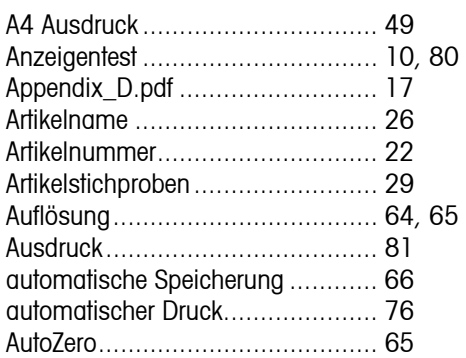

## **B**

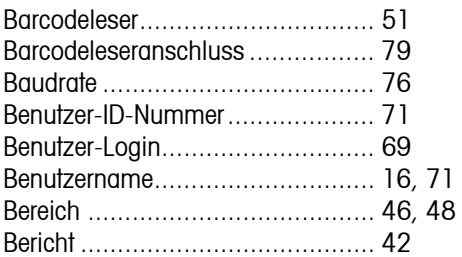

## **C**

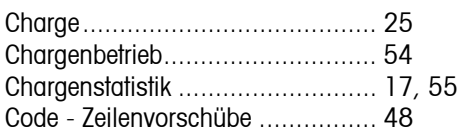

## **D**

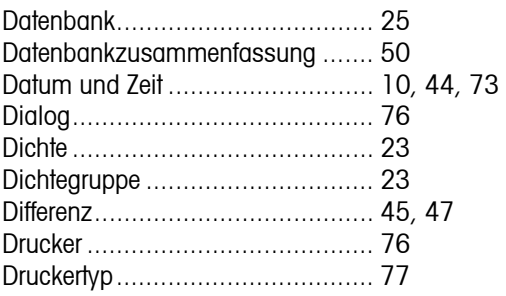

## **E**

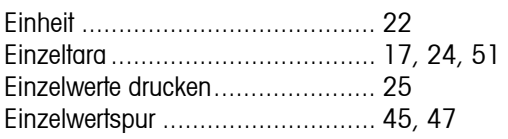

## **F**

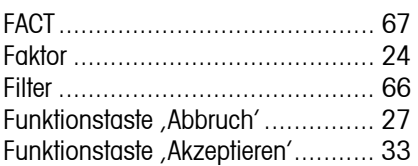

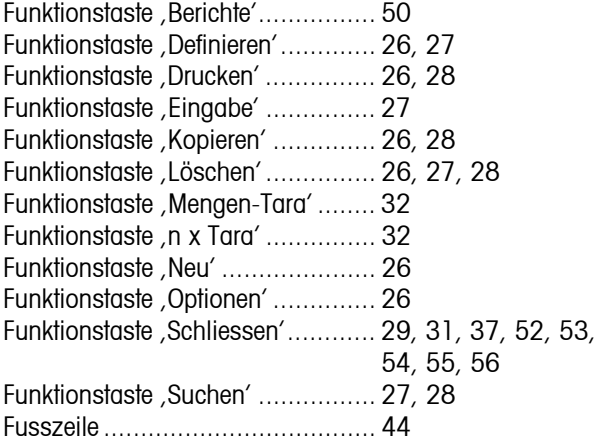

## **G**

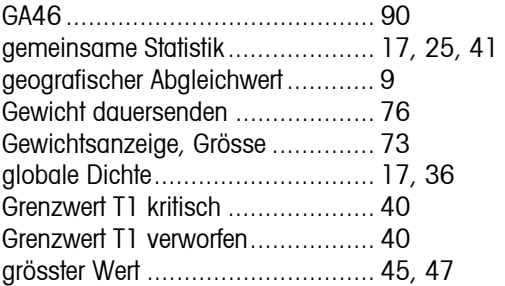

## **H**

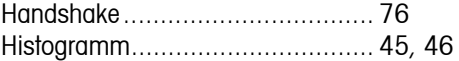

## **I**

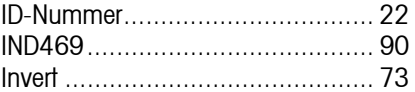

## **K**

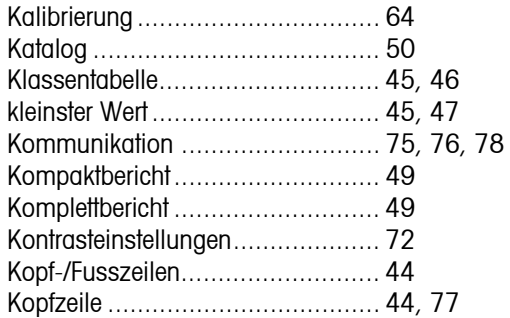

## **L**

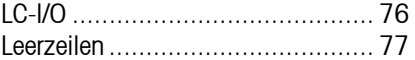

## **M**

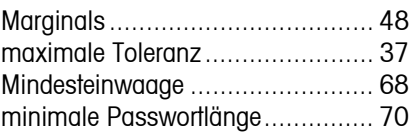

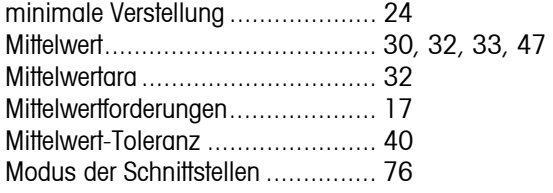

## **N**

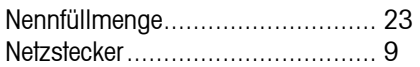

## **O**

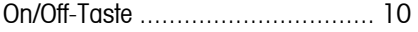

## **P**

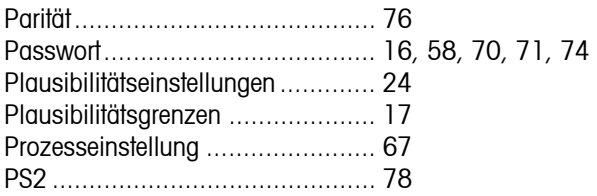

## **R**

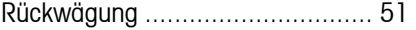

## **S**

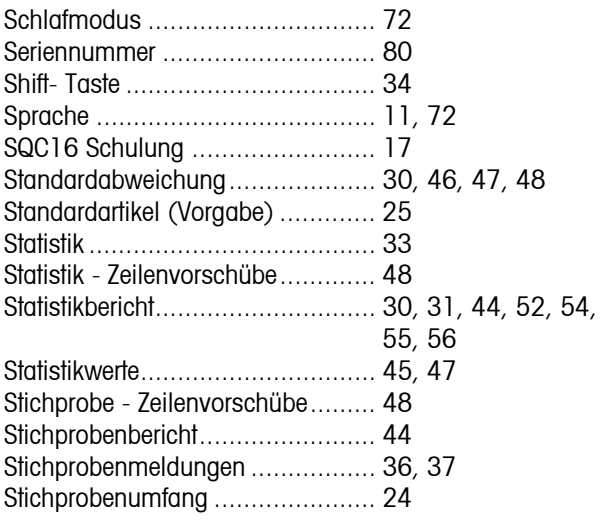

## **T**

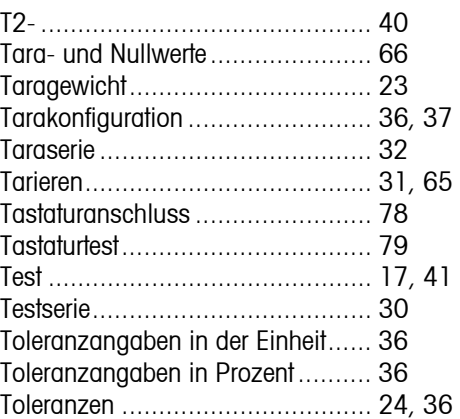

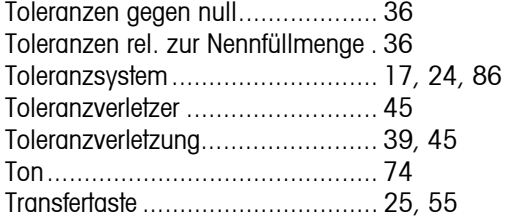

## **U**

Umgebungsbedingungen .............. 9

## **V**

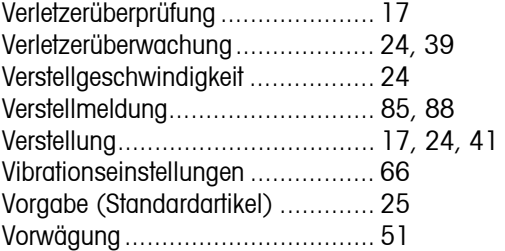

## **W**

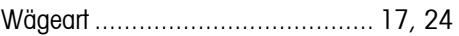

## **X**

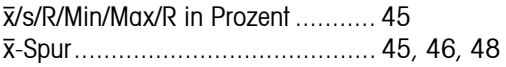

## **Z**

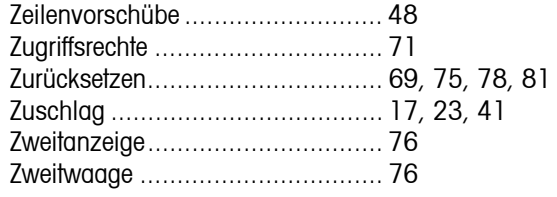

**Für eine gute Zukunft Ihres METTLER TOLEDO Produktes: METTLER TOLEDO Service sichert Ihnen auf Jahre Qualität, Messgenauigkeit und Werterhaltung der METTLER TOLEDO Produkte.** 

**Verlangen Sie bitte genaue Unterlagen über unser attraktives Service-Angebot.** 

**Vielen Dank.** 

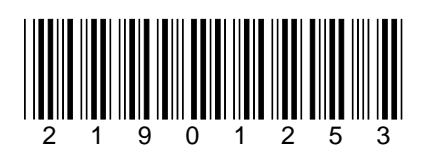

Technische Änderungen vorbehalten.

© Mettler-Toledo AG 2007 21901253A Gedruckt in Deutschland 0705/2.11

**Mettler-Toledo AG,** Heuwinkelstrasse, 8606 Nänikon, Switzerland Tel. +41 44 944 22 11, Internet: [http://www.mt.com](http://www.mt.com/)